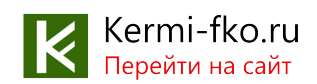

## **Инструкция по сервисному обслуживанию для специалистов**

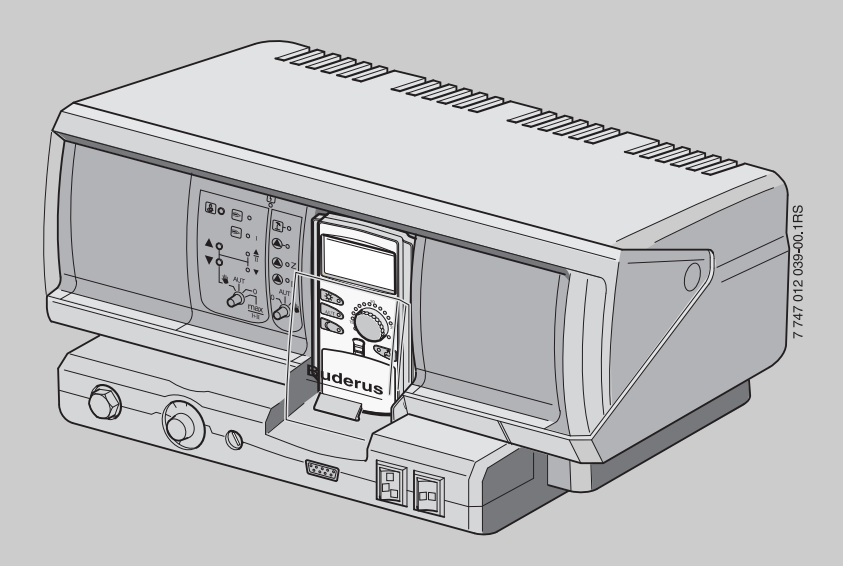

## **Logamatic 4211**

**Внимательно прочитайте перед монтажом и техническим обслуживанием.**

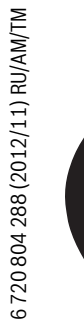

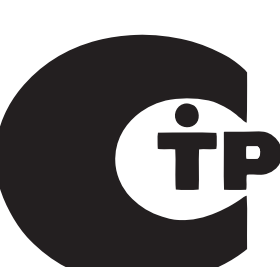

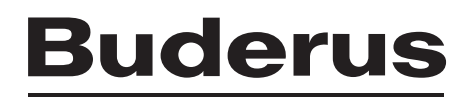

## **Содержание**

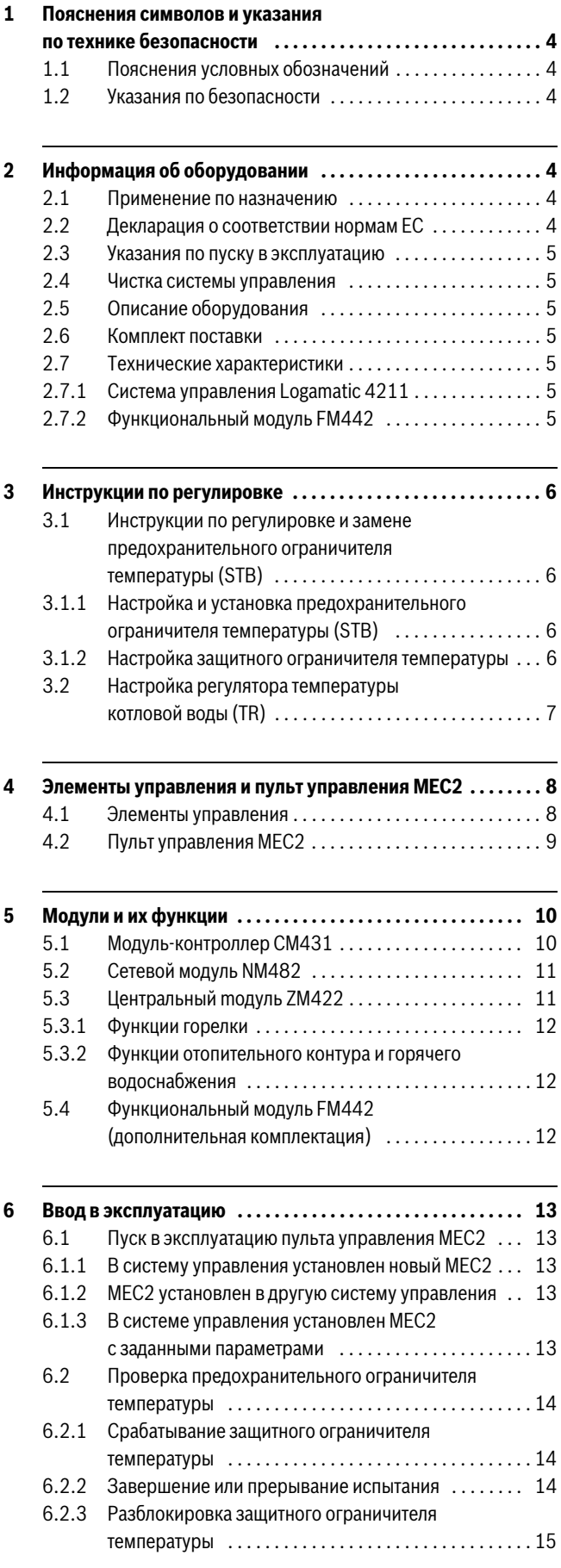

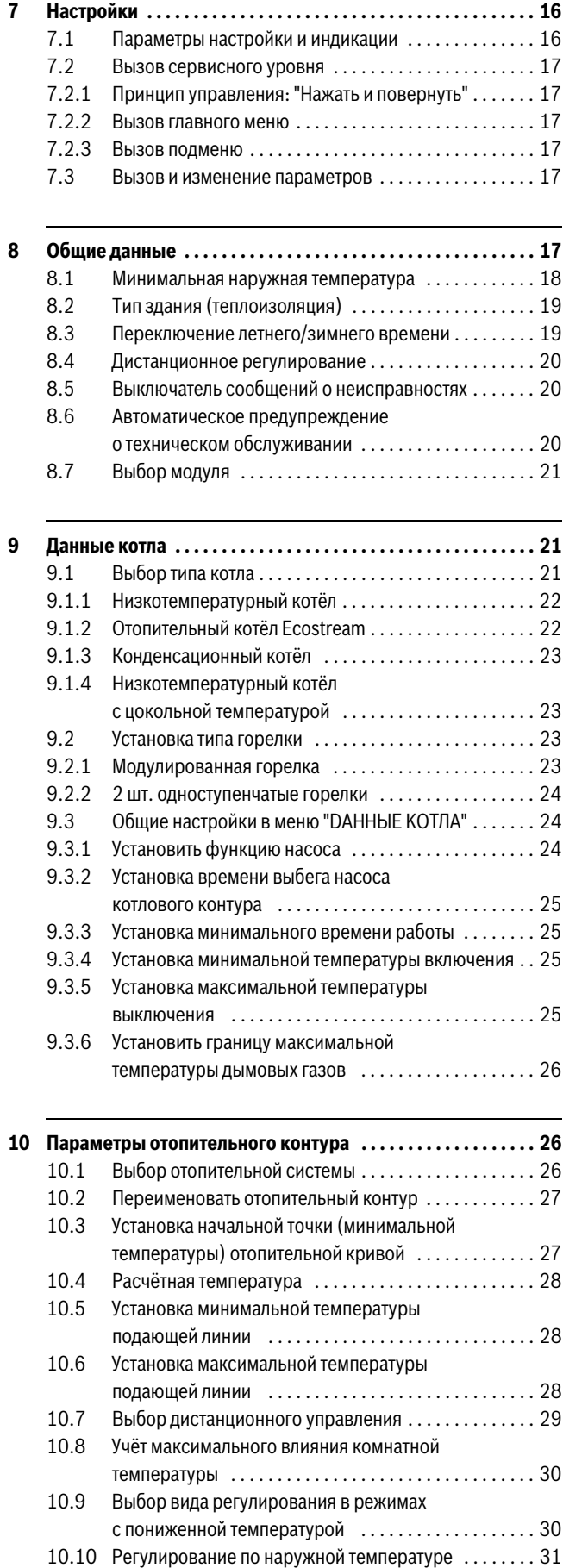

## **Содержание**

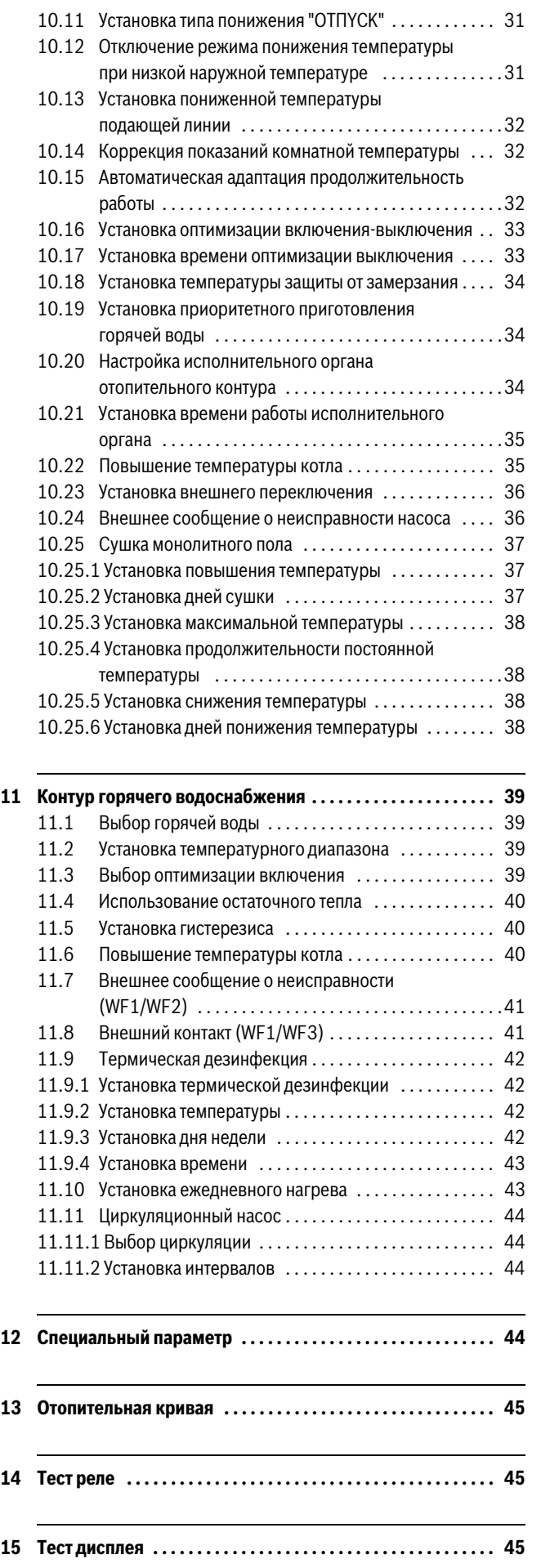

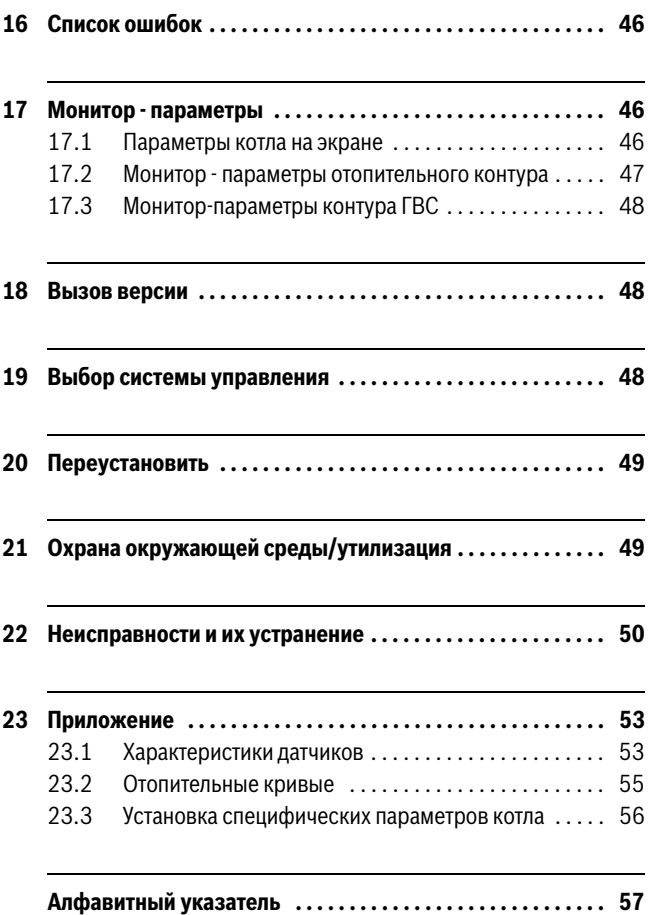

## <span id="page-3-0"></span>**1 Пояснения символов и указания по технике безопасности**

### <span id="page-3-1"></span>**1.1 Пояснения условных обозначений**

#### **Предупреждения**

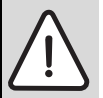

Предупреждения обозначены в тексте восклицательным знаком в треугольнике на сером фоне.

Выделенные слова в начале предупреждения обозначают вид и степень тяжести последствий, наступающих в случае непринятия мер безопасности.

- **УВЕДОМЛЕНИЕ** означает, что возможно повреждение оборудования.
- **ВНИМАНИЕ** означает, что возможны травмы лёгкой и средней тяжести.
- **ОСТОРОЖНО** означает возможность получения тяжёлых травм.
- **ОПАСНО** означает, что возможны травмы, опасные для жизни.

#### **Важная информация**

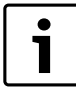

Важная информация без каких-либо опасностей для человека и оборудования обозначается

приведенным здесь знаком. Она выделяется горизонтальными линиями над текстом и под ним.

#### **Другие знаки**

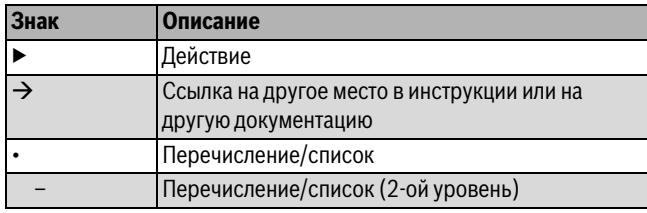

*Таб. 1*

## <span id="page-3-2"></span>**1.2 Указания по безопасности**

#### **Общие правила техники безопасности**

Несоблюдение правил безопасной эксплуатации может привести к тяжёлым травмам вплоть до смертельного исхода, а также к повреждению оборудования и загрязнению окружающей среды.

- ▶ Монтаж, подсоединение к дымовой трубе, пуск в эксплуатацию, техническое обслуживание и ремонт должны выполнять только сотрудники специализированного предприятия.
- ▶ Проводите техническое обслуживание не реже одного раза в год. При этом необходимо проверить исправную работу всей отопительной системы. Сразу же устраняйте выявленные недостатки.
- ▶ Внимательно прочитайте правила техники безопасности перед пуском в эксплуатацию.

#### **Оригинальные запчасти**

Изготовитель не несёт ответственности за повреждения, возникшие в результате применения запасных частей, поставленных не изготовителем.

▶ Применяйте только оригинальные запчасти и дополнительное оборудование от изготовителя.

## **Опасность ожога**

Если температура горячей воды задана выше 60 °C, то это может привести к ошпариванию.

▶ Нельзя открывать только кран горячей воды, не разбавляя холодной.

### **Повреждения из-за ошибок в управлении**

Ошибки в управлении могут привести к травмам персонала и/или к повреждению оборудования.

- ▶ Не позволяйте детям играть с приборами или пользоваться ими без присмотра взрослых.
- ▶ Обеспечьте доступ к котлу только тех лиц, которые умеют им правильно пользоваться.
- ▶ Монтаж, пуск в эксплуатацию, техническое обслуживание и ремонт должны выполнять только сотрудники специализированного предприятия.
- ▶ Перед тем, как снять упаковку, коснитесь отопительного прибора или заземлённой металлической водопроводной трубы, чтобы снять с себя электростатический заряд.

#### **Угроза для жизни из-за удара электрическим током**

- ▶ Работы с электрооборудованием должны выполнять только специалисты, имеющие допуск к проведению таких работ.
- ▶ Выполняйте злектромонтажные работы согласно действующим нормам и правилам.
- ▶ Проверьте, установлено ли соответствующее стандартам устройство отключения от электросети на всех фазах. В случае отсутствия его нужно установить.
- ▶ Перед открытием системы управления отключите отопительную установку сетевым выключателем на всех фазах. Обеспечьте защиту от случайного включения.

#### **Возможно повреждение оборудования при отрицательных температурах**

Если отопительная система выключена, то при низких температурах она может замёрзнуть.

<span id="page-3-8"></span>▶ Для защиты отопительной установки от замерзания нужно слить воду из самой нижней точки трубопроводов отопления и горячего водоснабжения.

## <span id="page-3-3"></span>**2 Информация об оборудовании**

Эта инструкция содержит важную информацию о правильном и безопасном пуске в эксплуатацию и сервисном обслуживании системы управления Logamatic 4211.

Инструкция по сервисному обслуживанию предназначена для специалистов, которые имеют специальное образование и опыт работы с отопительными установками и санитарно-техническим оборудованием. Проводите сервисные работы самостоятельно, только если Вы обладаете специальными знаниями и опытом работы в этой области.

Объясните заказчику принцип действия и управление оборудованием.

#### <span id="page-3-7"></span><span id="page-3-4"></span>**2.1 Применение по назначению**

Система управления Logamatic 4211 предназначена только для регулирования и контроля отопительных установок в многоквартирных домах, жилых сооружениях и других зданиях.

## <span id="page-3-6"></span><span id="page-3-5"></span>**2.2 Декларация о соответствии нормам EC**

Это оборудование по своей конструкции и рабочим характеристикам соответствует европейским нормам и дополняющим их национальным требованиям. Соответствие подтверждено знаком CE.

Декларацию о соответствии оборудования можно найти в интернете по адресу www.buderus.de/konfo или получить в филиалах фирмы Buderus.

## <span id="page-4-0"></span>**2.3 Указания по пуску в эксплуатацию**

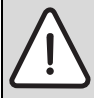

**OПACHO:** Опасно для жизни/угроза повреждения оборудования из-за высоких температур!

Все детали, напрямую или косвенно подверженные воздействию высоких температур, должны быть рассчитаны на эти температуры.

- ▶ Прокладывайте кабели и провода на расстоянии от горячих деталей котла.
- ▶ Кабели и провода, по возможности, поместите в предусмотренные для этого кабельные короба или уложите поверх изоляции котла.
- ▶ Перед включением системы управления проверьте, стоят ли переключатели на ней и на функциональных модулях в положении **AUT**.
- ▶ При проведении пуско-наладочных работ заносите в протокол, содержащийся в инструкции по эксплуатации системы управления, выполненные настройки и присвоение отопительных контуров.
- ▶ Сначала включите систему управления и затем котёл.
- ▶ Сначала выключите котёл, затем систему управления.
- ▶ Следите за тем, чтобы происходил отбор тепла, иначе котёл отключится, и затем появится сообщение о неисправности.

## <span id="page-4-1"></span>**2.4 Чистка системы управления**

▶ Систему управления можно только протирать влажной салфеткой.

## <span id="page-4-2"></span>**2.5 Описание оборудования**

Цифровая система управления Logamatic 4211 предназначена для регулирования работы напольного дизельного/газового котла Buderus с одноступенчатой, двухступенчатой или модулированной горелкой.

В основную комплектацию уже входят функции приготовления горячей воды (система с баком водонагревателем) и регулирования отопительного контура (отопительный контур без исполнительного органа). Для согласования с отопительной системой возможно расширение двумя функциональными модулями.

## <span id="page-4-3"></span>**2.6 Комплект поставки**

В комплект поставки входят:

- Цифровая система управления Logamatic 4211 с пультом MEC2
- датчик наружной температуры FA
- Датчик температуры котловой воды FK

## <span id="page-4-7"></span><span id="page-4-4"></span>**2.7 Технические характеристики**

## <span id="page-4-5"></span>**2.7.1 Система управления Logamatic 4211**

<span id="page-4-8"></span>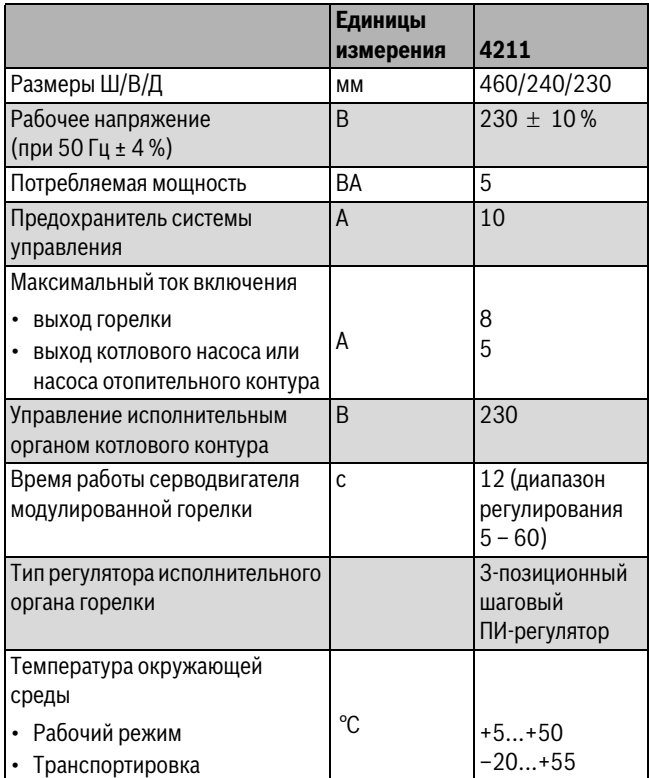

<span id="page-4-9"></span>*Таб. 2 Технические характеристики системы управления Logamatic 4211*

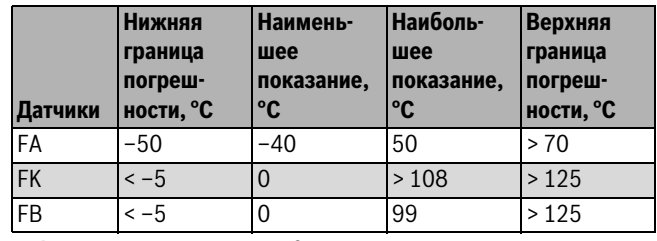

<span id="page-4-6"></span>*Таб. 3 Диапазон измерений датчиков*

### **2.7.2 Функциональный модуль FM442**

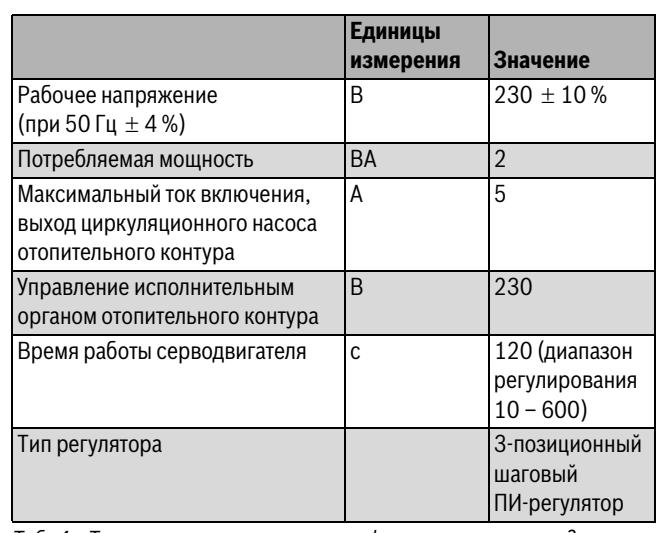

*Таб. 4 Технические характеристики функционального модуля FM442*

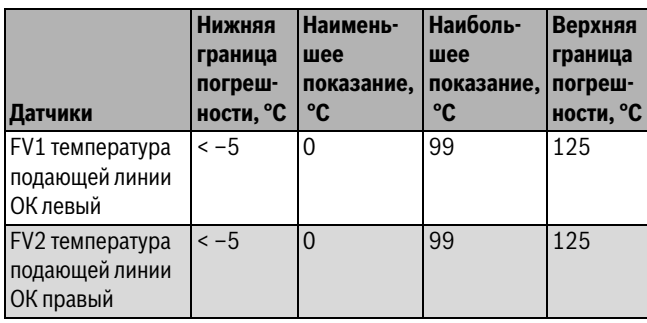

*Таб. 5 Диапазон измерений датчиков*

## <span id="page-5-0"></span>**3 Инструкции по регулировке**

## <span id="page-5-1"></span>**3.1 Инструкции по регулировке и замене предохранительного ограничителя температуры (STB)**

## <span id="page-5-2"></span>**3.1.1 Настройка и установка предохранительного ограничителя температуры (STB)**

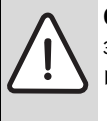

**OПACHO:** угроза для жизни от поражения электрическим током!

▶ Перед открытием системы управления отключите её на всех фазах и обеспечьте защиту от случайного включения.

Для настройки предельной температуры нужно вынуть предохранительный ограничитель (STB) из корпуса системы управления.

- ▶ Отверните винты [1].
- ▶ Снимите крышку [2].
- ▶ Отверните защитный колпачок [3].
- ▶ Разъедините резьбовое соединение.
- ▶ Выньте STB вместе с монтажной пластиной и выполните регулировку ( $\rightarrow$  глав[а 3.1.2](#page-5-4)).

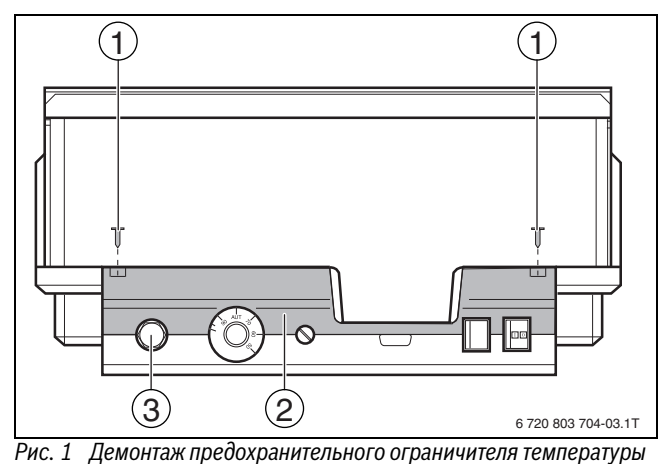

- [1] Винты
- [2] Крышка
- 
- [3] Защитная крышка STB

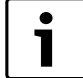

Максимально допустимая температура отопительной системы, устанавливаемая на предохранительном ограничителе температуры, должна соответствовать местным и нормативным требованиям, а также учитывать ограничения, указанные в допуске котла к эксплуатации.

1

Заводская настройка составляет 110 °C.

#### <span id="page-5-4"></span><span id="page-5-3"></span>**3.1.2 Настройка защитного ограничителя температуры**

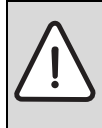

**BHИMAHИE:** возможно повреждение оборудования из-за неправильной установки STB на котле! Чтобы обеспечить быстрое и надёжное отключение оборудования при высокой температуре, вставьте датчик как можно глубже в погружную гильзу. Обеспечьте хорошую теплопередачу между датчиком STB и котлом. Датчики должны фиксироваться в погружной гильзе креплениями, входящими в комплект поставки. Капиллярные трубки не должны быть повреждены или переломлены.

- ▶ Перед пуском котла в эксплуатацию проверьте работу STB.
- ▶ Повторные проверки проводите в соответствии с требованиями изготовителя котла.

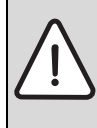

**OПACHO:** опасно для жизни/возможно повреждение оборудования из-за неправильного срабатывания ST<sub>B!</sub>

▶ Перед пуском котла в эксплуатацию проверьте правильное срабатывание STB.

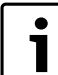

Котлы с настройкой STB на 120 °C находятся в сфере действия отдельных инструкций и норм. Они должны соответствовать специальным требованиям.

## **Вариант A**

- ▶ Ослабьте винт [3].
- $\blacktriangleright$  Установите температуру на шкале [2] напротив метки [1].
- ▶ Затяните винт [3].

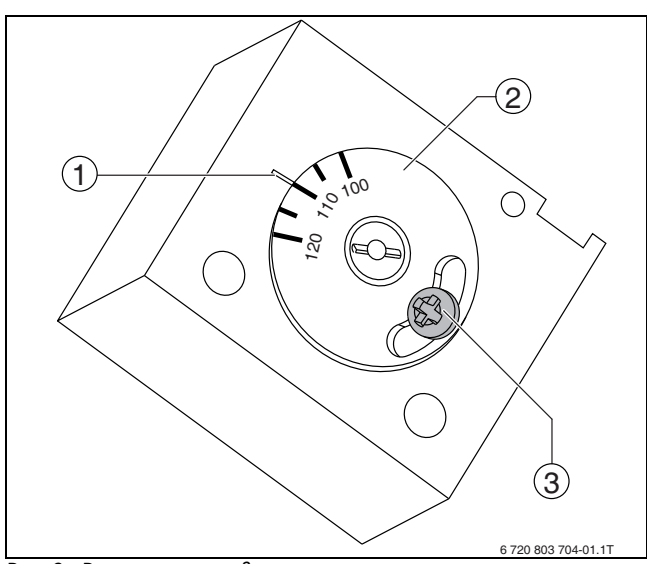

- *Рис. 2 Регулировка предохранительного ограничителя температуры, вариант A*
- [1] Метка
- [2] Температурная шкала
- [3] Винт
- ▶ Установите STB в корпус.
- $\blacktriangleright$  Проверьте STB ( $\rightarrow$  глава [6.2,](#page-13-3) стр. [14\)](#page-13-3).

## **Buderus**

## **Вариант Б**

▶ Установите отвёрткой температуру.

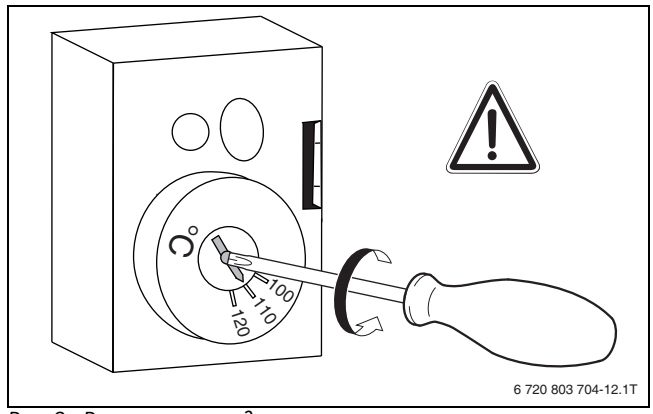

*Рис. 3 Регулировка предохранительного ограничителя температуры, вариант Б*

- ▶ Установите STB в корпус.
- $\blacktriangleright$  Проверьте STB ( $\rightarrow$  глава [6.2](#page-13-3), стр[. 14\)](#page-13-3).

## <span id="page-6-1"></span><span id="page-6-0"></span>**3.2 Настройка регулятора температуры котловой воды (TR)**

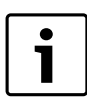

Переключение регулятора температуры котловой воды с 90 °C на 105 °C (только при установке STB на  $120^{\circ}$ C).

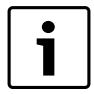

 Системы управления Logamatic в автоматическом режиме могут работать только с температурой до 99 °С ( $\rightarrow$  глава [9.3.5,](#page-24-4) стр. [25](#page-24-4)).

В системах, где требуется температура котловой воды выше 90 °C (см. указание!), можно переключить регулятор температуры котловой воды с 90 °C на 105 °C.

- ▶ Снимите ручку настройки.
- ▶ Отломите стопор [1].
- ▶ Вставьте ручку настройки.

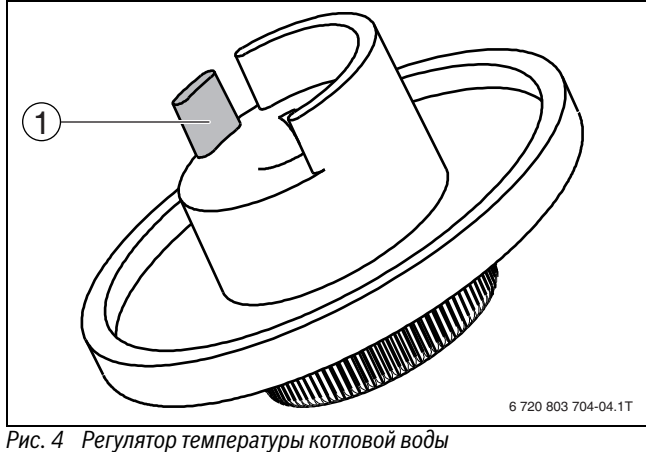

[1] Стопор

## <span id="page-7-0"></span>**4 Элементы управления и пульт управления MEC2**

## <span id="page-7-1"></span>**4.1 Элементы управления**

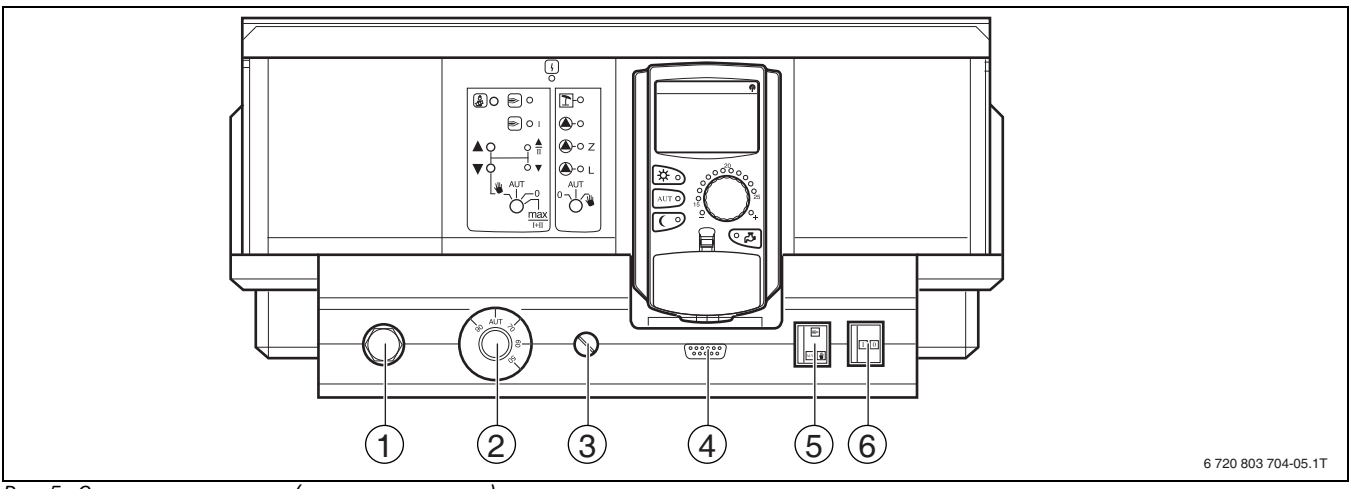

*Рис. 5 Элементы управления (состояние поставки)*

- [1] Предохранительный ограничитель температуры
- [2] Регулятор температуры котловой воды
- [3] F1 предохранитель
- [4] Подключение внешних сервисных приборов и MEC2
- [5] Переключатель аварийного режима горелки
- [6] Пусковой выключатель

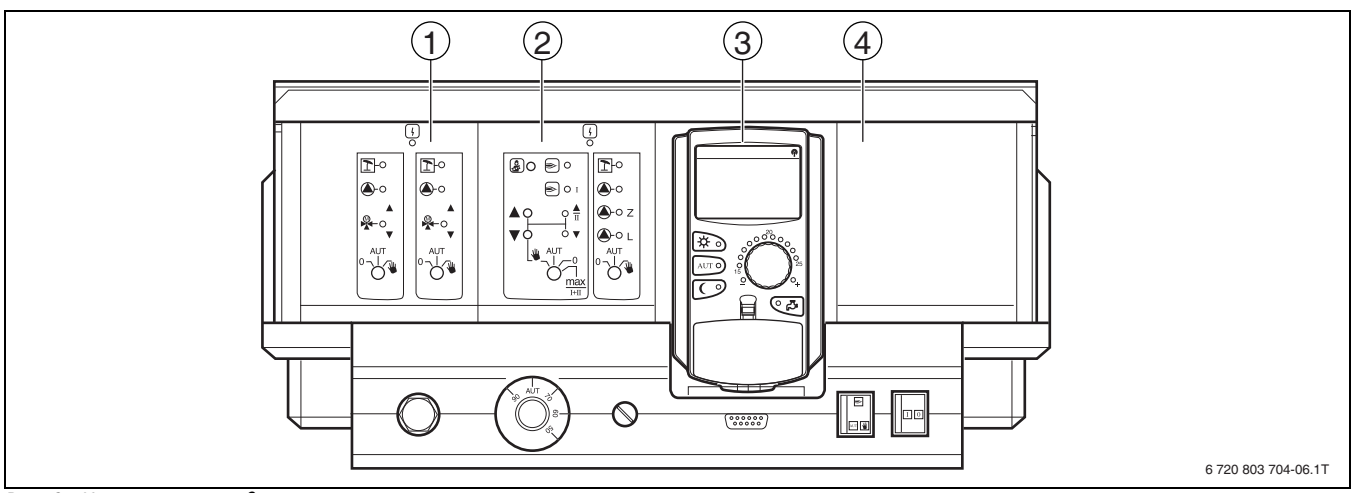

*Рис. 6 Комплектация модулями*

- [1] Разъём 1: например, FM442 отопительный контур 1, отопительный контур 2
- [2] Разъём A: ZM422 управление горелкой, контур горячего водоснабжения, отопительный контур 0
- [3] Разъем B: MEC2 (CM431) пульт управления MEC2
- [4] Разъём 2: например, FM442 отопительный контур 3, отопительный контур 4

## <span id="page-8-0"></span>**4.2 Пульт управления MEC2**

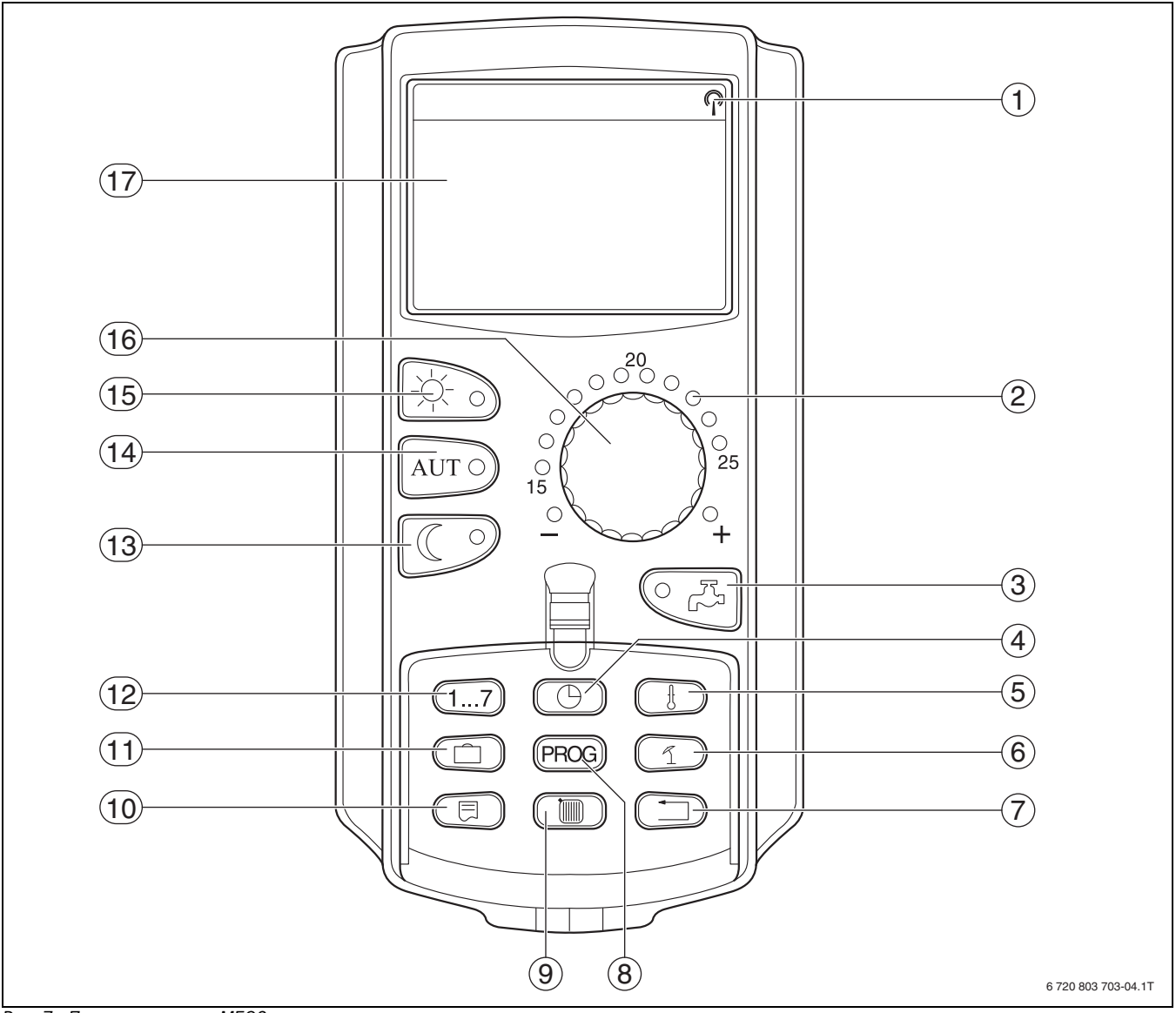

<span id="page-8-1"></span>*Рис. 7 Пульт управления MEC2*

- [1] Сигнал радиочасов (только в Германии)
- [2] Индикация заданной температуры помещения
- [3] Ввод температуры горячей воды/дозагрузка
- [4] Установка времени
- [5] Изменение значений температуры
- [6] Ввод температуры перехода лето/зима
- [7] Возврат к стандартной индикации
- [8] Выбор программы по таймеру
- [9] Выбор отопительного контура/контура ГВС
- [10] Выбор стандартной индикации
- [11] Ввод отпускных дней
- [12] Ввод дня недели
- [13] Режим отопления с пониженной температурой
- [14] Автоматический режим отопления по таймеру
- [15] Режим постоянного отопления
- [16] Ручка управления
- [17] Дисплей

## <span id="page-9-0"></span>**5 Модули и их функции**

Здесь перечислены все модули, которыми укомплектована или может быть укомплектована система управления Logamatic 4211. Далее приведена информация о важнейших модулях, которые могут быть установлены в систему управления.

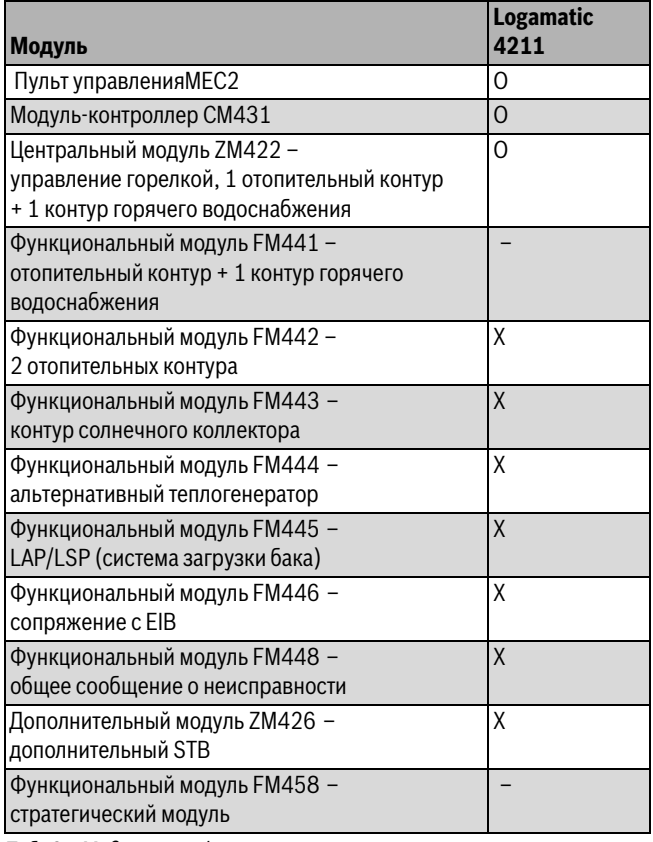

<span id="page-9-3"></span>*Таб. 6 Модули и их функции*

[O] базовая комплектация

[X] дополнительная комплектация

[ – ] комплектация невозможна

## <span id="page-9-2"></span><span id="page-9-1"></span>**5.1 Модуль-контроллер CM431**

#### <span id="page-9-4"></span>**Настройка адреса системы управления**

Настройка адресов [1] находится в системе управления Logamatic 4211 на модуле CM431 (за пультом MEC2).

- ▶ Снимите пульт управления MEC2.
- ▶ Установите отвёрткой или другим подходящим предметом адрес системы управления.

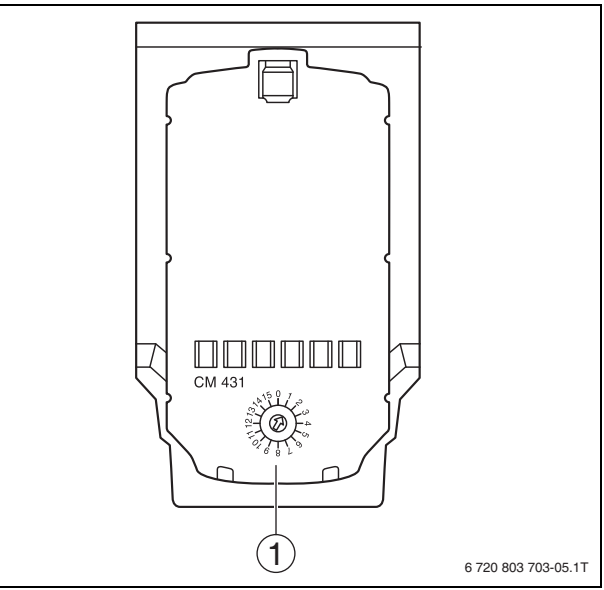

## *Рис. 8 Установка адреса*

[1] Установка адреса

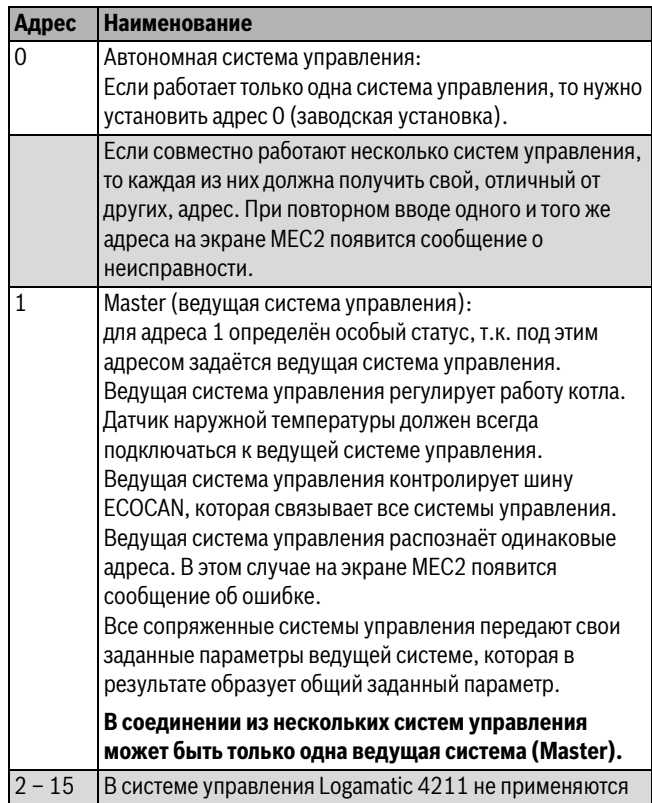

*Таб. 7 Адреса систем управления*

## <span id="page-10-4"></span><span id="page-10-0"></span>**5.2 Сетевой модуль NM482**

**Нагрузочное сопротивление при соединении нескольких систем управления**

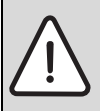

<span id="page-10-5"></span>**OПACHO:** угроза для жизни от поражения электрическим током!

- ▶ Любые работы с электрооборудованием должны выполнять только специалисты-электрики.
- ▶ Перед открытием системы управления отключите её на всех фазах и обеспечьте защиту от случайного включения.

Для обеспечения бесперебойной передачи данных между несколькими системами управления необходимо установить нагрузочные сопротивления на двух системах управления, на первой и последней по адресам.

Нагрузочное сопротивление находится на монтажной стороне сетевого модуля NM482 и включается рычажным выключателем (рис[. 9,](#page-10-2) [2]).

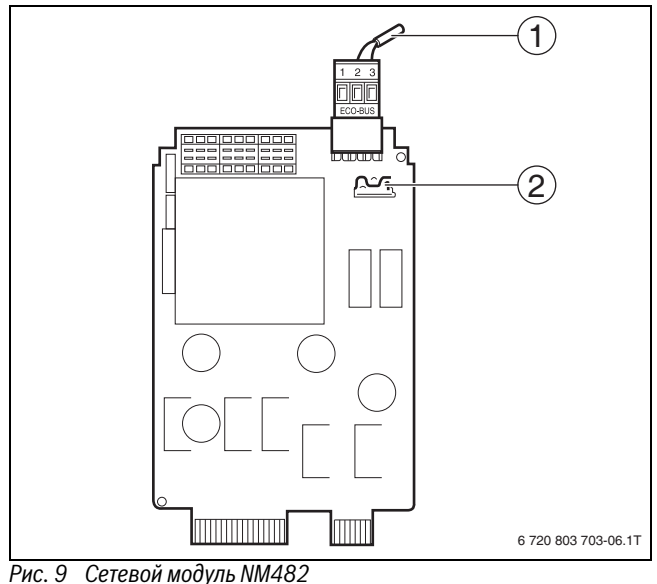

<span id="page-10-2"></span>

- [1] Шина ECOCAN
- [2] Рычажный выключатель S1 (для нагрузочного сопротивления). Заводская установка: разомкнут

Заводская установка: рычажный выключатель S1 разомкнут = сопротивление отсутствует.

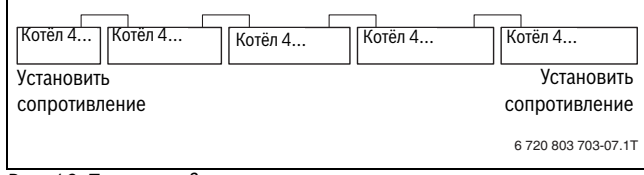

*Рис. 10 Пример подключения нагрузочного сопротивления при нескольких системах управления*

## <span id="page-10-6"></span><span id="page-10-1"></span>**5.3 Центральный mодуль ZM422**

Модуль ZM422 входит в базовую комплектацию системы управления Logamatic 4211. Переключатели на модуле предназначены только для проведения сервисных работ и технического обслуживания.

Если переключатели не стоят в положении автоматического режима, то на пульт управления MEC2 выходит соответствующее сообщение, и загорается индикация неисправности.

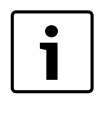

Переключатели нельзя использовать для выключения отопительной системы на период вашего временного отсутствия. Для этой цели используйте функцию "Отпуск" ( $\rightarrow$  инструкция по эксплуатации системы управления).

В ручном режиме регулирующие функции продолжают работать с ограничениями.

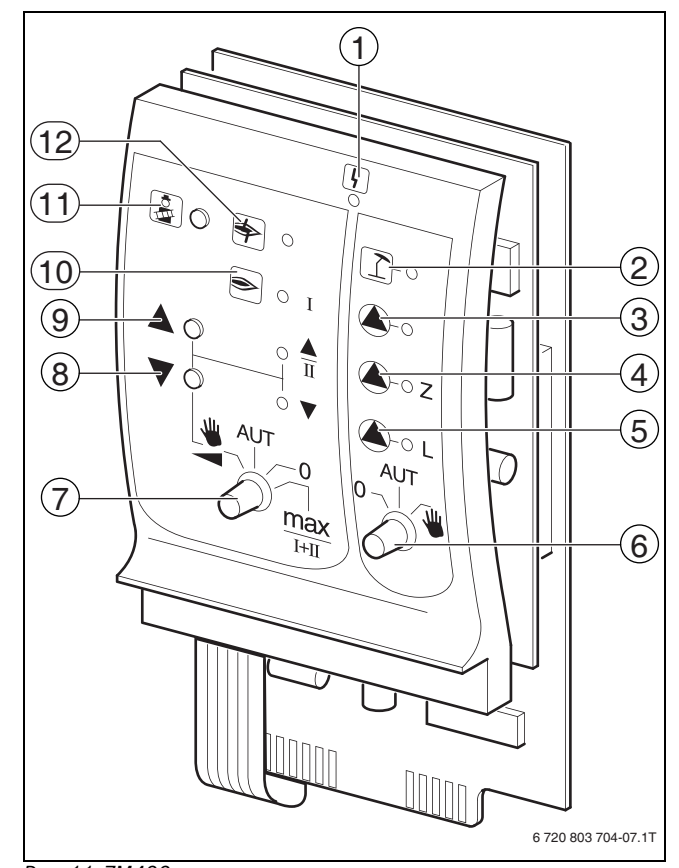

## <span id="page-10-3"></span>*Рис. 11 ZM422*

[1] Общая неисправность,

например, ошибка потребителя, ошибка датчика, внешние неисправности, ошибка в электропроводке, внутренняя ошибка модуля, ручной режим. Сообщения о неисправностях появляются в виде текста на пульте управления MEC2.

- [2] Котловой контур 0 в летнем режиме
- [3] Работают отопительный контур 0 и котловой насос
- [4] Работает циркуляционный насос
- [5] Работает загрузочный насос бака-водонагревателя
- [6] Переключатель отопительного контура и контура ГВС
- [7] Переключатель горелки
- [8] Мощность модуляции снижается
- [9] Мощность модуляции повышается / работает 2-я ступень
- [10] Горелка работает
- [11] Кнопка теста дымовых газов
- [12] Неисправность горелки

## <span id="page-11-6"></span><span id="page-11-5"></span><span id="page-11-0"></span>**5.3.1 Функции горелки**

#### **Тест дымовых газов**

**• Держите кнопку Тест дымовых газов (** $\rightarrow$  **рис. [11](#page-10-3), [11], стр[. 11\)](#page-10-3)** несколько секунд нажатой.

В течение 30 минут отопление работает с повышенной температурой воды в подающей линии.

Во время проведения теста дымовых газов попеременно мигают индикация о **неисправности** и индикация **летнего режима**.

Для прерывания теста дымовых газов:

▶ Ещё раз нажмите кнопку **Тест дымовых газов**.

## **Переключатель горелки**

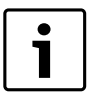

В нормальном режиме переключатель находится в положении **AUT**.

**0**, **Рука** и **max I + II** являются особыми положениями переключателя горелки ( $\rightarrow$  рис[. 11,](#page-10-3) [7], стр[. 11](#page-10-3)), которые разрешается устанавливать только специалистам сервисной фирмы.

Горелка может включаться непосредственно переключателем.

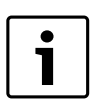

Светодиоды отражают текущие функции.

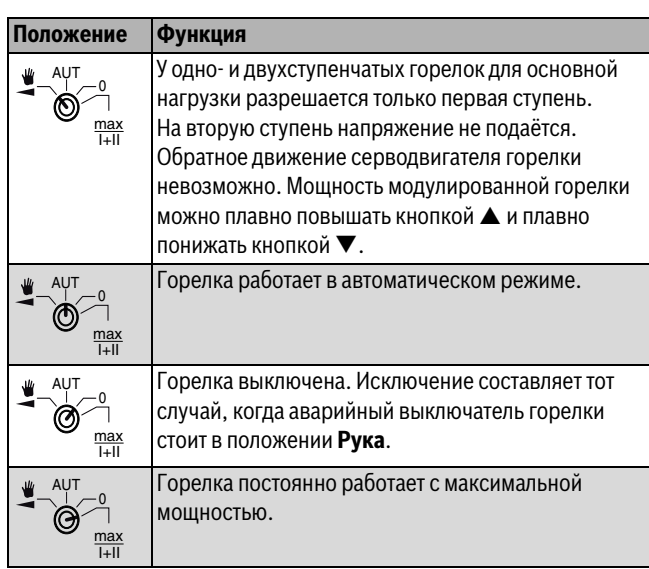

*Таб. 8 Функции горелки ZM422*

## <span id="page-11-1"></span>**5.3.2 Функции отопительного контура и горячего водоснабжения**

<span id="page-11-7"></span>В нормальном режиме переключатель находится в положении **AUT**.

**0** и **Рука** являются особыми положениями переключателя отопительного контура и ГВС ( $\rightarrow$  рис. [11](#page-10-3), [6], стр. [11\)](#page-10-3), которые разрешается устанавливать только специалистам сервисной фирмы.

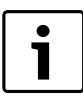

Светодиоды отражают текущие функции.

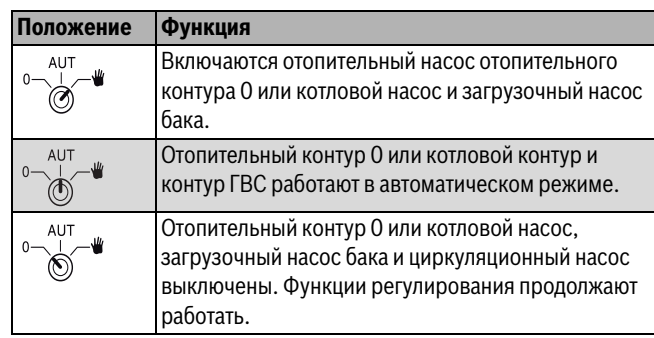

*Таб. 9 Функции отопительного контура и горячего водоснабжения ZM422*

## <span id="page-11-4"></span><span id="page-11-2"></span>**5.4 Функциональный модуль FM442 (дополнительная комплектация)**

Модуль FM442 управляет двумя независимыми друг от друга отопительными контурами со смесителями. В систему управления можно установить несколько таких модулей.

Переключатели на модуле предназначены только для проведения сервисных работ и технического обслуживания. Они воздействуют только на выходы 230 В.

Если переключатели не стоят в положении автоматического режима, то на пульт управления MEC2 выходит соответствующее сообщение, и загорается индикация **Неисправность**.

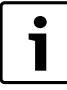

Переключатели нельзя использовать для выключения отопительной системы на период вашего временного отсутствия. Для этой цели используйте функцию "Отпуск" (> инструкция по эксплуатации системы управления).

В ручном режиме регулирующие функции продолжают работать с ограничениями.

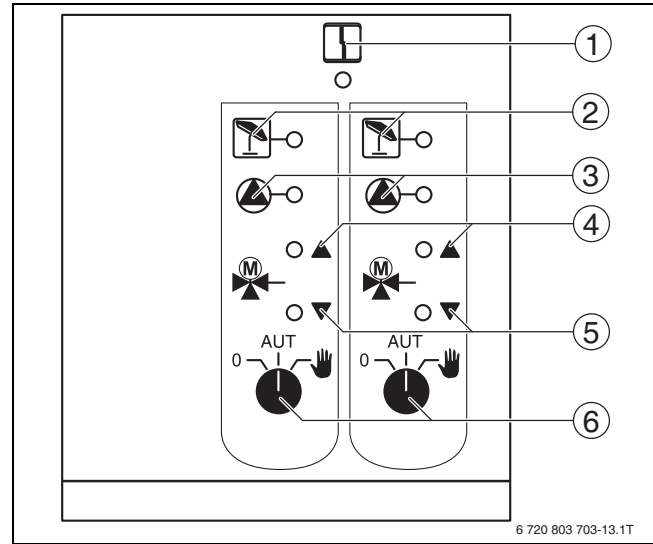

## <span id="page-11-3"></span>*Рис. 12 FM442*

[1] Общая неисправность,

например, ошибка потребителя, ошибка датчика, внешние неисправности, ошибка в электропроводке, внутренняя ошибка модуля, ручной режим. Сообщения о неисправностях появляются в виде текста на пульте управления MEC2.

[2] Отопительный контур в летнем режиме

[3] Работает насос отопительного контура

[4] "Смеситель открывается" (теплее)

- [5] "Смеситель закрывается" (холоднее)
- [6] Переключатель отопительного контура, например, для отопительного контура 1 и 2

## **Buderus**

#### Функция отопительного контура

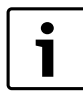

<span id="page-12-5"></span>В нормальном режиме переключатель должен находиться в положении AUT.

О и Рука являются особыми положениями переключателя отопительного контура ( $\rightarrow$  рис. 12, [6]), которые разрешается устанавливать только специалистам сервисной фирмы.

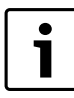

Светодиоды отражают текущие функции.

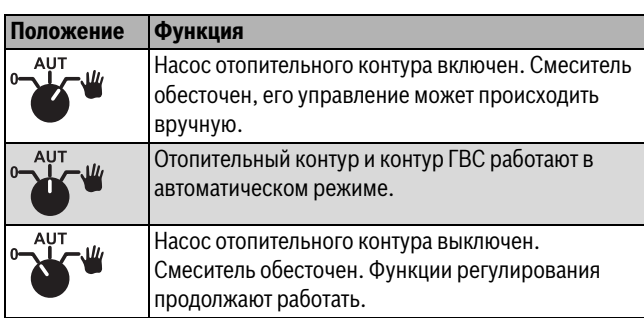

Таб. 10 Функции отопительного контура FM442

#### <span id="page-12-0"></span>6 Ввод в эксплуатацию

#### <span id="page-12-1"></span> $6.1$ Пуск в эксплуатацию пульта управления МЕС2

Пульт МЕС2 можно применять во всех системах управления серии Logamatic4000.

Пульт управления МЕС2 можно установить:

- непосредственно в систему управления
- в настенный держатель как дистанционное управление
- в адаптер с отдельным блоком питания

После подключения МЕС2 к сети начинается процесс инициализации. На экране появится МЕС ИНИЦИАЛИЗИРҮЕТСЯ.

После этого ненадолго появляется сообщение с указанием адреса системы управления.

На экране появится СОЕDUHEHUE С РЕГҮЛЯТОРОМ ADPEC XX ҮСПЕШНО.

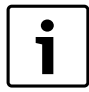

При установке пульта МЕС2 в систему управления или в настенный держатель MEC2 автоматически определяет, с какой системой управления он соединен (автоматическая идентификация). Систему управления выбирать не нужно.

На экране появляются различные сообщения в зависимости от того, какой пульт вставлен в систему управления.

#### <span id="page-12-2"></span>6.1.1 В систему управления установлен новый МЕС2

Если установлен совершенно новый МЕС2, то после налаживания связи с системой управления параметры загружаются непосредственно из этой системы.

На экране появится ПАРАМ. МОНИТОРА ОТ РЕГҮЛЯТОРА **ПРИНИМАТЬ.** 

## <span id="page-12-3"></span>6.1.2 МЕС2 установлен в другую систему управления

Если в МЕС2 установлена неизвестная системе управления версия программного обеспечения, то на экране появится НЕОПОЗНАН. РЕГҮЛЯТОР.

• Выньте MEC2 из системы управления и поменяйте на другой МЕС2 с подходящей версией программного обеспечения.

### <span id="page-12-4"></span>6.1.3 В системе управления установлен МЕС2 с заданными параметрами

После установки МЕС2 в систему управления сначала появляются два сообщения. МЕС UHULUAЛU3UPYETCЯ и СОЕDUHEHUE С РЕГҮЛЯТОРОМ ADPEC xx ҮСПЕШНО.

#### Другой тип системы управления

Если тип системы управления отличается от типа, заданного в пульте МЕС2, то сначала можно только загрузить данные из системы управления. На экране появится **DPYFOü TUП РЕГҮЛЯТОРА**, КНОПКА НОЧЬ ПРИЕМ.

• Нажмите кнопку ночного режима. На экране появится **DAHHbIE ОТ РЕГҮЛЯТОРА ПРИНИМАТЬ**.

## Другая система управления такого же типа

Если МЕС2 вставляется в другую систему управления того же типа, то на экране примерно на 3 секунды появляется сообщение **BHUMAHUE DPYFOÜ PEFYЛЯТОР.** 

Если пульт МЕС2 отделён от системы управления, и на нём были изменены параметры, то при установке пульта в систему того же типа появится сообщение КНОПКА AUT ПЕРЕDАЧА, КНОПКА НОЧЬ ПРИЕМ. Система управления спрашивает, принять ли новые данные или использовать старые, хранящиеся в памяти системы управления.

<span id="page-12-6"></span>Чтобы передать от МЕС2 в систему управления новые данные:

- нажмите кнопку AUT.
- На экране появится **DAHHЫЕ К РЕГҮЛЯТОРҮ ПЕРЕDATЬ**.

Чтобы вывести на МЕС2 данные из системы управления:

• Нажмите кнопку ночного режима. На экране появится **DAHHbIE ОТ РЕГҮЛЯТОРА ПРИНИМАТЬ**.

## Одинаковая система управления

Если пульт МЕС2 отделён от системы управления, и на нём были изменены параметры, то при установке пульта в систему того же типа появится сообщение КНОПКА AUT ПЕРЕDАЧА, КНОПКА НОЧЬ ПРИЕМ. Система управления спрашивает, принять ли новые данные или использовать старые, хранящиеся в памяти системы управления.

Чтобы передать от МЕС2 в систему управления новые данные:

• нажмите кнопку AUT. На экране появится **DAHHЫЕ К РЕГҮЛЯТОРҮ ПЕРЕDATЬ.** 

Чтобы вывести на МЕС2 данные из системы управления:

• Нажмите кнопку ночного режима. На экране появится **DAHHbIE ОТ РЕГҮЛЯТОРА ПРИНИМАТЬ**.

## <span id="page-13-3"></span><span id="page-13-0"></span>**6.2 Проверка предохранительного ограничителя температуры**

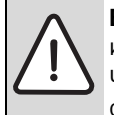

**BHИMAHИE:** возможно повреждение оборудования из-за неправильной установки STB на котле!!! Чтобы обеспечить быстрое и надёжное отключение оборудования при высокой температуре, вставьте датчик как можно глубже в погружную гильзу.

- ▶ Обеспечьте хорошую теплопередачу между датчиком STB и котлом.
- ▶ Датчики должны фиксироваться в погружной гильзе креплениями, входящими в комплект поставки.
- ▶ Старайтесь не повредить капиллярные трубки и не переламывайте их.
- ▶ Перед пуском котла в эксплуатацию проверьте работу STB.
- ▶ Повторные проверки проводите в соответствии с требованиями изготовителя котла.

Постоянно наблюдайте за температурой котла на экране MEC2 или на дисплее котла (модуль ZM435) или в подходящем для измерений месте во время теста предохранительного ограничителя температуры (STB).

Горелка должна автоматически выключаться не позднее чем при достижении заданной температуре срабатывания STB (глава 3) + 2K (пример: 110°C + 2K = 112°C). Если автоматическое выключение горелки не происходит, то нужно сразу же вручную прервать тест. Для этого отпустите рычажок или кнопку и установите переключатель аварийного режима горелки на **AUT**.

После прерывания испытания проверьте прокладку капиллярных трубок и головку датчика температуры, а также установку и подключение датчика температуры котловой воды. В сомнительных случаях следует исходить из того, что STB неисправен. Тогда предохранительный ограничитель температуры нужно заменить.

#### <span id="page-13-1"></span>**6.2.1 Срабатывание защитного ограничителя температуры**

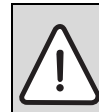

**OПACHO:** угроза для жизни из-за перегрева котла! Проверка предохранительного ограничителя температуры (STB) должна проходить под постоянным надзором.

- ▶ При превышении заданной температуры STB сразу же прекратите испытания.
- ▶ Отпустите рычажок или кнопку (в зависимости от типа регулятора).
- ▶ Установите переключатель аварийного режима горелки на **AUT**.
- ▶ Установите переключатель аварийного режима горелки [2] на **руку**.

Горелка включается.

- $\triangleright$  Снимите ручку регулятора температуры  $[1]$ .
- $\blacktriangleright$  Нажмите отверткой на рычажок или кнопку ( $\rightarrow$  рис. [14](#page-14-1)) и держите так, пока не сработает предохранительный ограничитель температуры.
- ▶ Постоянно наблюдайте за температурой котла и при необходимости прервите испытания.

#### <span id="page-13-2"></span>**6.2.2 Завершение или прерывание испытания**

- ▶ Установите переключатель аварийного режима горелки  $($   $\rightarrow$  рис[. 13,](#page-13-4) [2]) на **AUT**.
- ▶ В зависимости от типа регулятора отпустите рычажок или кнопку  $(\rightarrow$  рис[. 14,](#page-14-1) стр. [15](#page-14-1)).
- $\blacktriangleright$  Вставьте ручку регулятора температуры ( $\rightarrow$  рис. [13](#page-13-4), [1]).
- ▶ Настройте регуляторы, переключатели и температуру в соответствии с условиями эксплуатации системы.
- ▶ Установите регулятор температуры на **AUT**.

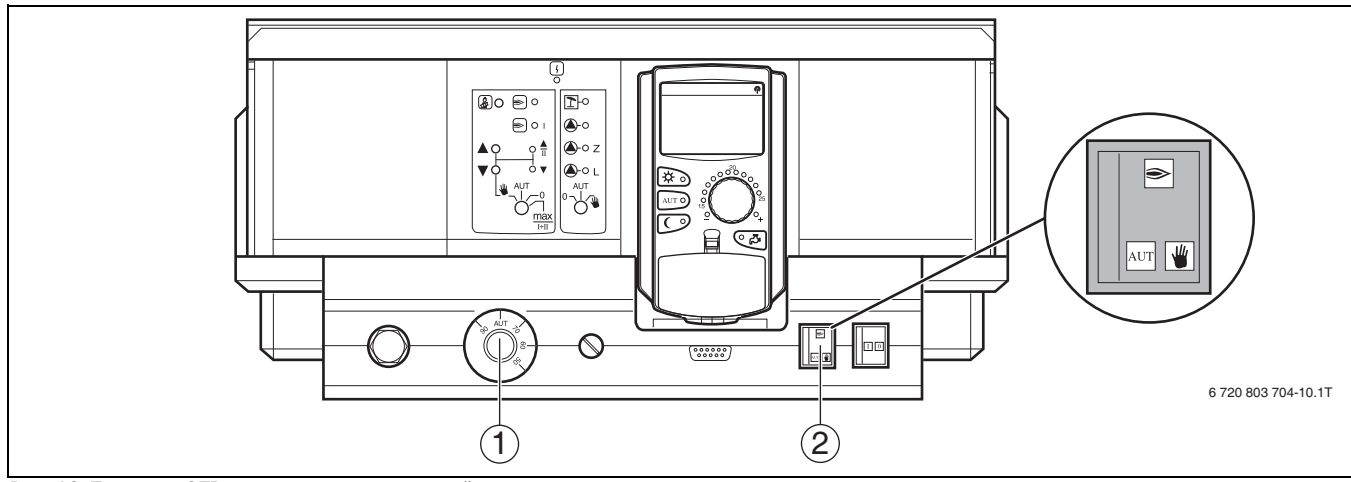

<span id="page-13-4"></span>*Рис. 13 Проверка STB с переключателем аварийного режима горелки*

- [1] Ручка регулятора температуры
- [2] Переключатель аварийного режима горелки

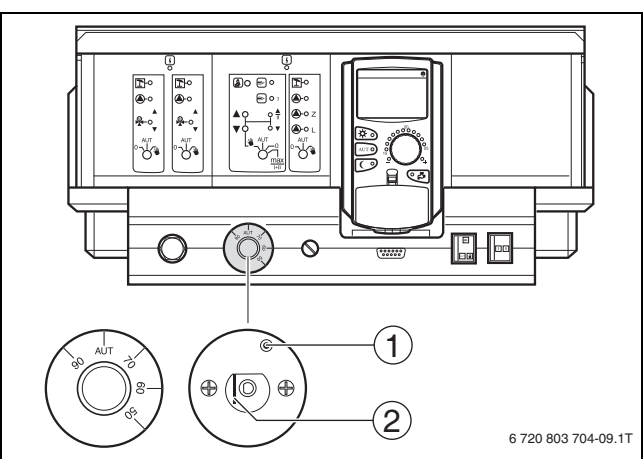

<span id="page-14-1"></span>*Рис. 14 Срабатывание защитного ограничителя температуры*

- [1] Клавиша
- <span id="page-14-0"></span>Рычажок

## **6.2.3 Разблокировка защитного ограничителя температуры**

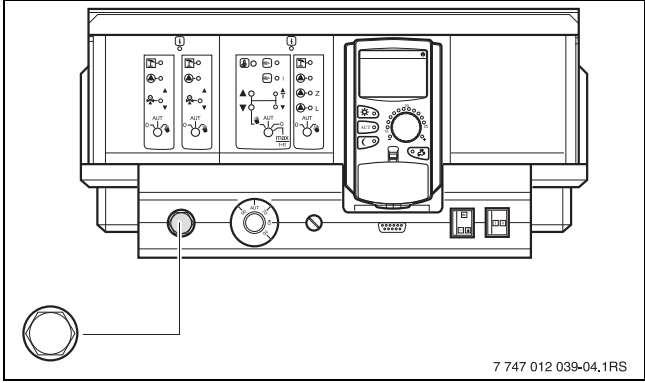

*Рис. 15 Разблокировка защитного ограничителя температуры*

- ▶ Отверните колпачковую гайку.
- ▶ Нажмите находящуюся под ней кнопку разблокировки.
- ▶ Заверните колпачковую гайку.

## <span id="page-15-0"></span>**7 Настройки**

## <span id="page-15-1"></span>**7.1 Параметры настройки и индикации**

Некоторые пункты меню появляются только при наличии

определенных модулей и выполненных предварительных настроек.

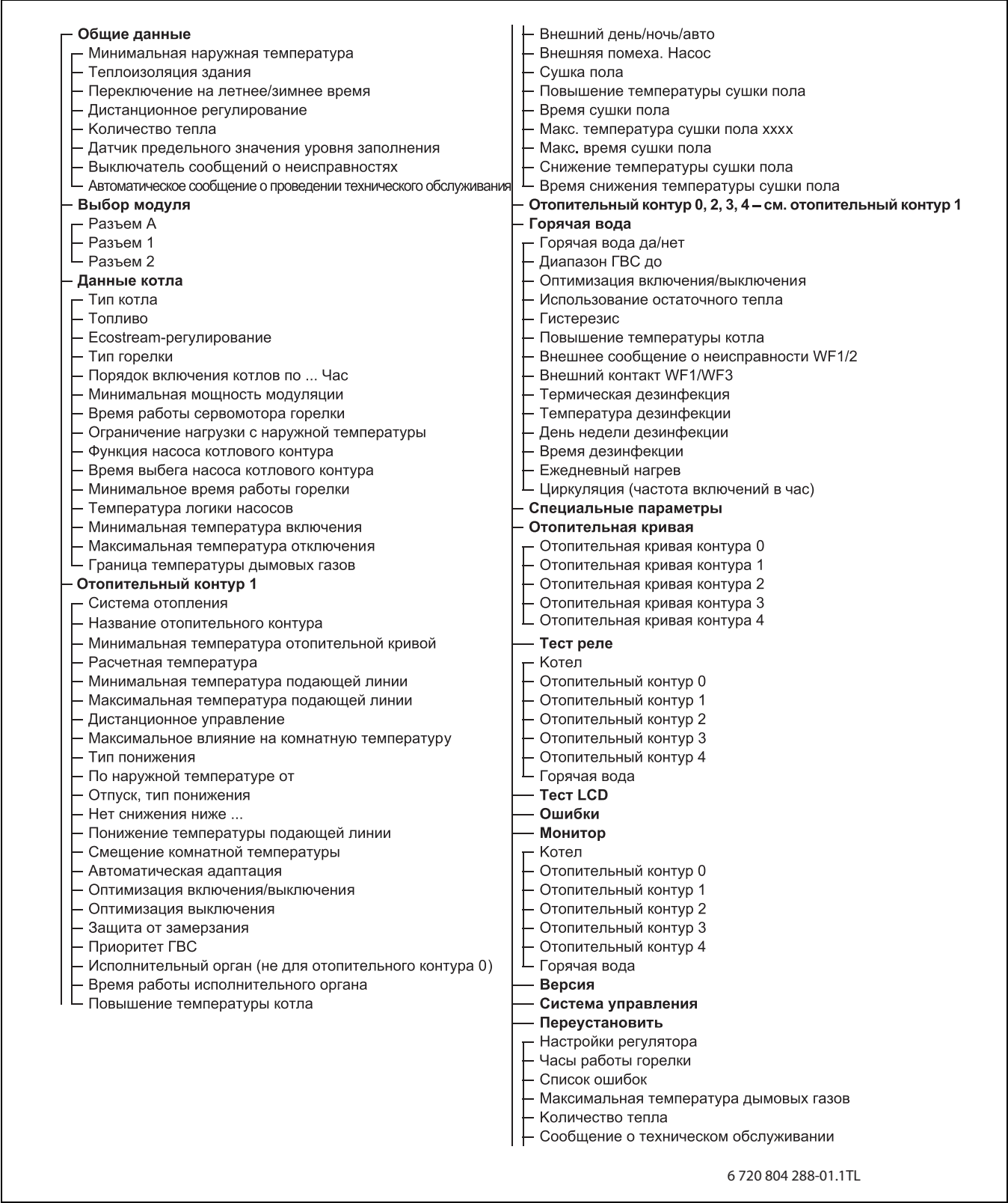

*Рис. 16 Параметры настройки и индикации*

## <span id="page-16-6"></span><span id="page-16-0"></span>**7.2 Вызов сервисного уровня**

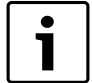

<span id="page-16-7"></span>Выход на сервисный уровень защищен кодом доступа. Сервисный уровень предназначен только

для специалистов.

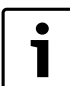

При неправомочном вмешательстве перестаёт действовать гарантия!

▶ Одновременно нажмите и отпустите кнопки **Индикация**, **Отопительный контур** и **Температура**.

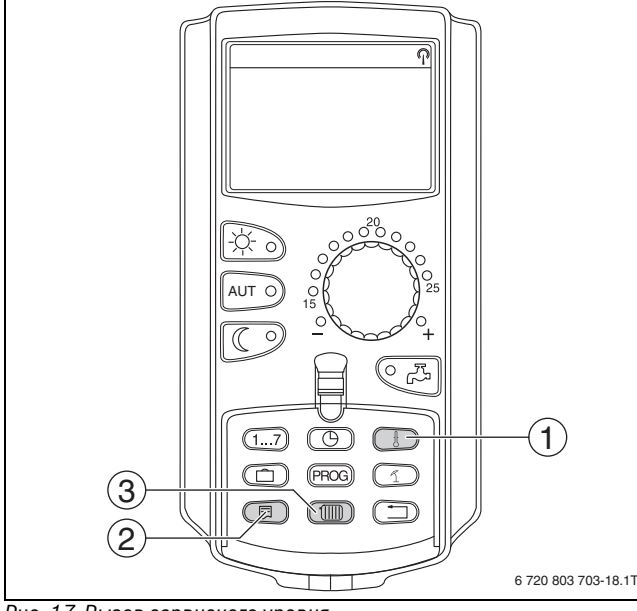

*Рис. 17 Вызов сервисного уровня*

- [1] Кнопка "Темп."
- [2] Кнопка "Индикация"
- [3] Кнопка "Отопительный контур"

Сервисный уровень активирован и на экране появляется:

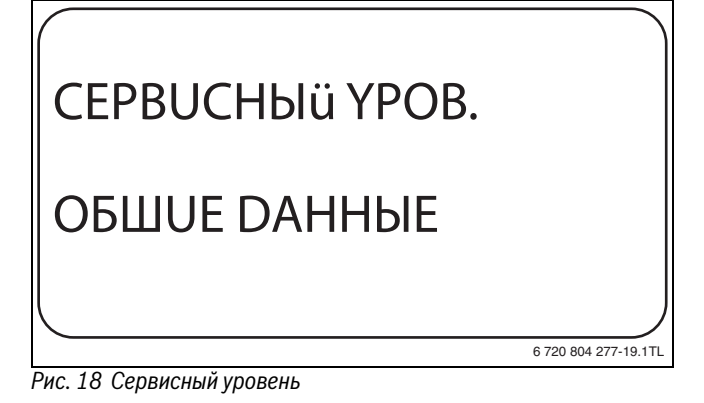

#### <span id="page-16-1"></span>**7.2.1 Принцип управления: "Нажать и повернуть"**

Управление системой осуществляется нажатием кнопок и поворотом ручки управления.

На сервисном уровне есть несколько главных меню. Если в последней строке не стоит какое-либо значение, то в выбранном пункте меню имеется ещё подуровень.

## <span id="page-16-2"></span>**7.2.2 Вызов главного меню**

Поворачивая ручку регулятора можно пролистать главное меню. Главные меню идут один за другим, и за последним пунктом вновь появляется первый.

- OБШUE DAHHЫE
- BЫБOP MODYЛЯ
- ...
- OБШUE DAHHЫE

## <span id="page-16-3"></span>**7.2.3 Вызов подменю**

- ▶ Поворачивайте ручку управления до тех пор, когда будет отмечено главное меню, в котором находится нужное подменю.
- ▶ Нажмите кнопку **Индикация**. На экране появится подменю.
- ▶ Поворачивайте ручку управления, чтобы выбрать любое подменю в этом главном меню.

#### <span id="page-16-4"></span>**7.3 Вызов и изменение параметров**

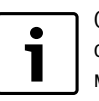

Состав меню, показываемый на экране пульта MEC2 системы управления, зависит от установленных модулей и выполненных настроек.

- $\blacktriangleright$  Вызовите сервисный уровень ( $\rightarrow$  глава [7.2](#page-16-6), стр[. 17\)](#page-16-6). **OБШUE DAHHЫE** появляется как первое главное меню.
- ▶ Нажмите кнопку **Индикация** для вызова подменю. На экране появится вызванное подменю.
- ▶ Держите нажатой кнопку **Индикация**.
- ▶ Поворачивая ручку управления, установите нужное значение. На экране показано установленное значение.
- ▶ Отпустите кнопку **Индикация** для сохранения введённого значения.
- ▶ Нажмите кнопку **Назад** для возврата на вышестоящий уровень.

Для перехода к стандартной индикации:

▶ несколько раз нажмите кнопку **Назад**.

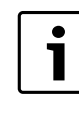

Система управления автоматически возвращается к стандартной индикации, если в течение длительного времени не будет нажата ни одна кнопка или если закрыть крышку.

## <span id="page-16-5"></span>**8 Общие данные**

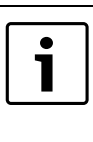

В главном меню **OБШUE DAHHЫE** можно для указанных выше подменю установить параметры отопительной системы и параметры, отражающие теплоизоляционные свойства здания. Далее поясняется, как задаются параметры в подменю.

- ▶ Вызовите сервисный уровень. **OБШUE DAHHЫE** появляется как первое главное меню.
- ▶ Нажмите кнопку "Индикация" для вызова подменю.

▶ Поверните ручку управления до появления нужного подменю.

Поворачивая ручку управления, можно поочерёдно вызвать следующие подменю:

- Минимальная наружная температура
- **ТЕПЛОИЗ, ЗДАНИЯ**
- Переключение летнего/зимнего времени
- DUCT. REГ.
- Количество тепла
- Выключатель сообщений о неисправностях
- Автоматическое предупреждение о техническом обслуживании
- ▶ Нажмите кнопку **Индикация** для вызова подменю. На экране показано вызванное подменю, и можно выполнять настройки.

#### <span id="page-17-0"></span> $8.1$ Минимальная наружная температура

Минимальная наружная температура представляет собой среднее значение из самых низких температур за последние годы и вместе с расчётной температурой образует конечную точку отопительной кривой.

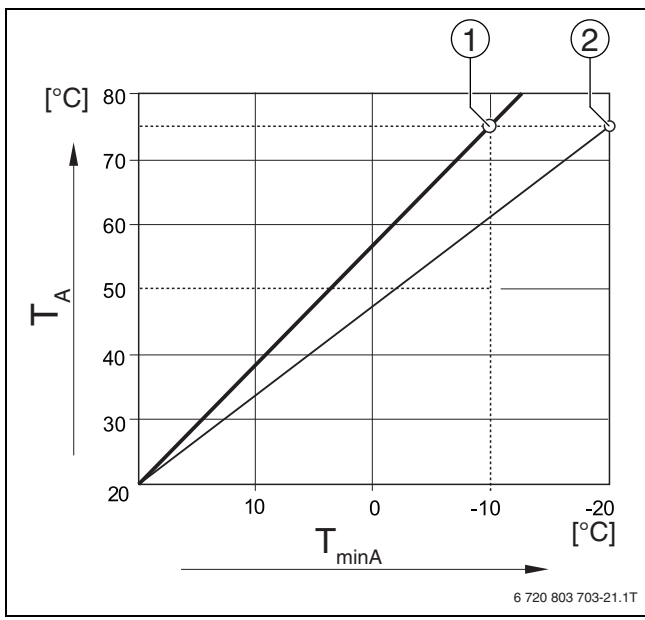

Рис. 19 Настройка отопительной кривой: угол наклона определяется расчётной температурой и минимальной наружной температурой

 $[T_{\text{minA}}]$  Минимальная наружная температура

- Расчётная температура (температура подающей линии,  $[T_A]$ которая должна быть достигнута при минимальной наружной температуре)
- $[1]$ Задано: расчётная температура 75 °С, минимальная наружная температура -10 °С (заводская установка)
- Задано: расчётная температура 75 °С, минимальная  $[2]$ наружная температура - 20 °С

Выберите минимальную наружную температуру для вашего региона (среднее значение) по таб. 12. Если вашего региона нет в таблице, то возьмите среднее значение из температур для двух расположенных рядом городов или из расчёта теплопотерь вашего дома.

- Вызовите сервисный уровень.
- ОБШИЕ DAHHЫЕ появляется как первое главное меню.
- Нажмите кнопку Индикация для вызова подменю.
- Установите ручкой управления подменю MUH. HAP. t.

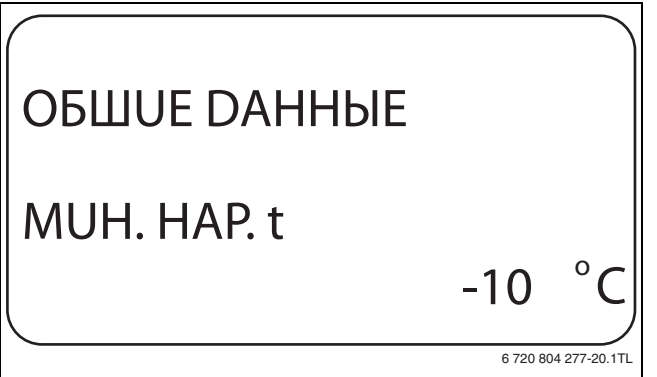

Рис. 20 Минимальная наружная температура

- Держите нажатой кнопку Индикация и ручкой управления установите нужное значение.
- На экране показано установленное значение.
- Отпустите кнопку Индикация для сохранения введённого значения.
- Нажмите кнопку Назад для возврата на вышестоящий уровень.

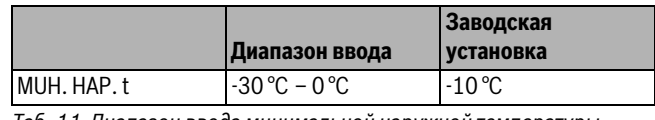

Таб. 11 Диапазон ввода минимальной наружной температуры

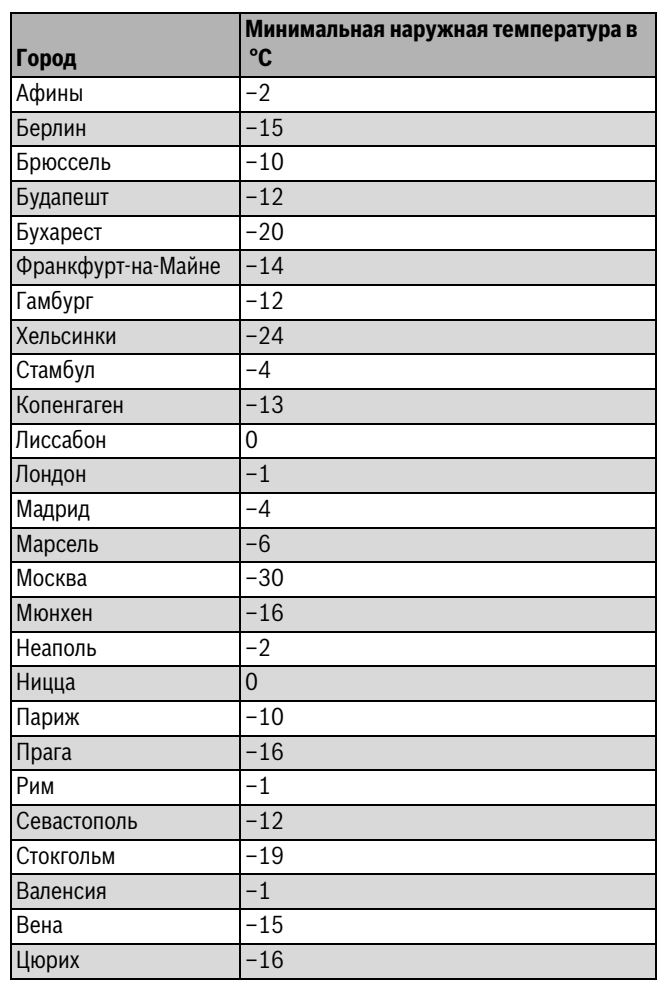

<span id="page-17-1"></span>Таб. 12 Минимальная наружная температура в Европе

## <span id="page-18-0"></span>**8.2 Тип здания (теплоизоляция)**

#### В подменю **TEПЛOU3. 3DAHUЯ** нужно выбрать

теплоаккумулирующую способность здания. Разные строительные конструкции по-разному сохраняют тепло. Эта функция настраивает отопительную систему на реальную конструкцию здания.

Теплоизоляция здания делится на три группы:

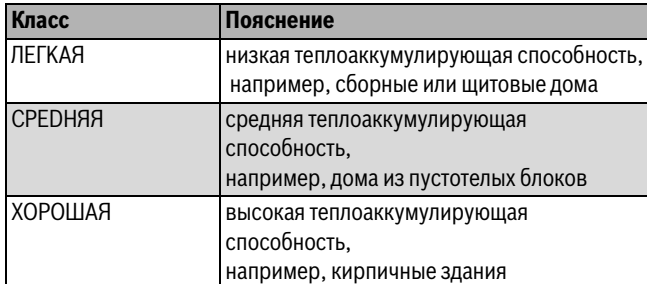

*Таб. 13 Теплоаккумулирующая способность*

▶ Вызовите сервисный уровень.

- **OБШUE DAHHЫE** появляется как первое главное меню.
- ▶ Нажмите кнопку **Индикация** для вызова подменю.
- ▶ Установите ручкой управления подменю **TEПЛOU3. 3DAHUЯ** .
- ▶ Держите нажатой кнопку **Индикация** и ручкой управления установите нужное значение. На экране показано установленное значение.
- ▶ Отпустите кнопку **Индикация** для сохранения введённого значения.
- ▶ Нажмите кнопку **Назад** для возврата на вышестоящий уровень.

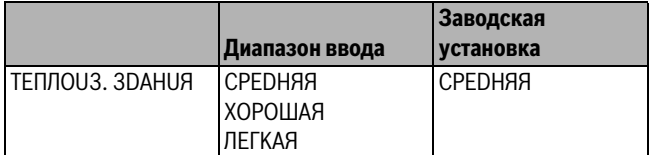

*Таб. 14 Диапазон ввода для теплоизоляции здания*

#### <span id="page-18-1"></span>**8.3 Переключение летнего/зимнего времени**

Имеется три варианта настройки даты и времени для всех подключенных систем управления:

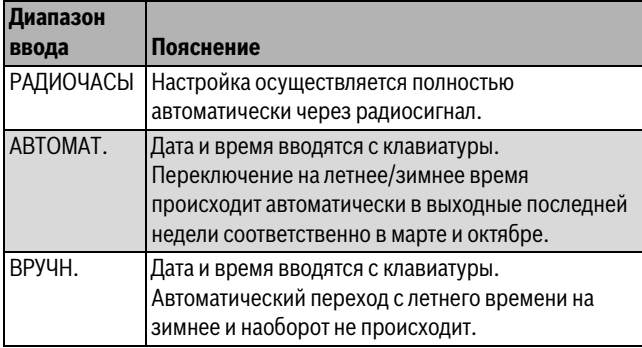

*Таб. 15 Диапазон ввода настройки даты и времени*

<span id="page-18-2"></span>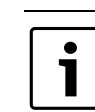

На MEC2 имеется устройство приёма радиосигнала, которое постоянно контролирует и корректирует время в системе управления. Установка времени не требуется при пуске в эксплуатацию, после продолжительного простоя из-за отсутствия напряжения, после отключения отопительной системы аварийным выключателем или при переходе с летнего времени на зимнее. Приём радиосигнала затруднён в котельных, расположенных в сильно экранированных подвалах, поэтому дату и время здесь нужно устанавливать вручную.

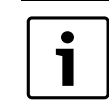

За пределами Германии не активируйте эту функцию.

Возможность приёма радиосигналов пультом управления MEC2 зависит от расположения объекта. Приём радиосигналов показан на экране специальным знаком  $\rightarrow$  рис. [7](#page-8-1), [1], стр[. 9\)](#page-8-1). Обычно приём происходит без проблем в радиусе 1 500 км от Франкфурта-на-Майне.

При возникновении трудностей обратите внимание на следующее:

- Приём радиосигналов хуже в зданиях из железобетона, в подвалах, в высотных зданиях и т.д.
- Расстояние до таких источников помех, как мониторы компьютеров, телевизоры, должно быть не менее 1,5 м.
- Ночью приём обычно лучше чем днём.
- ▶ Вызовите сервисный уровень. **OБШUE DAHHЫE** появляется как первое главное меню.
- ▶ Нажмите кнопку **Индикация** для вызова подменю.
- ▶ Установите ручкой управления подменю **ЛETO / 3UMA РЕГУЛ. ВРЕМЕНИ**.
- ▶ Держите нажатой кнопку **Индикация** и ручкой управления установите нужное значение.

На экране показано установленное значение.

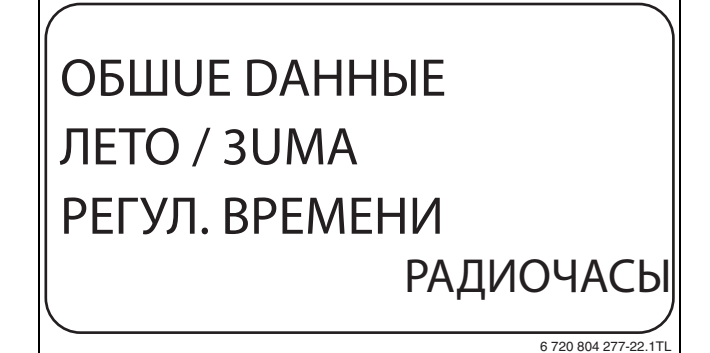

*Рис. 21 Переключение летнего/зимнего времени*

- ▶ Отпустите кнопку **Индикация** для сохранения введённого значения.
- ▶ Нажмите кнопку **Назад** для возврата на вышестоящий уровень.

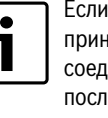

Если **РАДИОЧАСЫ** не выбраны, то радиосигнал не принимается на всех системах управления, соединённых на одной шине данных. Действует последняя настройка на одной из систем управления, подключённой к шине.

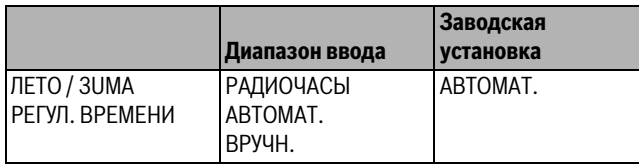

*Таб. 16 Диапазон ввода для переключения летнего/зимнего времени*

## <span id="page-19-0"></span>**8.4 Дистанционное регулирование**

Дистанционное регулирование дает возможность вводить и изменять данные извне, например, через систему дистанционного контроля Logamatic.

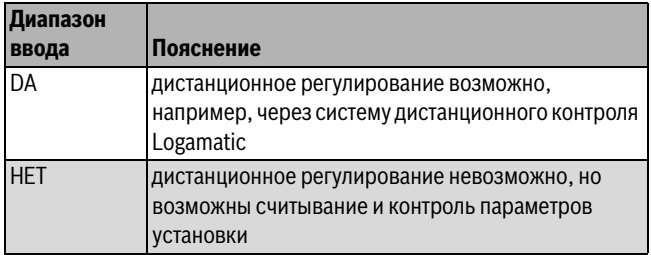

*Таб. 17 Диапазон ввода для дистанционного регулирования*

- ▶ Вызовите сервисный уровень. **OБШUE DAHHЫE** появляется как первое главное меню.
- ▶ Нажмите кнопку **Индикация** для вызова подменю.
- ▶ Установите ручкой управления подменю **DUCT. REГ.**
- ▶ Держите нажатой кнопку **Индикация** и ручкой управления установите нужное значение.

На экране показано установленное значение.

- ▶ Отпустите кнопку **Индикация** для сохранения введённого значения.
- ▶ Нажмите кнопку **Назад** для возврата на вышестоящий уровень.

Этот параметр нельзя изменить через систему дистанционного контроля, он устанавливается на месте эксплуатации.

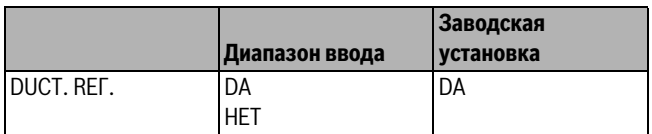

*Таб. 18 Диапазон ввода для дистанционного регулирования*

## <span id="page-19-1"></span>**8.5 Выключатель сообщений о неисправностях**

Сообщение о неисправности будет показано на экране пульта управления MEC2, даже если переключатель функционального модуля стоит в положении **Рука**.

- ▶ Вызовите сервисный уровень. **OБШUE DAHHЫE** появляется как первое главное меню.
- ▶ Нажмите кнопку **Индикация** для вызова подменю.
- ▶ Установите ручкой управления подменю **COOБШ.O HEUCПPAB ПEPEKЛ-ЧATEЛЬ**.

▶ Держите нажатой кнопку **Индикация** и ручкой управления установите нужное значение.

На экране показано установленное значение.

## OБШUE DAHHЫE COOБШ.O HEUCПPAB ПEPEKЛ-ЧATEЛЬ COOБШ.O HEUCПPAB

6 720 804 277-23.1TL

- *Рис. 22 Выключатель сообщений о неисправностях*
- ▶ Отпустите кнопку **Индикация** для сохранения введённого значения.
- ▶ Нажмите кнопку **Назад** для возврата на вышестоящий уровень.

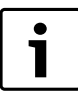

Если установлено **HET**, то при закрытой крышке появится только предупреждение.

Если установлено **COOБШ.O HEUCПPAB**, то

сообщение заносится в протокол ошибок. Возможна автоматическая передача через дистанционную систему управления Logamatic.

Если установлено **OБШ.COOБШ.HEUCП.**, то дополнительно выводится общее сообщение о неисправности через беспотенциальный контакт, например, через функциональный модуль FM448.

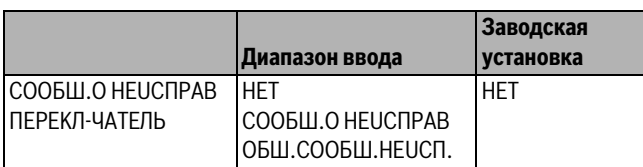

*Таб. 19 Диапазон ввода для выключателя сообщений о неисправности*

## <span id="page-19-2"></span>**8.6 Автоматическое предупреждение о техническом обслуживании**

На уровне пользователя на экран пульта управления MEC2 может выходить предупреждение о необходимости проведения технического обслуживания.

Возможны следующие настройки:

- Предупреждение о проведении технического обслуживания по дате. Ввод даты следующего техобслуживания (01.01.2000 – 31.12.2088)
- Техническое обслуживание по отработанным часам (только в системах управления с прямым регулированием котла).
- ▶ Вызовите сервисный уровень. **OБШUE DAHHЫE** появляется как первое главное меню.
- ▶ Нажмите кнопку **Индикация** для вызова подменю.
- ▶ Установите ручкой управления подменю **ABTOMATUЧ. COOБШ. O TEX.OБ**.

▶ Держите нажатой кнопку **Индикация** и ручкой управления установите нужное значение.

На экране показано установленное значение.

## OБШUE DAHHЫE ABTOMATUЧ. COOБШ. O TEX.OБ. DATA

*Рис. 23 Автоматическое предупреждение о техническом обслуживании*

- ▶ Отпустите кнопку **Индикация** для сохранения введённого значения.
- ▶ Поверните ручку управления на один щелчок вправо.
- ▶ Держите нажатой кнопку **Индикация** и ручкой управления установите нужное значение.

На экране показано установленное значение.

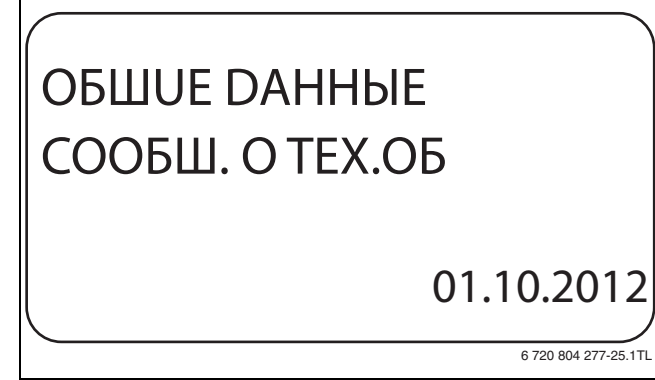

*Рис. 24 Автоматическое предупреждение о техническом обслуживании*

- ▶ Отпустите кнопку **Индикация** для сохранения введённого значения.
- ▶ Нажмите кнопку **Назад** для возврата на вышестоящий уровень.

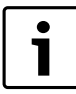

Сообщение о проведении технического

обслуживания принимается в протокол ошибок и может быть передано через систему дистанционного

контроля Logamatic.

Состояние предупреждения о проведении технического обслуживания можно запросить в меню **MOHUTOP**.

Предупреждение о проведении технического обслуживания можно сбросить в меню **ПEPEYCTAHOBUTb**.

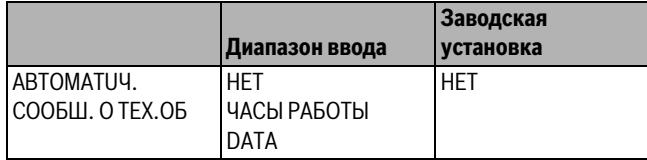

*Таб. 20 Диапазон ввода для автоматического предупреждения о техобслуживании*

## <span id="page-20-3"></span><span id="page-20-0"></span>**8.7 Выбор модуля**

При включении системы управления или при выполнении функции "Переустановить" (Reset), модули автоматически распознаются и записываются в память.

Пример:

1

6 720 804 277-24.1TL

- Разъём 1: FM442
- Разъём 2: модуль отсутствует

При необходимости модули можно задать вручную.

- ▶ Вызовите сервисный уровень. **OБШUE DAHHЫE** появляется как первое главное меню.
- ▶ Установите ручкой управления главное меню **BЫБOP MODYЛЯ** .
- ▶ Нажмите кнопку **Индикация** для вызова подменю.
- ▶ Установите ручкой управления подменю **PA3'EM 1**.
- ▶ Держите нажатой кнопку **Индикация** и ручкой управления установите нужное значение.

На экране показано установленное значение.

Перед установкой доплнительных модулей рекомендуется устанавливать **ФYHKЦ.MODYЛb OTCYT/ABTOMAT.** В этом случае модули распознаются и инсталлируются автоматически.

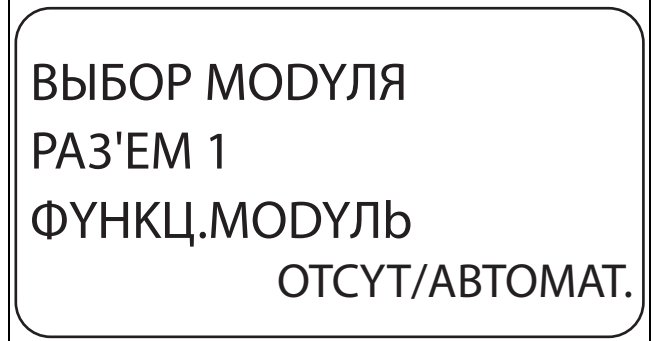

6 720 804 277-29.1TL

#### *Рис. 25 Выбор модуля*

▶ Отпустите кнопку **Индикация** для сохранения введённого значения.

▶ Нажмите кнопку **Назад** для возврата на вышестоящий уровень.

## <span id="page-20-1"></span>**9 Данные котла**

## <span id="page-20-4"></span><span id="page-20-2"></span>**9.1 Выбор типа котла**

В зависимости от выбранного типа котла на дисплей выводятся соответствующие специальные параметры его настройки. Дальнейшая информация по настройке характеристик котла приведена в  $\rightarrow$  главе [23.3](#page-55-1) на стр. [56](#page-55-1).

- ▶ Вызовите сервисный уровень. **OБШUE DAHHЫE** появляется как первое главное меню.
- ▶ Установите ручкой управления главное меню **DAHHЫE KOTЛA**.
- ▶ Нажмите кнопку **Индикация** для вызова подменю. **TUП KOTЛA** появляется как первое главное меню. На экране показано установленное значение.
- ▶ Держите нажатой кнопку **Индикация** и ручкой управления установите нужное значение.
- ▶ Отпустите кнопку **Индикация** для сохранения введённого значения.
- ▶ Нажмите кнопку **Назад** для возврата на вышестоящий уровень.

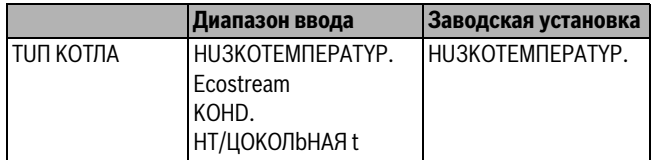

*Таб. 21 Диапазон ввода типа котла*

## <span id="page-21-3"></span><span id="page-21-0"></span>**9.1.1 Низкотемпературный котёл**

Низкотемпературный котёл работает по установленной на заводе программе логики насосов, которая зависит от выбранного типа горелки.

## **Температура логики насосов**

В зависимости от температуры логики насосов включаются циркуляционные насосы отопительных контуров, чтобы поддержать условия эксплуатации котла. Заданная температура логики насосов может быть изменена только в особых случаях и только для низкотемпературного котла.

На заводе температура логики насосов устанавливается на 5 K ниже минимальной температуры отключения котла.

- ▶ Вызовите сервисный уровень. **OБШUE DAHHЫE** появляется как первое главное меню.
- ▶ Установите ручкой управления главное меню **DAHHЫE KOTЛA**.
- ▶ Нажмите кнопку **Индикация** для вызова подменю.
- ▶ Установите ручкой управления подменю **ЛОГИКА НАСОСА TEMПEPATYPA**.
- ▶ Держите нажатой кнопку **Индикация** и ручкой управления установите нужное значение.
- ▶ Отпустите кнопку **Индикация** для сохранения введённого значения.
- ▶ Нажмите кнопку **Назад** для возврата на вышестоящий уровень.

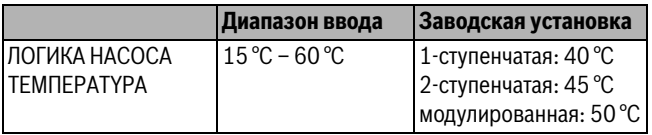

*Таб. 22 Диапазон ввода температуры логики насосов*

## <span id="page-21-1"></span>**9.1.2 Отопительный котёл Ecostream**

Условия эксплуатации отопительного котла с Ecostream-технологией установлены на заводе и принимаются системой автоматически. В пункте меню **Ecostream-YПPABЛEHUE ЧEPE3** задаётся способ регулирования рабочей температуры котла.

На заводе установлена рабочая температура котла 50 °C.

Минимальная заданная температура подающей линии котла на 4 K выше (54 °C).

## Если установлено **UCПOЛH. OPГAH OTOПUT. KOHTYP**, то

циркуляционный насос отопительного контура, согласно заводской установке, включается при температуре ниже рабочей температуры котла на 5 K и выключается при температуре выше 7 K.

## **Ecostream-управление через**

Этот параметр задаёт исполнительный орган, через который происходит регулирование предустановленной рабочей температуры подающей линии. Настройка должна соответствовать имеющейся или планируемой гидравлической схеме. Он влияет на управление исполнительным органом и на предустановленные заданные значения параметров.

Здесь можно выбрать следующее:

## • **UCП.OPГ.OT.KOHT.**

Этот параметр нужно выбирать, когда Ecostream-регулирование должно осуществляться через налагаемое управление исполнительными органами отопительных контуров (3-ходовые исполнительные органы). Отопительные контуры должны иметь исполнительные органы, которые регулируются модулями той же серии Logamatic (системы управления других производителей не допускаются!). Регулирование рассчитано на время работы исполнительного органа 120 секунд.

## • **BHEШH. YПP-UE**

Это значение нужно выбирать, если Logamatic 4211 не должна выполнять условия эксплуатации, например, при двухкотловом блоке со встроенной системой регулирования для управления кольцевым дроссельным клапаном котельного блока.

Чтобы установить Ecostream-регулирование:

▶ Вызовите сервисный уровень.

**OБШUE DAHHЫE** появляется как первое главное меню.

- ▶ Установите ручкой управления главное меню **DAHHЫE KOTЛA**.
- ▶ Нажмите кнопку **Индикация** для вызова подменю.
- ▶ Установите ручкой управления подменю **Ecostream-YПPABЛEHUE ЧEPE3**.
- ▶ Держите нажатой кнопку **Индикация** и ручкой управления установите нужное значение.
- ▶ Отпустите кнопку **Индикация** для сохранения введённого значения.
- ▶ Нажмите кнопку **Назад** для возврата на вышестоящий уровень.

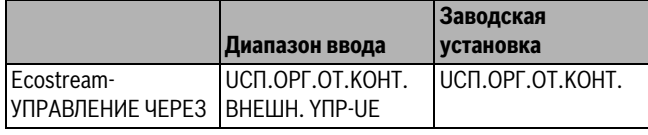

*Таб. 23 Диапазон ввода Ecostream-управления*

## **Установка времени работы исполнительного органа**

Время работы исполнительного органа установлено на заводе и его, как правило, не требуется менять.

<span id="page-21-4"></span>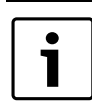

<span id="page-21-2"></span>Ошибочный ввод может привести к сбоям процесса температурного регулирования.

## ▶ Вызовите сервисный уровень.

**OБШUE DAHHЫE** появляется как первое главное меню.

- ▶ Установите ручкой управления главное меню **DAHHЫE KOTЛA**.
- ▶ Нажмите кнопку **Индикация** для вызова подменю.
- ▶ Установите ручкой управления подменю **UCПOЛH. OPГAH BPEMЯ PAБOTЫ**.
- ▶ Держите нажатой кнопку **Индикация** и ручкой управления установите нужное значение.
- ▶ Отпустите кнопку **Индикация** для сохранения введённого значения.
- ▶ Нажмите кнопку **Назад** для возврата на вышестоящий уровень.

Время работы исполнительных органов в отопительных контурах устанавливаются отдельно в пункте меню **OTOПUT. KOHTYP**. Если исполнительные органы отопительных контуров имеют разное время работы, то здесь нужно указать репрезентативное (среднее) значение.

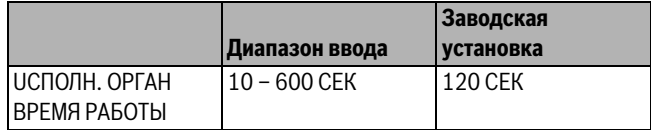

*Таб. 24 Диапазон ввода времени работы исполнительного органа*

## <span id="page-22-4"></span><span id="page-22-0"></span>**9.1.3 Конденсационный котёл**

Тип котла **KOHD.** нужно выбрать, если установлен

конденсационный котёл. В этом случае не требуется поддерживать какие-либо условия эксплуатации.

#### <span id="page-22-1"></span>**9.1.4 Низкотемпературный котёл с цокольной температурой**

При выборе этого котла автоматически принимаются

соответствующие этому типу условия эксплуатации, установленные на заводе в системе управления. Рабочая температура котловой воды в подающей линии регулируется исполнительным органом. Заданные значения действуют всегда в том случае, если на котёл поступает запрос от потребителя на покрытие тепловой нагрузки, независимо от того, включена горелка или нет. В поддержку такого регулирования рабочей температуры при ее понижении ниже определенной минимальной температуры отключаются циркуляционные насосы отопительных контуров и насос котлового контура.

1

<span id="page-22-9"></span>Регулирование НТ/цокольной температуры должно осуществляться через исполнительный орган отопительного контура.

#### **Установка топлива**

В этом пункте меню задается используемый вид топлива. Этот показатель влияет на заданные параметры исполнительного органа и управление горелкой. На заводе устанавливается вид топлива **ГA3** , при переключении на дизельное топливо действуют пониженные заданные значения цокольной температуры.

▶ Вызовите сервисный уровень.

**OБШUE DAHHЫE** появляется как первое главное меню.

- ▶ Установите ручкой управления главное меню **DAHHЫE KOTЛA**.
- ▶ Нажмите кнопку **Индикация** для вызова подменю.
- ▶ Установите ручкой управления подменю **TOПЛUBO**.
- ▶ Держите нажатой кнопку **Индикация** и ручкой управления установите нужное значение.
- ▶ Отпустите кнопку **Индикация** для сохранения введённого значения.
- ▶ Нажмите кнопку **Назад** для возврата на вышестоящий уровень.

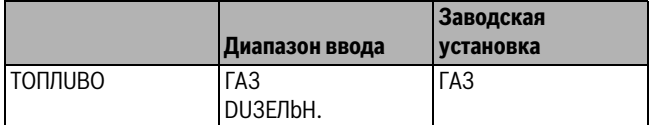

*Таб. 25 Диапазон ввода для топлива*

## <span id="page-22-8"></span><span id="page-22-2"></span>**9.2 Установка типа горелки**

В зависимости от выбранного типа появляются дополнительные окна настройки горелки.

<span id="page-22-7"></span>Здесь можно выбрать следующее:

- 1-О СТҮПЕНЧ.
- 2-Х СТҮПЕНЧ.
- **MODYЛUPOBAH.**
- 2 ШT.ODHOCTYП.
	- Это значение нужно выбирать в следующих случаях:
	- Для последовательности из двух отопительных котлов с одноступенчатыми горелками, которые работают с одной системой управления Logamatic 4211 на 1-ом котле и одной системой управления с постоянной температурой на 2-ом котле.
	- Для котла из двух отопительных блоков, на которых установлены одноступенчатые горелки, работающие независимо друг от друга.
- ▶ Вызовите сервисный уровень.
- **OБШUE DAHHЫE** появляется как первое главное меню.
- ▶ Установите ручкой управления главное меню **DAHHЫE KOTЛA**.
- ▶ Нажмите кнопку **Индикация** для вызова подменю.
- ▶ Установите ручкой управления подменю **TUП ГOPEЛKU**.
- ▶ Держите нажатой кнопку **Индикация** и ручкой управления установите нужное значение.
- ▶ Отпустите кнопку **Индикация** для сохранения введённого значения.
- ▶ Нажмите кнопку **Назад** для возврата на вышестоящий уровень.

|                     | Диапазон ввода                                  | Заводская<br>установка |
|---------------------|-------------------------------------------------|------------------------|
| <b>ІТИП ГОРЕЛКИ</b> | 1-O - CTYTEHY.<br>2-X CTYTIFHY.<br>МОДУЛИРОВАН. | 1-O - CTYTEHY.         |
|                     | 2 IIIT ODHOCTYN.                                |                        |

<span id="page-22-6"></span><span id="page-22-3"></span>*Таб. 26 Диапазон ввода для типа горелки*

#### **9.2.1 Модулированная горелка**

#### <span id="page-22-5"></span>**Минимальная мощность модуляции**

**MUHUMAЛbHAЯ MODYЛЯЦUЯ** - это минимальное значение общей мощности горелки, до которой её можно снизить. Если требуется мощность меньше, чем это установленное значение, то горелка полностью отключается. Ошибочные установки могут привести к сбоям в регулировании.

- ▶ Вызовите сервисный уровень.
- **OБШUE DAHHЫE** появляется как первое главное меню.
- ▶ Установите ручкой управления главное меню **DAHHЫE KOTЛA**.
- ▶ Нажмите кнопку **Индикация** для вызова подменю.
- ▶ Установите ручкой управления подменю **MUHUMAЛbHAЯ MODYЛЯЦUЯ**.
- ▶ Держите нажатой кнопку **Индикация** и ручкой управления установите нужное значение.
- ▶ Отпустите кнопку **Индикация** для сохранения введённого значения.

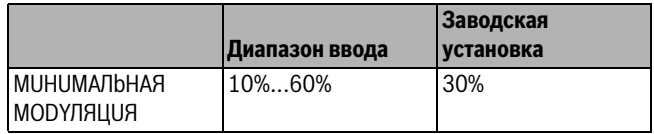

*Таб. 27 Диапазон ввода минимальной модуляции*

#### Время работы серводвигателя горелки

Таким образом системе управления передаётся сообщение о том. какое время требуется серводвигателю горелки для перехода из положения "ЗАКР." в положение "ОТКР.".

- Установите ручкой управления подменю СЕРВОМОТОР ГОР. **BPEMA PAG.DBUT.**
- Держите нажатой кнопку Индикация и ручкой управления установите нужное значение.
- Отпустите кнопку Индикация для сохранения введённого значения
- Нажмите кнопку Назад для возврата на вышестоящий уровень.

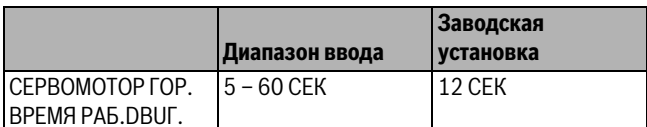

Таб. 28 Диапазон ввода времени работы серводвигателя горелки

## <span id="page-23-0"></span>9.2.2 2 шт. одноступенчатые горелки

## Установить порядок включения горелок по часам

Можно задать, через сколько часов меняется порядок включения одноступенчатых горелок.

- Вызовите сервисный уровень.
- **ОБШИЕ DAHHЫЕ** появляется как первое главное меню.
- Установите ручкой управления главное меню **DAHHbIE КОТЛА**.
- Нажмите кнопку Индикация для вызова подменю.
- Установите ручкой управления подменю ОБР.ГОР. ПОСЛЕ.
- Держите нажатой кнопку Индикация и ручкой управления установите нужное значение.
- Отпустите кнопку Индикация для сохранения введённого значения.

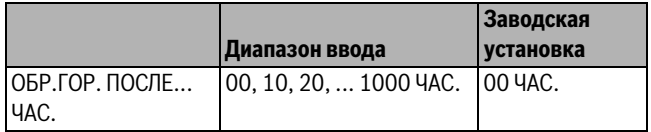

Таб. 29 Диапазон ввода для порядка включения котлов по часам

## <span id="page-23-4"></span>Ограничение нагрузки

При выборе типа горелки 2 ШТ.ОДНОСТУП. в пункте меню "Ограничение нагрузки" можно установить значение наружной температуры, начиная с которой автоматически блокируется 2-ая ступень.

Пример:начиная с определенной температуры наружного воздуха происходит ограничение работы до одной ступени котла или до одного котельного блока.

- Установите ручкой управления подменю OFP-UE HAFPY3KU OT **НАРҮЖНОй t.**
- Держите нажатой кнопку Индикация и ручкой управления установите нужное значение.
- Отпустите кнопку Индикация для сохранения введённого значения
- Нажмите кнопку Назад для возврата на вышестоящий уровень.

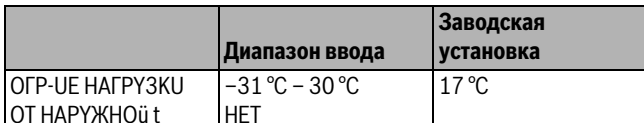

Таб. 30 Диапазон ввода для ограничения нагрузки по наружной температуре

#### <span id="page-23-3"></span><span id="page-23-1"></span> $9.3$ Общие настройки в меню "DAHHbIE КОТЛА"

## <span id="page-23-2"></span>9.3.1 Установить функцию насоса

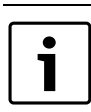

<span id="page-23-6"></span>Функция насоса может быть установлена только в том случае, если не был выбран отопительный контур 0.

В зависимости от гидравлической схемы или от условий эксплуатации определенного отопительного котла насосы котлового контура могут работать как питающий, байпасный насос или как насос измерительного контура.

Можно выбрать следующие функции насоса:

<span id="page-23-5"></span>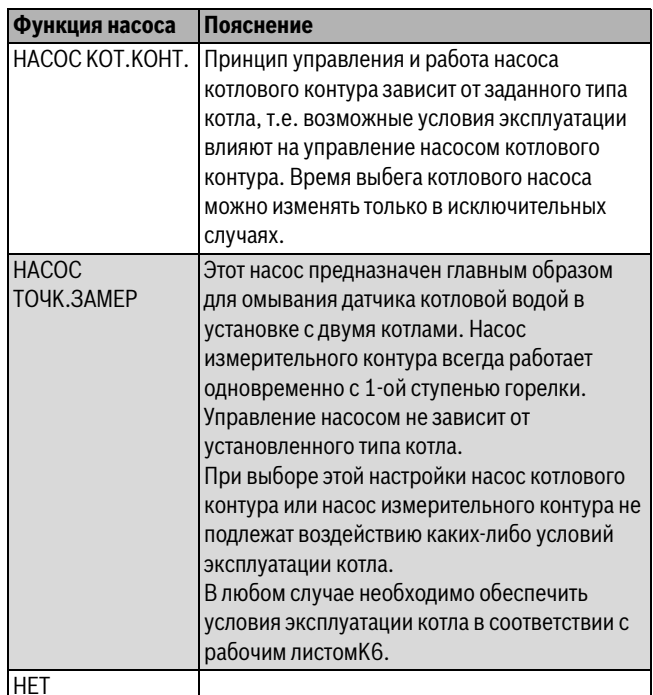

Таб. 31 Функция насоса

• Вызовите сервисный уровень.

- **ОБШИЕ DAHHЫЕ** появляется как первое главное меню.
- Установите ручкой управления главное меню **DAHHbIE КОТЛА**.
- Нажмите кнопку Индикация для вызова подменю.
- Установите ручкой управления подменю ФҮНКЦИЯ НАСОСА.
- Держите нажатой кнопку Индикация и ручкой управления установите нужное значение.
- Отпустите кнопку Индикация для сохранения введённого значения.
- Нажмите кнопку Назад для возврата на вышестоящий уровень.

#### <span id="page-24-0"></span>**9.3.2 Установка времени выбега насоса котлового контура**

Для оптимального использования остаточного тепла в котле нужно установить время, в течение которого насос должен работать после выключения горелки.

Установленное на заводе значение 60 минут можно изменять только в исключительных случаях.

- ▶ Вызовите сервисный уровень.
- **OБШUE DAHHЫE** появляется как первое главное меню.
- ▶ Установите ручкой управления главное меню **DAHHЫE KOTЛA**.
- ▶ Нажмите кнопку **Индикация** для вызова подменю.
- ▶ Установите ручкой управления подменю **HACOCA KOT. BPEMЯ BЫБEГA**.
- ▶ Держите нажатой кнопку **Индикация** и ручкой управления установите нужное значение.
- ▶ Отпустите кнопку **Индикация** для сохранения введённого значения.
- ▶ Нажмите кнопку **Назад** для возврата на вышестоящий уровень.

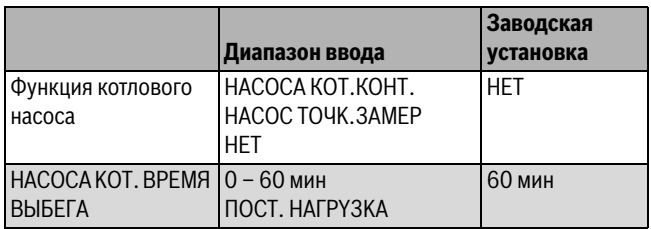

*Таб. 32 Диапазон ввода времени выбега насоса котлового контура*

#### <span id="page-24-1"></span>**9.3.3 Установка минимального времени работы**

Здесь задаётся минимальное время работы горелки после её включения.

Этот параметр устанавливает минимальное время работы горелки после включения, независимо от текущего заданного значения. Таким образом предотвращаются частые включения и выключения горелки при определённых условиях эксплуатации.

Установленное на заводе значение можно изменять только в исключительных случаях.

▶ Вызовите сервисный уровень. **OБШUE DAHHЫE** появляется как первое главное меню.

▶ Установите ручкой управления главное меню **DAHHЫE KOTЛA**.

- ▶ Нажмите кнопку **Индикация** для вызова подменю.
- ▶ Установите ручкой управления подменю **ГOPEЛKA MUH. BPEMЯ PAБOTЫ**.
- ▶ Держите нажатой кнопку **Индикация** и ручкой управления установите нужное значение.
- ▶ Отпустите кнопку **Индикация** для сохранения введённого значения.
- ▶ Нажмите кнопку **Назад** для возврата на вышестоящий уровень.

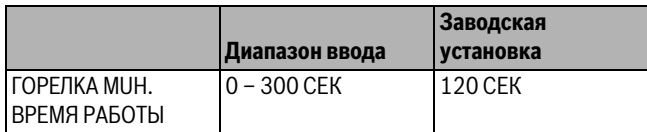

*Таб. 33 Диапазон ввода минимального времени работы горелки*

#### <span id="page-24-6"></span><span id="page-24-5"></span><span id="page-24-2"></span>**9.3.4 Установка минимальной температуры включения**

Здесь задаётся минимальная граница, при достижении которой включается горелка.

Горелка снова включается, если температура подающей линии котла понижается до минимальной температуры включения.

Минимальную температуру включения можно изменять только в случае необходимости.

- ▶ Вызовите сервисный уровень.
	- **OБШUE DAHHЫE** появляется как первое главное меню.
- ▶ Установите ручкой управления главное меню **DAHHЫE KOTЛA**.
- ▶ Нажмите кнопку **Индикация** для вызова подменю.
- ▶ Установите ручкой управления подменю **MUHUMAЛbHAЯ t BKЛüЧEHUЯ**.
- ▶ Держите нажатой кнопку **Индикация** и ручкой управления установите нужное значение.
- ▶ Отпустите кнопку **Индикация** для сохранения введённого значения.
- ▶ Нажмите кнопку **Назад** для возврата на вышестоящий уровень.

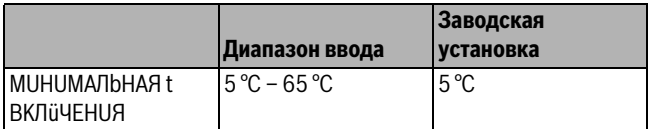

*Таб. 34 Диапазон ввода минимальной температуры включения*

#### <span id="page-24-7"></span><span id="page-24-4"></span><span id="page-24-3"></span>**9.3.5 Установка максимальной температуры выключения**

Горелка выключается самое позднее, когда температура подающей линии котла достигает максимального значения.

Максимальную температуру выключения можно изменять только в случае необходимости.

- ▶ Вызовите сервисный уровень. **OБШUE DAHHЫE** появляется как первое главное меню.
- ▶ Установите ручкой управления главное меню **DAHHЫE KOTЛA**.
- ▶ Нажмите кнопку **Индикация** для вызова подменю.
- ▶ Установите ручкой управления подменю **MAKCUMAЛbHOE OTKЛ.ГOPEЛKU**.
- ▶ Держите нажатой кнопку **Индикация** и ручкой управления установите нужное значение.
- ▶ Отпустите кнопку **Индикация** для сохранения введённого значения.
- ▶ Нажмите кнопку **Назад** для возврата на вышестоящий уровень.

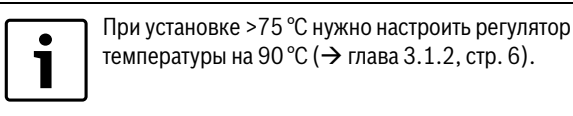

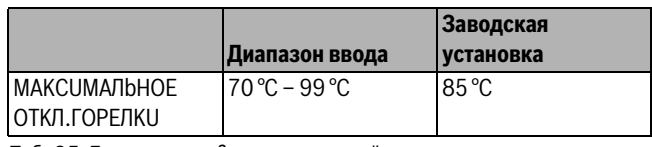

*Таб. 35 Диапазон ввода максимальной температуры выключения*

## <span id="page-25-4"></span><span id="page-25-0"></span>**9.3.6 Установить границу максимальной температуры дымовых газов**

Для измерения температуры дымовых газов должен быть установлен датчик. Если температура дымовых газов становится выше максимальной, то через модем может быть отправлено сервисное сообщение. В этом случае требуется техническое обслуживание котла.

При превышении максимального значения температуры на датчике дымовых газов (опциональная комплектация) выдается сообщение об ошибке.

- ▶ Вызовите сервисный уровень.
- **OБШUE DAHHЫE** появляется как первое главное меню.
- ▶ Установите ручкой управления главное меню **DAHHЫE KOTЛA**.
- ▶ Нажмите кнопку **Индикация** для вызова подменю.
- ▶ Установите ручкой управления подменю **ГPAHUЦA TEMП.YX.ГA3.**
- ▶ Держите нажатой кнопку **Индикация** и ручкой управления установите нужное значение.
- ▶ Отпустите кнопку **Индикация** для сохранения введённого значения.
- ▶ Нажмите кнопку **Назад** для возврата на вышестоящий уровень.

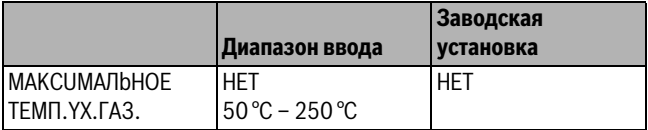

*Таб. 36 Диапазон ввода максимальной температуры дымовых газов*

## <span id="page-25-3"></span><span id="page-25-1"></span>**10 Параметры отопительного контура**

## <span id="page-25-2"></span>**10.1 Выбор отопительной системы**

Для отопительной системы можно выбрать следующее:

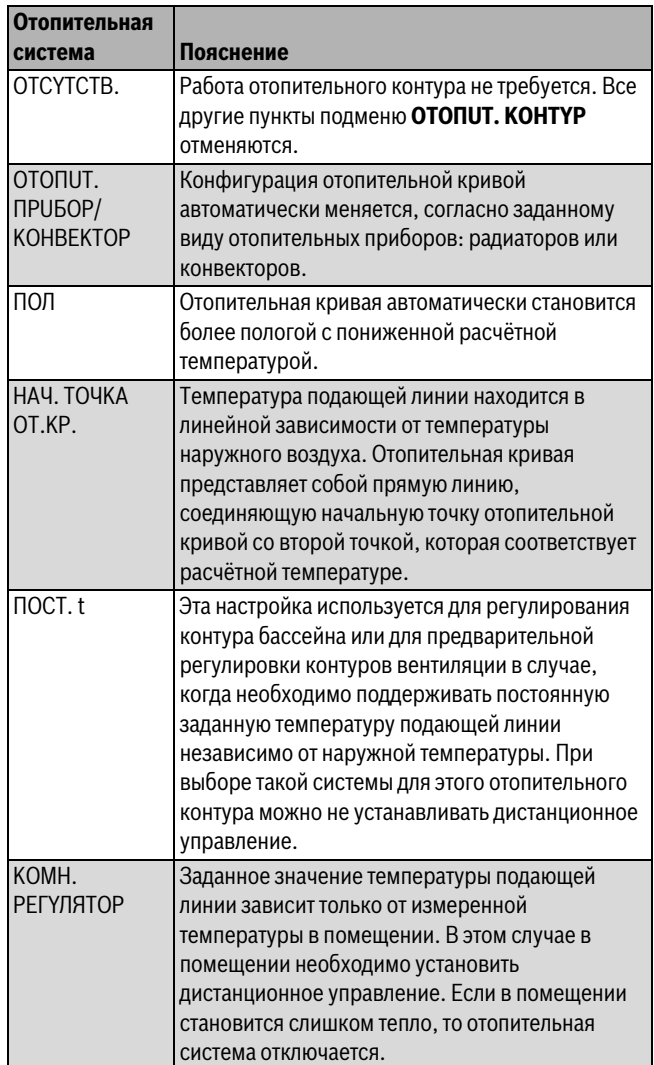

*Таб. 37 Отопительные системы*

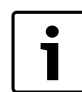

Рекомендуется активировать отопительную систему **ПOЛ** только в соединении с отопительным контуром со смесителем.

▶ Вызовите сервисный уровень.

- **OБШUE DAHHЫE** появляется как первое главное меню.
- ▶ Установите ручкой управления главное меню **OTOПUT. KOHTYP** +№.
- ▶ Нажмите кнопку **Индикация** для вызова подменю. **CUCT.OTOПЛEHUЯ** появляется как первое главное меню.

▶ Держите нажатой кнопку **Индикация** и ручкой управления установите нужное значение.

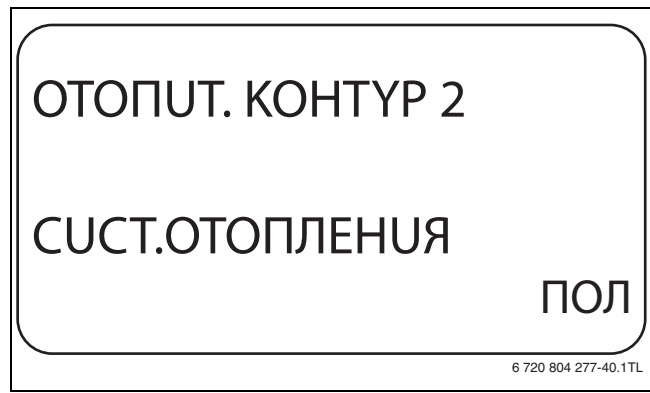

*Рис. 26 Выбор системы отопления*

- ▶ Отпустите кнопку **Индикация** для сохранения введённого значения.
- ▶ Нажмите кнопку **Назад** для возврата на вышестоящий уровень.

|                |                               | Заводская     |
|----------------|-------------------------------|---------------|
|                | Диапазон ввода                | установка     |
| CUCT.OTOΠЛЕНИЯ | OTCYTCTB.                     | OTONUT.NPUBOP |
|                | OTONUT.NPU6OP                 |               |
|                | <b>KOHBEKTOP</b>              |               |
|                | ПОЛ                           |               |
|                | $\overline{A}$ $\overline{A}$ |               |
|                | НАЧ. ТОЧКА ОТ.КР.             |               |
|                | КОМН. РЕГҮЛЯТОР               |               |

*Таб. 38 Диапазон ввода для отопительной системы*

### <span id="page-26-0"></span>**10.2 Переименовать отопительный контур**

Вместо обозначения для **OTOПUT. KOHTYP** +№ можно выбрать другое имя из заданного списка.

▶ Вызовите сервисный уровень.

**OБШUE DAHHЫE** появляется как первое главное меню.

- ▶ Установите ручкой управления главное меню **OTOПUT. KOHTYP** + №.
- ▶ Нажмите кнопку **Индикация** для вызова подменю.
- ▶ Установите ручкой управления подменю **KAKOü KOHTYP?**.

OTOПUT. KOHTYP 2 KAKOü KOHTYP? OTOПUT. KOHTYP 6 720 804 277-41.1TL

*Рис. 27 Переименовать отопительный контур*

- ▶ Держите нажатой кнопку **Индикация** и ручкой управления установите нужное значение.
- ▶ Отпустите кнопку **Индикация** для сохранения введённого значения.
- ▶ Нажмите кнопку **Назад** для возврата на вышестоящий уровень.

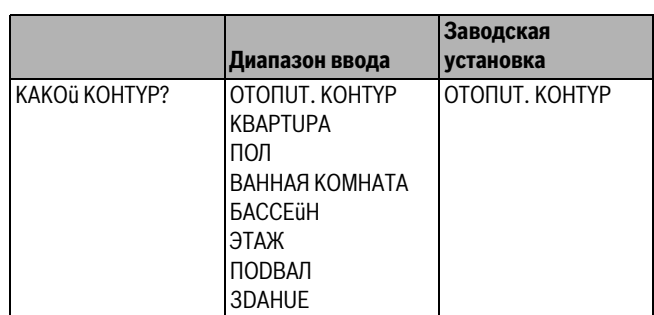

*Таб. 39 Диапазон ввода названия отопительного контура*

## <span id="page-26-2"></span><span id="page-26-1"></span>**10.3 Установка начальной точки (минимальной температуры) отопительной кривой**

Эта функция показывается только для отопительной системы "HAЧ. TOЧKA OT.KP.".

В меню **CUCT.OTOПЛEHUЯ HAЧ. TOЧKA OT.KP.** минимальная температура отопительной кривой и расчётная температура определяют конфигурацию отопительной кривой как прямую линию.

Минимальная температура отопительной кривой определяет её начало. Начальная точка (минимальная температура) отопительной кривой действительна для температуры наружного воздуха 20 °C.

- ▶ Вызовите сервисный уровень. **OБШUE DAHHЫE** появляется как первое главное меню.
- ▶ Установите ручкой управления главное меню **OTOПUT. KOHTYP**  $+ NO$
- ▶ Нажмите кнопку **Индикация** для вызова подменю.
- ▶ Установите ручкой управления подменю **CUCT.OTOПЛEHUЯ**.
- <span id="page-26-3"></span>▶ Держите нажатой кнопку **Индикация** и ручкой управления установите нужное значение.
- ▶ Отпустите кнопку **Индикация** для сохранения введённого значения.
- ▶ Установите ручкой управления подменю **MUH.t OTOП. KP.**
- ▶ Держите нажатой кнопку **Индикация** и ручкой управления установите нужное значение.

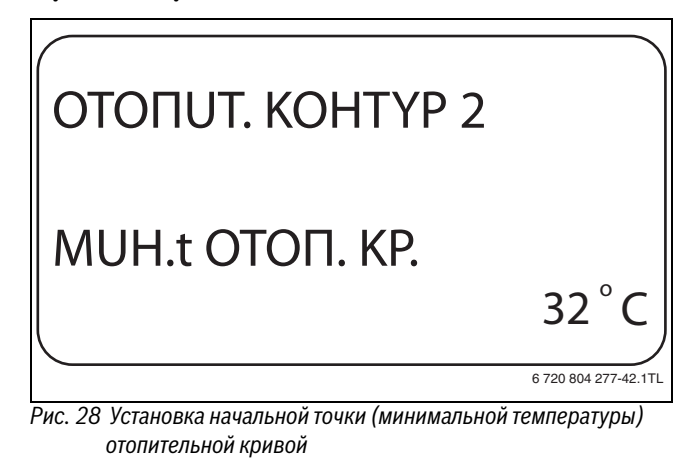

- ▶ Отпустите кнопку **Индикация** для сохранения введённого значения.
- ▶ Нажмите кнопку **Назад** для возврата на вышестоящий уровень.

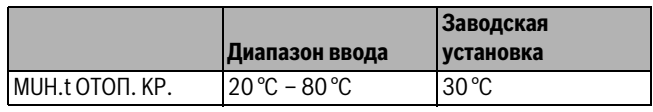

*Таб. 40 Диапазон ввода минимальной температуры отопительной кривой*

## <span id="page-27-0"></span>**10.4 Расчётная температура**

Под расчётной температурой понимается температура подающей линии при заданной минимальной наружной температуре.

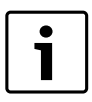

<span id="page-27-3"></span>Выполняйте рекомендации по настройке отопительной кривой, приведённые в  $\rightarrow$  главе 23.2 на стр[. 55.](#page-54-1)

Для отопительной системы **HAЧ. TOЧKA OT.KP.** действует следующее:

- Расчётная температура должна быть задана выше минимальной температуры отопительной кривой не менее, чем на 10 °C.
- При изменении расчётной температуры меняется конфигурация отопительной кривой, по которой работает установка. Она может стать более пологой или более крутой.
- ▶ Вызовите сервисный уровень. **OБШUE DAHHЫE** появляется как первое главное меню.
- ▶ Установите ручкой управления главное меню **OTOПUT. KOHTYP**  $+$  NO
- ▶ Нажмите кнопку **Индикация** для вызова подменю.
- ▶ Установите ручкой управления подменю **PACЧETHAЯ t**.
- ▶ Держите нажатой кнопку **Индикация** и ручкой управления установите нужное значение.

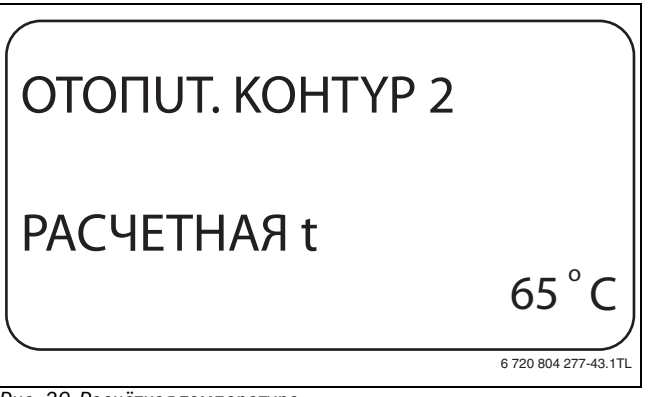

*Рис. 29 Расчётная температура*

- ▶ Отпустите кнопку **Индикация** для сохранения введённого значения.
- ▶ Нажмите кнопку **Назад** для возврата на вышестоящий уровень.

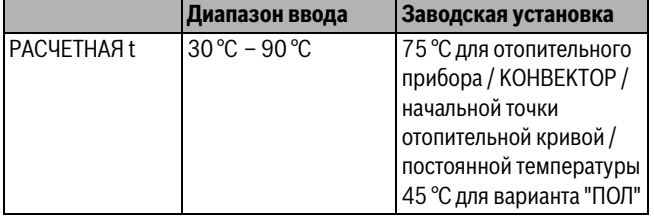

*Таб. 41 Диапазон ввода расчётной температуры*

## <span id="page-27-4"></span><span id="page-27-1"></span>**10.5 Установка минимальной температуры подающей линии**

Минимальная температура подающей линии задаёт минимальное значение, ограничивающее отопительную кривую.

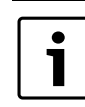

При выборе отопительной системы **ПOCT. t** установка этого параметра невозможна.

Значение этого параметра можно изменять только в случае необходимости.

- ▶ Вызовите сервисный уровень. **OБШUE DAHHЫE** появляется как первое главное меню.
- ▶ Установите ручкой управления главное меню **OTOПUT. KOHTYP** + N<sub>O</sub>
- ▶ Нажмите кнопку **Индикация** для вызова подменю.
- ▶ Установите ручкой управления подменю **MUHUMAЛbHAЯ t ПOD. ЛUHUU**.
- ▶ Держите нажатой кнопку **Индикация** и ручкой управления установите нужное значение.

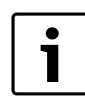

Установленное значение задаёт температуру, ниже которой не должна опускаться температура подающей линии.

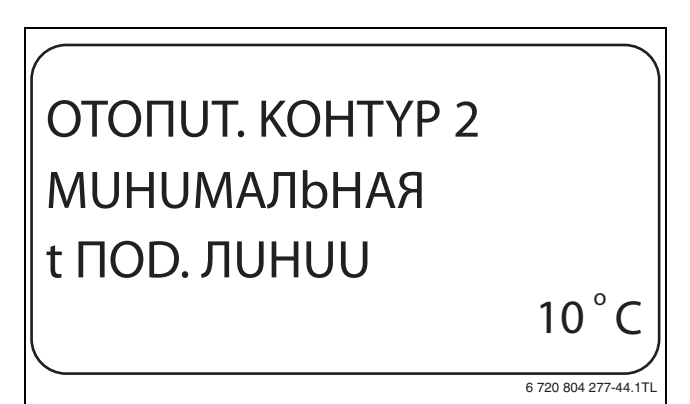

*Рис. 30 Установка минимальной температуры подающей линии*

- ▶ Отпустите кнопку **Индикация** для сохранения введённого значения.
- ▶ Нажмите кнопку **Назад** для возврата на вышестоящий уровень.

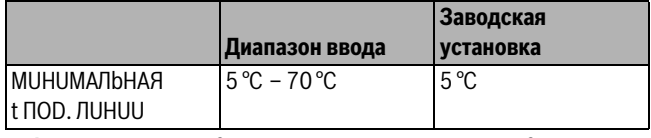

*Таб. 42 Диапазон ввода минимальной температуры подающей линии*

## <span id="page-27-2"></span>**10.6 Установка максимальной температуры подающей линии**

Максимальная температура подающей линии задаёт максимальное значение, ограничивающее отопительную кривую.

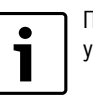

При выборе отопительной системы **ПOCT. t** установка этого параметра невозможна.

Значение этого параметра можно изменять только в случае необходимости.

▶ Вызовите сервисный уровень. **OБШUE DAHHЫE** появляется как первое главное меню.

- Установите ручкой управления главное меню ОТОПUT. КОНТҮР  $+ NO$
- Нажмите кнопку **Индикация** для вызова подменю.
- Установите ручкой управления подменю МАКСИМАЛЬНОЕ t NOD. NUHUU.
- Держите нажатой кнопку Индикация и ручкой управления установите нужное значение.

## **OTONUT. KOHTYP 2 МАКСИМАЛЬНОЕ** t ПОD. ЛUHUU  $60^{\circ}$ C

6720 804 277-45.1TL

Рис. 31 Установка максимальной температуры подающей линии

- Отпустите кнопку Индикация для сохранения введённого значения
- Нажмите кнопку Назад для возврата на вышестоящий уровень.

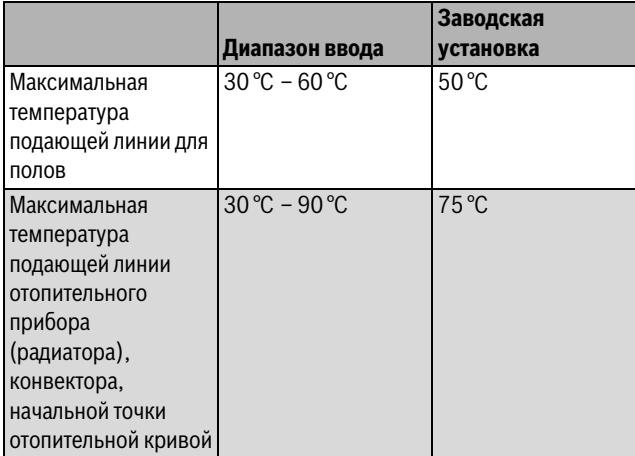

Таб. 43 Диапазон ввода максимальной температуры подающей ЛИНИИ

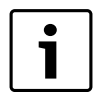

Установленное значение задаёт температуру, выше которой не должна подниматься температура подающей линии.

## <span id="page-28-1"></span><span id="page-28-0"></span>10.7 Выбор дистанционного управления

В этом пункте задаётся, установлено ли для отопительного контура дистанционное управление. Здесь можно выбрать:

- дистанционное управление отсутствует
- дистанционное управление с дисплеем (МЕС2) "MEC OT.KOHTYP."
- дистанционное управление без дисплея (BFU или BFU/F)

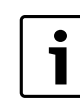

<span id="page-28-2"></span>Для отопительной системы ПОСТ. t или при активированной функции Внешнее переключение нельзя установить дистанционное управление

Наличие дистанционного управления позволяет выполнять следующие функции, контролирующие температуру помещения:

- Ночное понижение температуры с регулированием по комнатной температуре
- Максимальное влияние комнатной температуры
- Автоматическая адаптация
- Оптимизация
- $\ddot{\phantom{0}}$ Отопительная система КОМН. РЕГҮЛЯТОР
- Вызовите сервисный уровень. ОБШИЕ DAHHЫЕ появляется как первое главное меню.
- Установите ручкой управления главное меню ОТОПИТ. КОНТҮР  $+ NO$
- Нажмите кнопку Индикация для вызова подменю.
- Установите ручкой управления подменю DUCTAHU. YNP-UE.
- Держите нажатой кнопку Индикация и ручкой управления установите нужное значение.

Установите ручкой управления С дисплеем, если выбранный отопительный контур определен для MEC<sub>2</sub>.

# **OTONUT, KOHTYP 2** DUCTAHLI. YNP-UE C DUCTIJ.

Рис. 32 Выбор дистанционного управления

- Отпустите кнопку Индикация для сохранения введённого значения.
- Нажмите кнопку Назад для возврата на вышестоящий уровень.

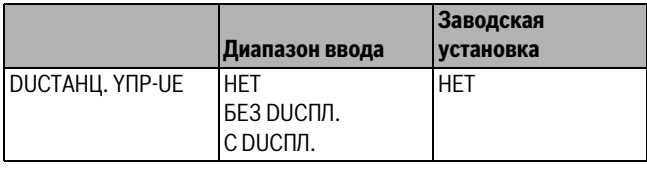

Таб. 44 Диапазон ввода для дистанционного управления

6 720 804 277-46 1TL

## <span id="page-29-0"></span>**10.8 Учёт максимального влияния комнатной температуры**

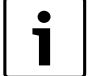

<span id="page-29-5"></span><span id="page-29-3"></span>Эта функция появляется только если выбрано дистанционное управление, но не при отопительной системе. **KOMH.PEГYЛЯTOP**.

Эта функция ограничивает влияние комнатной температуры (включение в зависимости от комнатной температуры) на температуру подающей линии. Вводимое здесь значение устанавливает максимально возможное понижение комнатной температуры в помещениях, где не установлено дистанционное управление.

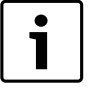

На пульт управления MEC2 и дистанционное управление BFU не должны воздействовать посторонние источники тепла, такие как лампы, телевизоры и др.

- ▶ Вызовите сервисный уровень. **OБШUE DAHHЫE** появляется как первое главное меню.
- ▶ Установите ручкой управления главное меню **OTOПUT. KOHTYP**  $+$  N<sub>O</sub>.
- ▶ Нажмите кнопку **Индикация** для вызова подменю.
- ▶ Установите ручкой управления подменю **MAKC. BЛ. t KOM.**
- ▶ Держите нажатой кнопку **Индикация** и ручкой управления установите нужное значение.

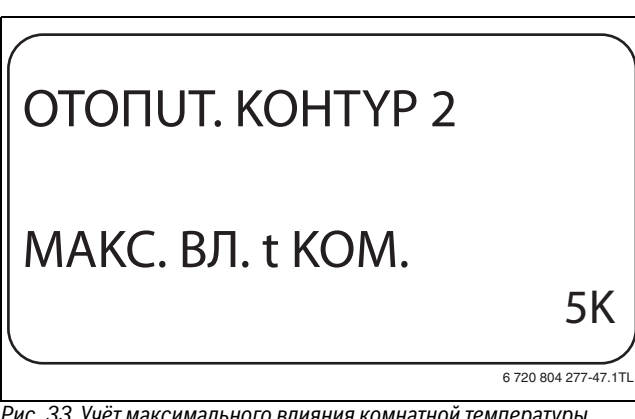

*Рис. 33 Учёт максимального влияния комнатной температуры*

- ▶ Отпустите кнопку **Индикация** для сохранения введённого значения.
- ▶ Нажмите кнопку **Назад** для возврата на вышестоящий уровень.

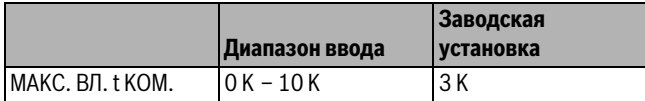

*Таб. 45 Диапазон ввода максимального влияния комнатной температуры*

## <span id="page-29-4"></span><span id="page-29-2"></span><span id="page-29-1"></span>**10.9 Выбор вида регулирования в режимах с пониженной температурой**

При режиме с пониженной температурой или в ночном режиме можно выбрать следующие функции:

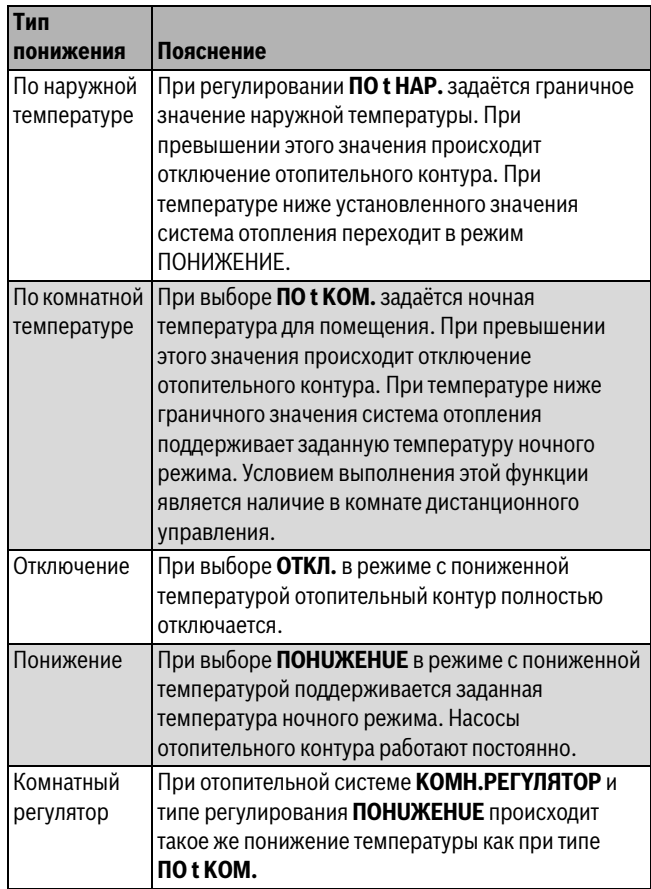

*Таб. 46 Виды понижения*

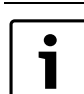

При выборе отопительной системы **ПOCT. t** можно установить только типы понижения **ПOHUЖEHUE**, **ПO t HAP.** или **OTKЛ.**

## ▶ Вызовите сервисный уровень.

**OБШUE DAHHЫE** появляется как первое главное меню.

- ▶ Установите ручкой управления главное меню **OTOПUT. KOHTYP** + №.
- ▶ Нажмите кнопку **Индикация** для вызова подменю.
- ▶ Установите ручкой управления подменю **TUП ПOHUЖEHUЯ**.
- ▶ Держите нажатой кнопку **Индикация** и ручкой управления установите нужное значение.

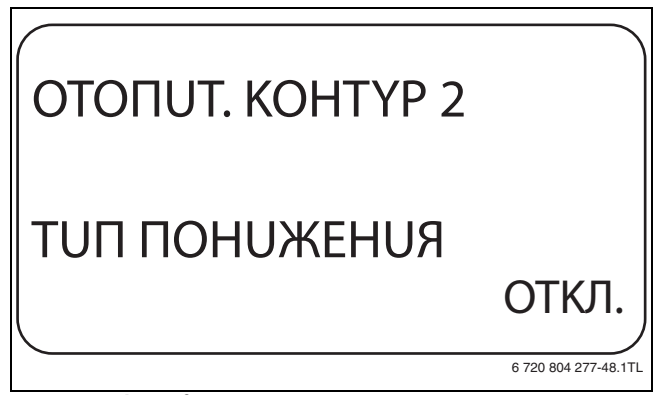

*Рис. 34 Выбор вида регулирования в режимах с пониженной температурой*

## **Buderus**

- ▶ Отпустите кнопку **Индикация** для сохранения введённого значения.
- ▶ Нажмите кнопку **Назад** для возврата на вышестоящий уровень.

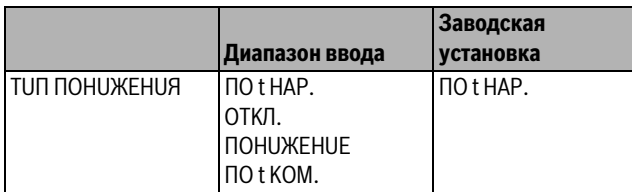

*Таб. 47 Диапазон ввода для типа понижения*

## <span id="page-30-0"></span>**10.10 Регулирование по наружной температуре**

Если выбран тип понижения **ПO t HAP.**, то нужно задать такое значение наружной температуры, при котором должно происходить переключение между режимами отопления **OTKЛ.** и **ПOHUЖEHUE**.

- ▶ Вызовите сервисный уровень. **OБШUE DAHHЫE** появляется как первое главное меню.
- ▶ Установите ручкой управления главное меню **OTOПUT. KOHTYP**  $+$  NO.
- ▶ Нажмите кнопку **Индикация** для вызова подменю.
- ▶ Установите ручкой управления подменю **ПO t HAP. OT**.
- ▶ Держите нажатой кнопку **Индикация** и ручкой управления установите нужное значение.

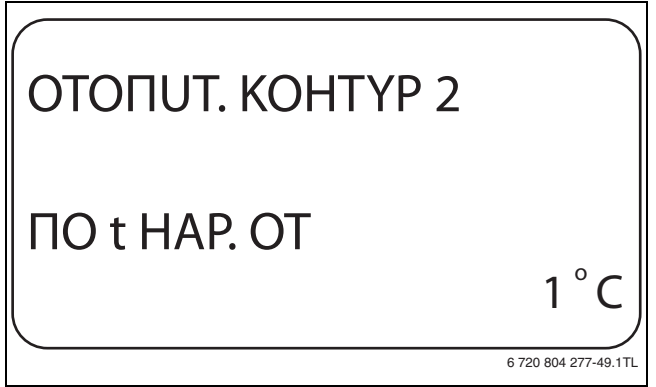

*Рис. 35 Регулирование по наружной температуре*

- ▶ Отпустите кнопку **Индикация** для сохранения введённого значения.
- ▶ Нажмите кнопку **Назад** для возврата на вышестоящий уровень.

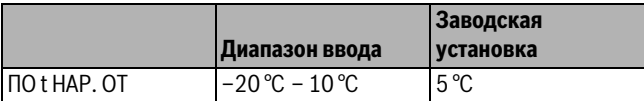

*Таб. 48 Диапазон ввода для типа понижения*

## <span id="page-30-1"></span>**10.11 Установка типа понижения "OTПYCK"**

На время отпуска можно установить свой вариант понижения температуры (пояснения возможных вариантов настройки  $\rightarrow$  глава [10.9](#page-29-2), стр[. 30\)](#page-29-2).

- ▶ Вызовите сервисный уровень.
- **OБШUE DAHHЫE** появляется как первое главное меню.
- ▶ Установите ручкой управления главное меню **OTOПUT. KOHTYP**  $+$  N<sup>o</sup>.
- ▶ Нажмите кнопку **Индикация** для вызова подменю.
- ▶ Установите ручкой управления подменю **OTПYCK, TUП ПOHUЖEHUЯ**.

▶ Держите нажатой кнопку **Индикация** и ручкой управления установите нужное значение.

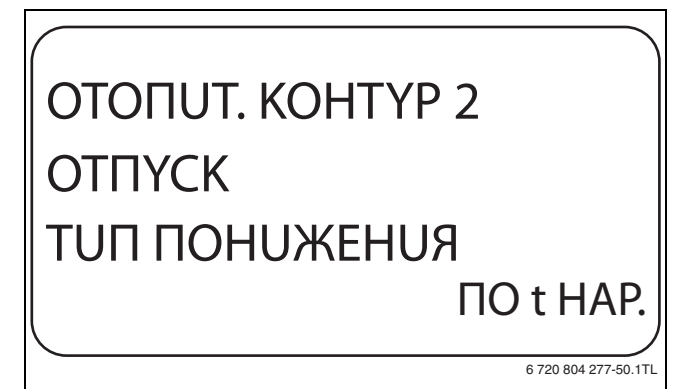

<span id="page-30-4"></span>*Рис. 36 Установка типа понижения "Отпуск"*

- ▶ Отпустите кнопку **Индикация** для сохранения введённого значения.
- ▶ Нажмите кнопку **Назад** для возврата на вышестоящий уровень.

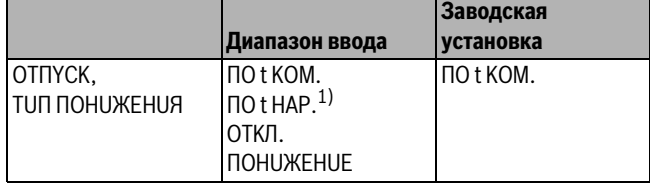

*Таб. 49 Диапазон ввода для типа понижения "Отпуск"*

1) При выборе "Отпуск, по t нар.", ручкой управления можно перейти в меню настройки температуры (от –20 °C до 10 °C).

## <span id="page-30-2"></span>**10.12 Отключение режима понижения температуры при низкой наружной температуре**

В соответствии с DIN 12831 при наружной температуре ниже заданного значения с учетом теплоизоляции здания можно отключить фазу понижения температуры во избежание слишком сильного охлаждения жилых помещений.

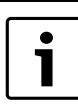

<span id="page-30-5"></span>В ручном режиме и режиме "Отпуск" нет блокировки понижения температуры.

- ▶ Вызовите сервисный уровень.
	- **OБШUE DAHHЫE** появляется как первое главное меню.
- ▶ Установите ручкой управления главное меню **OTOПUT. KOHTYP** + №.
- ▶ Нажмите кнопку **Индикация** для вызова подменю.
- <span id="page-30-3"></span>▶ Установите ручкой управления подменю **НЕ НИЖЕ Т ВНЕШ.**
- ▶ Держите нажатой кнопку **Индикация** и ручкой управления установите нужное значение.

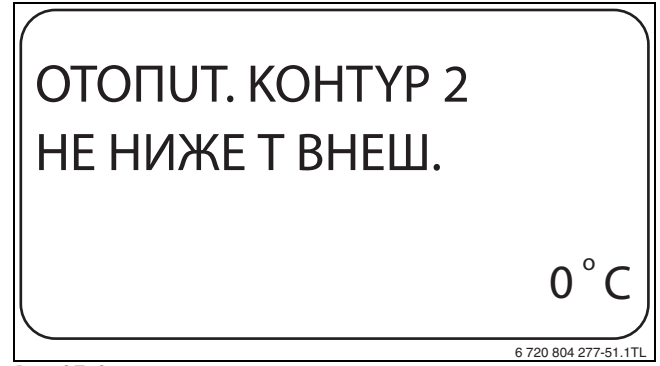

*Рис. 37 Отключение понижения*

- Отпустите кнопку Индикация для сохранения введённого значения.
- Нажмите кнопку Назад для возврата на вышестоящий уровень.

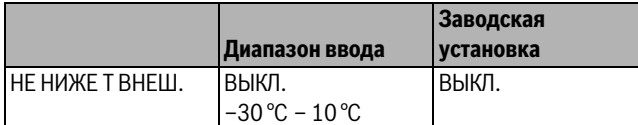

Таб. 50 Диапазон ввода для "Нет понижения ниже наружной температуры"

## <span id="page-31-5"></span><span id="page-31-0"></span>10.13 Установка пониженной температуры подающей ЛИНИИ

Поскольку при отопительной системе ПОСТ. t не может быть подключено дистанционное управление, то в этом случае можно в этом подпункте меню установить понижение температуры для режимов ПОНИЖЕНИЕ и ПО t НАР.

- Вызовите сервисный уровень. ОБШИЕ DAHHЫЕ появляется как первое главное меню.
- Установите ручкой управления главное меню ОТОПUТ. КОНТҮР  $+$  N<sub>o</sub>.
- Нажмите кнопку Индикация для вызова подменю.
- Установите ручкой управления подменю **CUCT.ОТОПЛЕНИЯ**.
- Держите нажатой кнопку Индикация и ручкой управления установите нужное значение.
- Отпустите кнопку Индикация для сохранения введённого значения
- Установите ручкой управления подменю ПОD. ЛUНUЯ t CHUЖ. HA.
- Держите нажатой кнопку Индикация и ручкой управления установите нужное значение.

## **OTONUT, KOHTYP 2** ПОДЛИНИЯ t CHUX, HA 25K

Рис. 38 Установка пониженной температуры подающей линии

- Отпустите кнопку Индикация для сохранения введённого значения.
- Нажмите кнопку Назад для возврата на вышестоящий уровень.

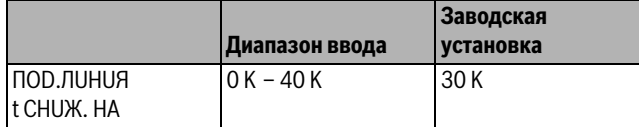

Таб. 51 Диапазон ввода снижения температуры подающей линии

## <span id="page-31-1"></span>10.14 Коррекция показаний комнатной температуры

Эта функция целесообразна только в том случае, если в жилом помещении не установлен пульт дистанционного управления.

Если фактическая температура, измеренная термометром, отличается от заданной температуры, то с помощью этой функции можно скорректировать эти значения.

При этом происходит параллельное смещение отопительной кривой.

## Пример:

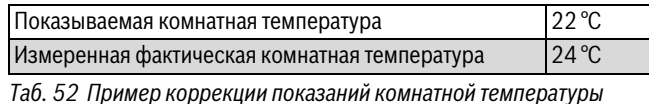

Показываемое значение на 2 °С ниже измеренного.

• Вызовите сервисный уровень.

- **ОБШИЕ DAHHЫЕ** появляется как первое главное меню.
- Установите ручкой управления главное меню ОТОПUT. КОНТҮР  $+$  NO
- Нажмите кнопку **Индикация** для вызова подменю.
- Установите ручкой управления подменю **t KOMHATbI** CMEWEHUE.
- Держите нажатой кнопку Индикация и ручкой управления установите нужное значение.

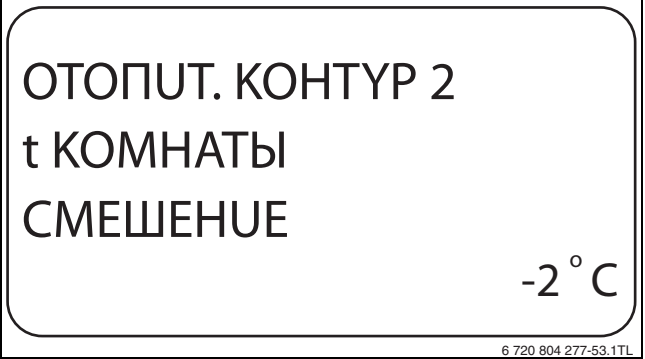

Рис. 39 Коррекция показаний комнатной температуры

- Отпустите кнопку Индикация для сохранения введённого значения
- Нажмите кнопку Назад для возврата на вышестоящий уровень.

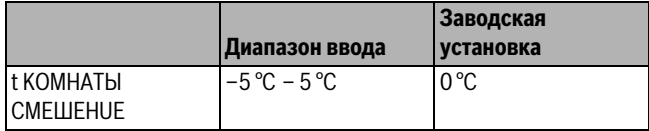

Таб. 53 Диапазон ввода коррекции показаний комнатной температуры

## <span id="page-31-2"></span>10.15 Автоматическая адаптация продолжительность работы

1

<span id="page-31-3"></span>Эту функцию можно выбрать только в том случае, если установлена отопительная система ОТОПИТ.ПРИБОР/КОНВЕКТОР/ПОЛ.

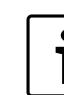

6 720 804 277-52 1

**АВТОМАТИЧ. АДАПТ.** в заводской настройке она не активирована.

<span id="page-31-4"></span>При установке в помещении дистанционного управления происходит автоматическая адаптация отопительной кривой к условиям в этом помещении за счет постоянного отслеживания комнатной температуры и температуры подающей линии.

Для задания этой функции необходимо:

- Наличие контрольного помещения с рекомендуемой температурой.
- Полностью открытые термостатические вентили на приборах отопления в помещении.
- Отсутствие изменяющегося влияния со стороны других источников тепла.

## **Buderus**

- ▶ Вызовите сервисный уровень. **OБШUE DAHHЫE** появляется как первое главное меню.
- ▶ Установите ручкой управления главное меню **OTOПUT. KOHTYP** + №.
- ▶ Нажмите кнопку **Индикация** для вызова подменю.
- ▶ Установите ручкой управления подменю **ABTOMATUЧ.ADAПT.**
- ▶ Держите нажатой кнопку **Индикация** и ручкой управления установите нужное значение.

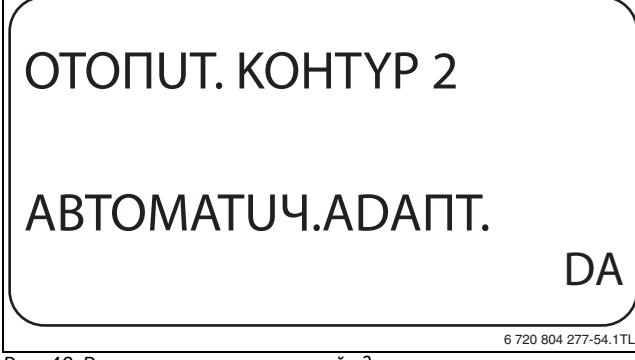

*Рис. 40 Включение автоматической адаптации*

- ▶ Отпустите кнопку **Индикация** для сохранения введённого значения.
- ▶ Нажмите кнопку **Назад** для возврата на вышестоящий уровень.

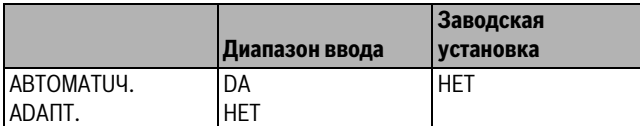

*Таб. 54 Диапазон ввода для автоматической адаптации*

#### <span id="page-32-0"></span>**10.16 Установка оптимизации включения-выключения**

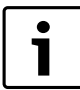

Для функции **OПTUMU3AЦUЯ** требуется дистанционное управление с датчиком комнатной температуры.

Функция **OПTUMU3AЦUЯ DЛЯ** в заводской настройке она не активирована.

Возможны следующие Диапазон ввода:

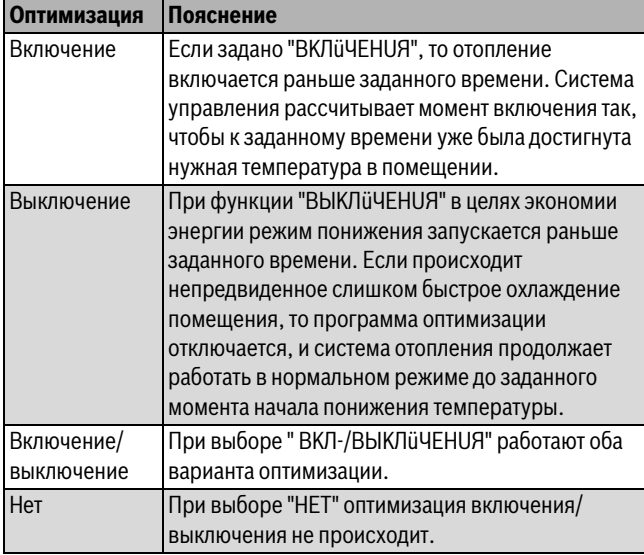

*Таб. 55 Оптимизация включения/выключения*

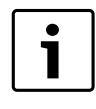

Поскольку время оптимизации включения ограничено 240 минутами, то на отопительных установках с длительным периодом разогрева функция оптимизации включения часто нецелесообразна.

## ▶ Вызовите сервисный уровень.

- **OБШUE DAHHЫE** появляется как первое главное меню.
- ▶ Установите ручкой управления главное меню **OTOПUT. KOHTYP**  $+$  NO
- ▶ Нажмите кнопку **Индикация** для вызова подменю.
- ▶ Установите ручкой управления подменю **OПTUMU3AЦUЯ DЛЯ**.
- ▶ Держите нажатой кнопку **Индикация** и ручкой управления установите нужное значение.

## OTOПUT. KOHTYP 2 OПTUMU3AЦUЯ DЛЯ **ВЫКЛ**иЧЕНИЯ 6 720 804 277-55.1TL

*Рис. 41 Установка оптимизации включения-выключения*

- ▶ Отпустите кнопку **Индикация** для сохранения введённого значения.
- ▶ Нажмите кнопку **Назад** для возврата на вышестоящий уровень.

<span id="page-32-3"></span>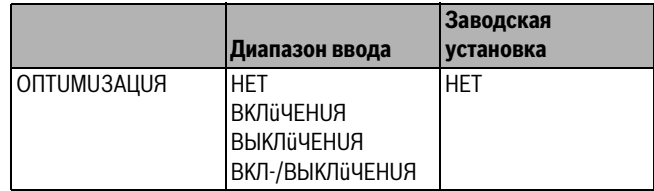

*Таб. 56 Диапазон ввода для оптимизации*

## <span id="page-32-2"></span><span id="page-32-1"></span>**10.17 Установка времени оптимизации выключения**

Если для оптимизации включения установлено **BЫKЛüЧEHUЯ** или **BKЛ-/BЫKЛüЧEHUЯ,** то можно ввести предполагаемое время старта режима понижения. Установленное значение можно изменять только в случае необходимости.

▶ Вызовите сервисный уровень.

**OБШUE DAHHЫE** появляется как первое главное меню.

- ▶ Установите ручкой управления главное меню **OTOПUT. KOHTYP**  $+$  NO.
- ▶ Нажмите кнопку **Индикация** для вызова подменю.
- ▶ Установите ручкой управления подменю **BЫKЛ BPEMЯ OПTUMU3AЦ**.

▶ Держите нажатой кнопку **Индикация** и ручкой управления установите нужное значение.

## OTOПUT. KOHTYP 2 BЫKЛ BPEMЯ OПTUMU3AЦ 30МИН 6 720 804 277-56.1TL

*Рис. 42 Установка времени оптимизации выключения*

- ▶ Отпустите кнопку **Индикация** для сохранения введённого значения.
- ▶ Нажмите кнопку **Назад** для возврата на вышестоящий уровень.

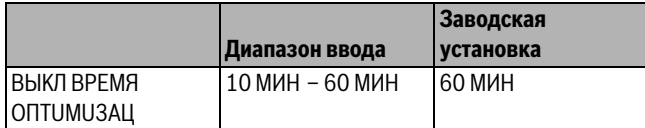

*Таб. 57 Диапазон ввода времени оптимизации выключения*

## <span id="page-33-0"></span>**10.18 Установка температуры защиты от замерзания**

Значение температуры защиты от замерзания может быть изменено только в особых случаях.

Если наружная температура опускается до заданного порогового значения, то автоматически включается циркуляционный насос.

- ▶ Вызовите сервисный уровень.
- **OБШUE DAHHЫE** появляется как первое главное меню.
- ▶ Установите ручкой управления главное меню **OTOПUT. KOHTYP** + №.
- ▶ Нажмите кнопку **Индикация** для вызова подменю.
- ▶ Установите ручкой управления подменю **3AШ. OT PA3M. C**.
- ▶ Держите нажатой кнопку **Индикация** и ручкой управления установите нужное значение.

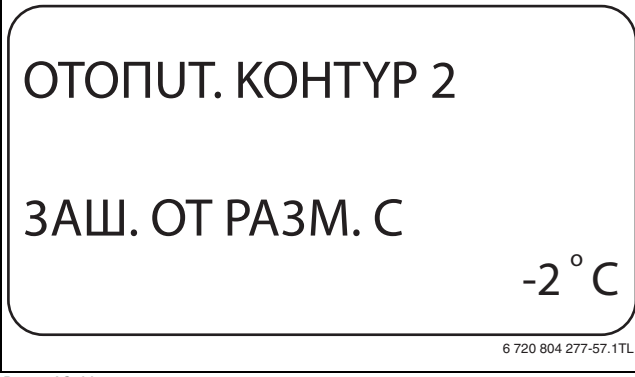

*Рис. 43 Установка температуры защиты от замерзания*

- ▶ Отпустите кнопку **Индикация** для сохранения введённого значения.
- ▶ Нажмите кнопку **Назад** для возврата на вышестоящий уровень.

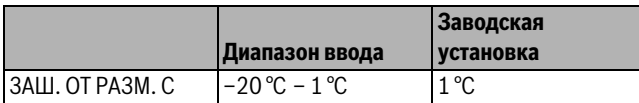

*Таб. 58 Диапазон ввода для защиты от замерзания*

## <span id="page-33-6"></span><span id="page-33-1"></span>**10.19 Установка приоритетного приготовления горячей воды**

При активировании функции **ПPUOPUTET ГBC**, во время приготовления горячей воды циркуляционный насос прямого отопительного контура выключается.

На отопительных контурах со смесителем он переходит в положение "Смеситель закрывается" (холоднее).

- ▶ Вызовите сервисный уровень. **OБШUE DAHHЫE** появляется как первое главное меню.
- ▶ Установите ручкой управления главное меню **OTOПUT. KOHTYP**  $+$  N<sub>O</sub>.
- ▶ Нажмите кнопку **Индикация** для вызова подменю.
- ▶ Установите ручкой управления подменю **ПPUOPUTET ГBC**.
- ▶ Держите нажатой кнопку **Индикация** и ручкой управления установите нужное значение.

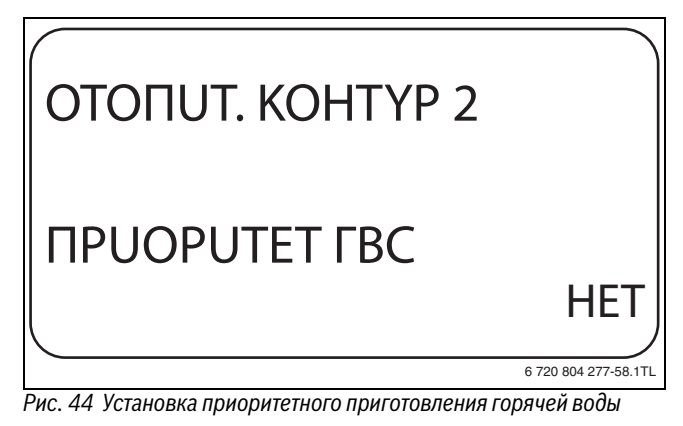

- <span id="page-33-4"></span>▶ Отпустите кнопку **Индикация** для сохранения введённого значения.
- ▶ Нажмите кнопку **Назад** для возврата на вышестоящий уровень.

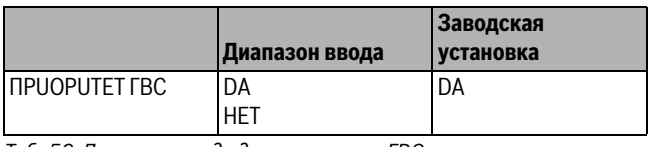

*Таб. 59 Диапазон ввода для приоритета ГВС*

## <span id="page-33-3"></span><span id="page-33-2"></span>**10.20 Настройка исполнительного органа отопительного контура**

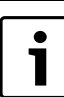

<span id="page-33-5"></span>Для отопительного контура 0 нельзя задать исполнительный орган (смеситель).

Через функцию **UCП. OPГAH** позволяет задать, установлен или нет в отопительном контуре исполнительный орган (смеситель).

Если в отопительном контуре установлен исполнительный орган (смеситель), то его регулирование осуществляет система управления.

Если же исполнительный орган в отопительном контуре не предусмотрен, то работа отопительного контура регулируется через температуру подающей линии котла.

- ▶ Вызовите сервисный уровень. **OБШUE DAHHЫE** появляется как первое главное меню.
- ▶ Установите ручкой управления главное меню **OTOПUT. KOHTYP**  $+$  NO
- ▶ Нажмите кнопку **Индикация** для вызова подменю.
- ▶ Установите ручкой управления подменю **UCП. OPГAH**.
- ▶ Держите нажатой кнопку **Индикация** и ручкой управления установите нужное значение.

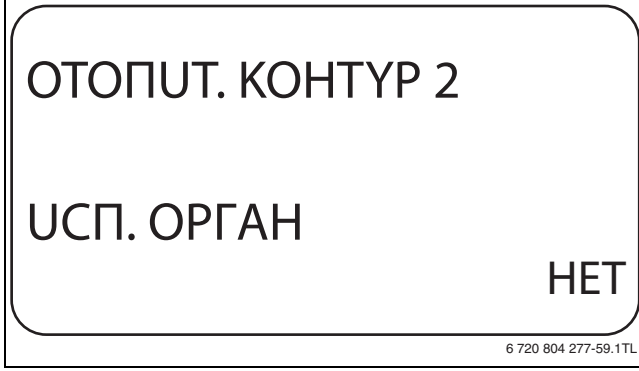

*Рис. 45 Настройка исполнительного органа отопительного контура*

- ▶ Отпустите кнопку **Индикация** для сохранения введённого значения.
- ▶ Нажмите кнопку **Назад** для возврата на вышестоящий уровень.

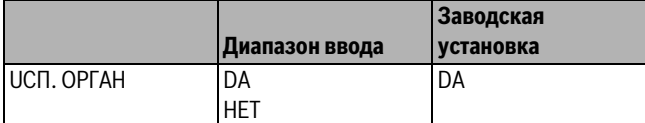

*Таб. 60 Диапазон ввода для исполнительного органа*

## <span id="page-34-2"></span><span id="page-34-0"></span>**10.21 Установка времени работы исполнительного органа**

Здесь задаётся время работы имеющихся исполнительных органов. Как правило, время работы исполнительных органов составляет 120 секунд.

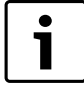

Если наблюдаются постоянные колебания смесителя, то, уменьшив время работы исполнительного органа, можно сделать регулировочную характеристику более инерционной. Постоянные колебания смесителя прекратятся.

- ▶ Вызовите сервисный уровень. **OБШUE DAHHЫE** появляется как первое главное меню.
- ▶ Установите ручкой управления главное меню **OTOПUT. KOHTYP** + №.
- ▶ Нажмите кнопку **Индикация** для вызова подменю.
- ▶ Установите ручкой управления подменю **UCПOЛH. OPГAH BPEMЯ PAБOTЫ**.
- ▶ Держите нажатой кнопку **Индикация** и ручкой управления установите нужное значение.

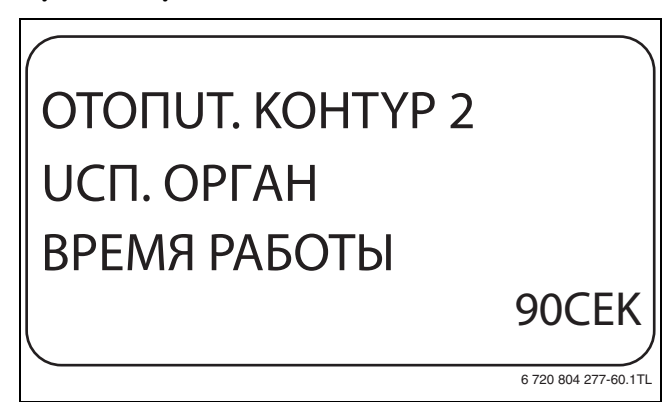

*Рис. 46 Установка времени работы исполнительного органа*

- ▶ Отпустите кнопку **Индикация** для сохранения введённого значения.
- ▶ Нажмите кнопку **Назад** для возврата на вышестоящий уровень.

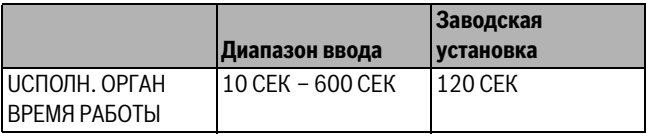

*Таб. 61 Диапазон ввода времени работы исполнительного органа*

### <span id="page-34-3"></span><span id="page-34-1"></span>**10.22 Повышение температуры котла**

Если работа отопительного контура регулируется исполнительным органом, то значение температуры на выходе из котла должно быть задано несколько выше, чем требуемое заданное значение для отопительного контура.

Параметр **ПOBЫШ. t KOTЛA** предусматривает ввод разницы температур между заданными значениями для отопительного котла и для отопительного контура.

- ▶ Вызовите сервисный уровень. **OБШUE DAHHЫE** появляется как первое главное меню.
- ▶ Установите ручкой управления главное меню **OTOПUT. KOHTYP** + №.
- ▶ Нажмите кнопку **Индикация** для вызова подменю.
- ▶ Установите ручкой управления подменю **ПOBЫШ. t KOTЛA**.
- ▶ Держите нажатой кнопку **Индикация** и ручкой управления установите нужное значение.

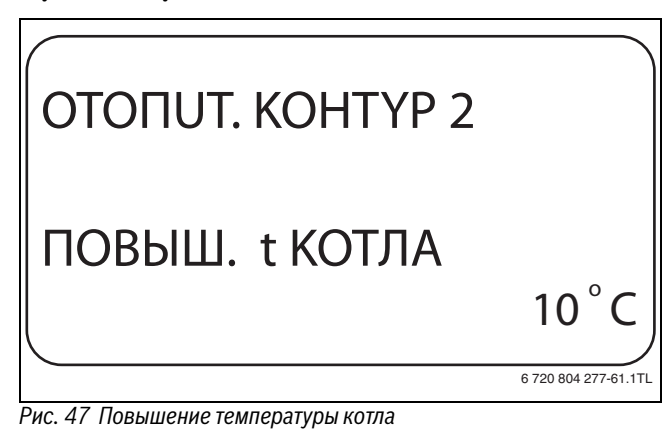

- ▶ Отпустите кнопку **Индикация** для сохранения введённого значения.
- ▶ Нажмите кнопку **Назад** для возврата на вышестоящий уровень.

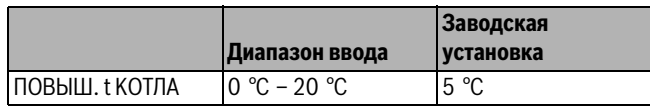

*Таб. 62 Диапазон ввода для повышения температуры котла*

## <span id="page-35-0"></span>**10.23 Установка внешнего переключения**

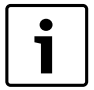

## Пункт меню **Внешнее переключение** показан только в том случае, если в пункте меню **DUCTAHЦ. YПP-UE** выбрано **HET**.

Этот пункт меню также не появляется, если выбрана отопительная система **KOMH.PEГYЛЯTOP**, так как в этом случае необходимо установить дистанционное управление.

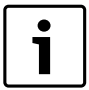

Клеммы WF1 / 2 / 3 системы управления могут быть использованы для контура ГВС, для каждого отопительного контура в отдельности.

Можно выбрать одну из двух функций переключения:

- **1. Переключение** день/ночь через клеммы WF1 и WF3
	- Контакты WF1 и WF3 замкнуты = дневной режим
	- Контакты WF1 и WF3 разомкнуты = ночной режим
- **2. Переключение** день/ночь/авт. через клеммы WF1, WF2, WF3
	- Контакты WF1 и WF3 замкнуты = дневной режим
	- Контакты WF1 и WF2 замкнуты = ночной режим
	- Все контакты разомкнуты = автоматический режим

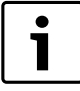

Активирование **2. переключения** возможно, только если клеммы WF1 и WF2 не заняты **BHEШHЯЯ ПOMEXA HACOC**.

Если одновременно замкнуты оба контакта, то будет постоянный дневной режим.

- ▶ Вызовите сервисный уровень.
- **OБШUE DAHHЫE** появляется как первое главное меню.
- ▶ Установите ручкой управления главное меню **OTOПUT. KOHTYP** + N<sub>O</sub>
- ▶ Нажмите кнопку **Индикация** для вызова подменю.
- ▶ Установите ручкой управления подменю **BHEШHUü DEHb/HOЧb/ ABT**.
- ▶ Держите нажатой кнопку **Индикация** и ручкой управления установите нужное значение.

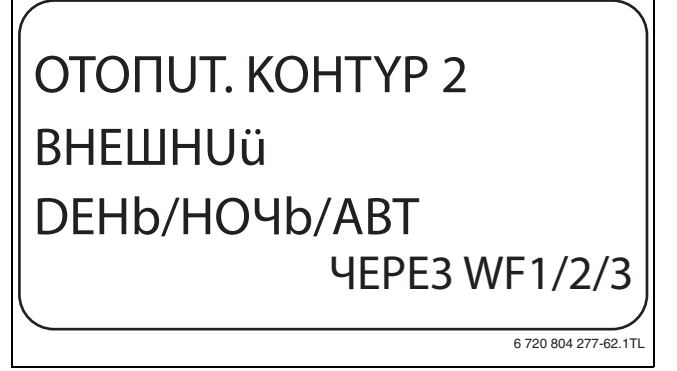

*Рис. 48 Установка внешнего переключения*

- ▶ Отпустите кнопку **Индикация** для сохранения введённого значения.
- ▶ Нажмите кнопку **Назад** для возврата на вышестоящий уровень.

<span id="page-35-2"></span>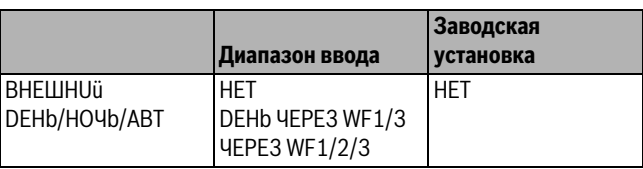

*Таб. 63 Диапазон ввода для внешнего переключения*

### <span id="page-35-1"></span>**10.24 Внешнее сообщение о неисправности насоса**

Эта функция в заводской настройке выключена.

В этом пункте меню можно задать вывод на экран сообщений о неисправности насоса.

К клеммам WF1 и WF2 можно подключить внешнее

беспотенциальное устройство сигнализации о неисправностях. При разомкнутом контакте выдаётся сигнал неисправности.

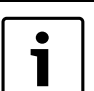

Клеммы WF1 / 2 / 3 системы управления могут быть использованы для контура ГВС, для каждого отопительного контура в отдельности.

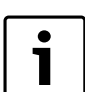

Если в пункте меню **"BHEШHUü DEHb/HOЧb/ABT" задано "ЧEPE3 WF1/2/3",** то эту функцию недльзя

- вызвать, т.к. входные контакты уже заняты.
- ▶ Вызовите сервисный уровень. **OБШUE DAHHЫE** появляется как первое главное меню.
- ▶ Установите ручкой управления главное меню **OTOПUT. KOHTYP** + N<sub>O</sub>
- ▶ Нажмите кнопку **Индикация** для вызова подменю.
- ▶ Установите ручкой управления подменю **BHEШHЯЯ ПOMEXA HACOC**.
- ▶ Держите нажатой кнопку **Индикация** и ручкой управления установите нужное значение.

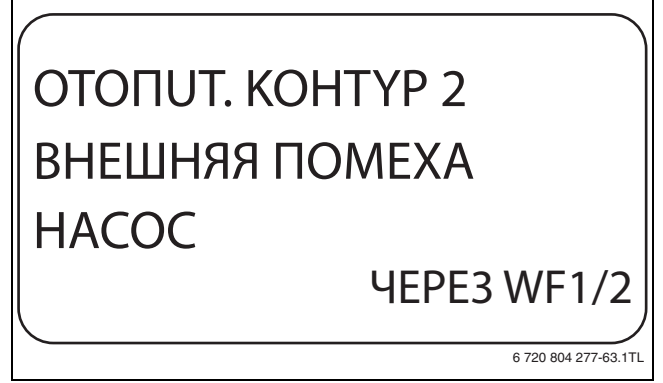

*Рис. 49 Внешнее сообщение о неисправности насоса*

- ▶ Отпустите кнопку **Индикация** для сохранения введённого значения.
- ▶ Нажмите кнопку **Назад** для возврата на вышестоящий уровень.

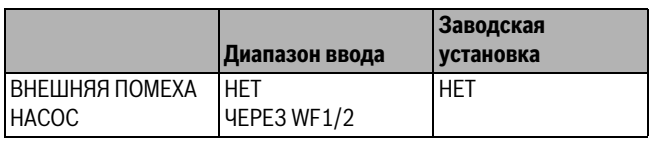

*Таб. 64 Диапазон ввода для внешнего сообщения о неисправности насоса*

## <span id="page-36-0"></span>**10.25 Сушка монолитного пола**

Если в систему отопления входит контур тёплых полов, то можно установить программу сушки пола с монолитным покрытием. В меню "CUCT.OTOПЛEHUЯ" нужно выбрать **ПOЛ**.

1

<span id="page-36-3"></span>Проконсультируйтесь со специалистами по изготовлению монолитного пола по вопросу возможных особых требований к процессу его сушки.

В случае прерывания подачи напряжения сушка пола продолжится с того момента, на котором этот процесс остановился.

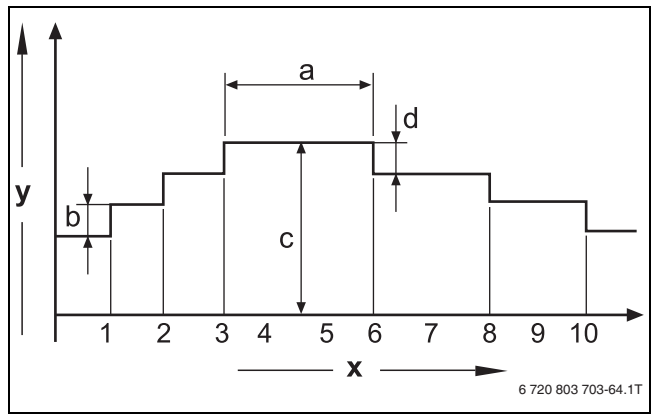

*Рис. 50 Сушка монолитного пола*

- [x] Время (дни)
- [y] Температура
- [a] Постоянная температура 3 дня
- [b] Повышение Т на
- [c] Макс. температура
- [d] Снижение на
- ▶ Вызовите сервисный уровень.

**OБШUE DAHHЫE** появляется как первое главное меню.

- ▶ Установите ручкой управления главное меню **OTOПUT. KOHTYP**  $+$  NO.
- ▶ Нажмите кнопку **Индикация** для вызова подменю.
- ▶ Установите ручкой управления подменю **CYШKA ПOЛA**.
- ▶ Держите нажатой кнопку **Индикация** и ручкой управления установите нужное значение.

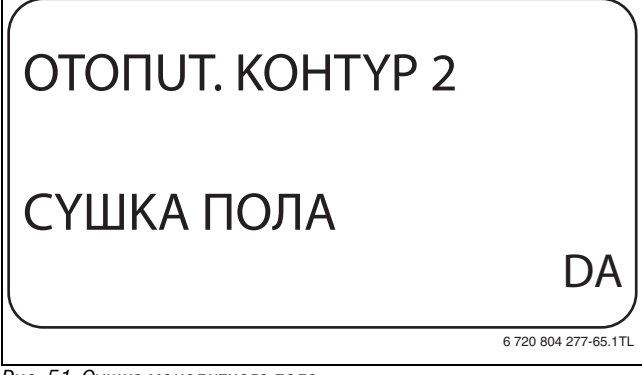

*Рис. 51 Сушка монолитного пола*

▶ Отпустите кнопку **Индикация** для сохранения введённого значения.

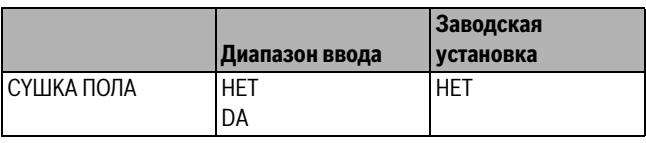

*Таб. 65 Диапазон ввода для сушки монолитного пола*

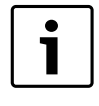

<span id="page-36-4"></span>В пунктах меню, приведенных на следующих страницах, задаётся температура и время сушки пола. После окончания процесса сушки пола, настройка системы управления автоматически снова переходит на **HET**.

#### <span id="page-36-1"></span>**10.25.1 Установка повышения температуры**

Здесь можно задать программу, по которой пошагово будет происходить повышение температуры для сушки пола.

Повышение температуры начинается при 20 °C.

- ▶ Установите ручкой управления подменю **CYШKA ПOЛA, ПOBЫШ.t HA**.
- ▶ Держите нажатой кнопку **Индикация** и ручкой управления установите нужное значение.

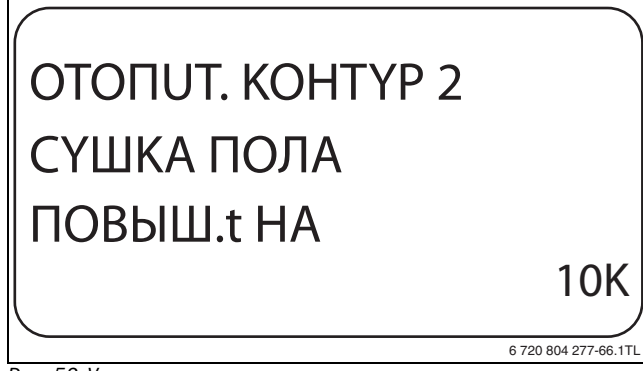

*Рис. 52 Установка повышения температуры*

▶ Отпустите кнопку **Индикация** для сохранения введённого значения.

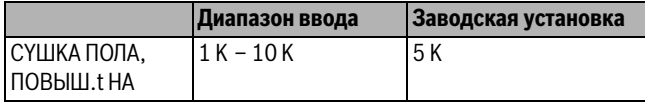

<span id="page-36-5"></span>*Таб. 66 Диапазон ввода для "повышения на"*

#### <span id="page-36-2"></span>**10.25.2 Установка дней сушки**

В меню **Повышение** можно задать программу по дням, согласно которой будет происходить пошаговое повышение температуры для сушки пола.

- ▶ Установите ручкой управления подменю **CYШKA ПOЛA, ПOBЫШEHUE**.
- ▶ Держите нажатой кнопку **Индикация** и ручкой управления установите нужное значение.

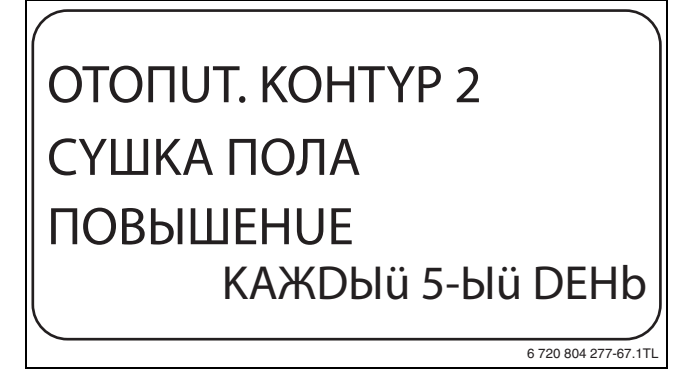

*Рис. 53 Установка дней сушки*

▶ Отпустите кнопку **Индикация** для сохранения введённого значения.

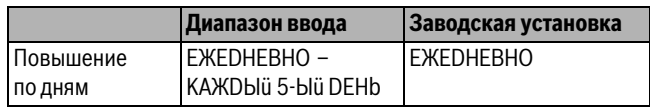

*Таб. 67 Диапазон ввода для повышения по дням*

#### <span id="page-37-0"></span>**10.25.3 Установка максимальной температуры**

Здесь можно установить максимальную температуру для сушки монолитного пола.

- ▶ Установите ручкой управления подменю **CYШKA ПOЛA MAKC. t**.
- ▶ Держите нажатой кнопку **Индикация** и ручкой управления установите нужное значение.

## OTOПUT. KOHTYP 2 CYШKA ПOЛA MAKC. t  $25^{\circ}$ C 6 720 804 277-68.1TL

*Рис. 54 Установка максимальной температуры*

▶ Отпустите кнопку **Индикация** для сохранения введённого значения.

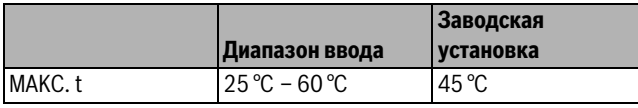

*Таб. 68 Диапазон ввода для максимальной температуры*

## <span id="page-37-5"></span><span id="page-37-1"></span>**10.25.4 Установка продолжительности постоянной температуры**

Здесь можно установить период времени, в течение которого должна поддерживаться максимальная температура для сушки монолитного пола.

- ▶ Установите ручкой управления подменю **CYШKA ПOЛA MAKC t DEPЖATb**.
- ▶ Держите нажатой кнопку **Индикация** и ручкой управления установите нужное значение.

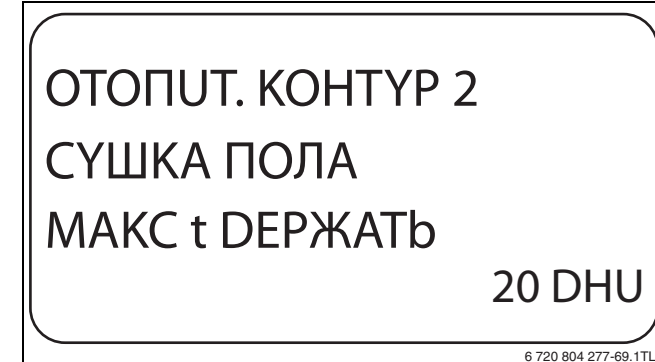

*Рис. 55 Установка продолжительности постоянной температуры*

▶ Отпустите кнопку **Индикация** для сохранения введённого значения.

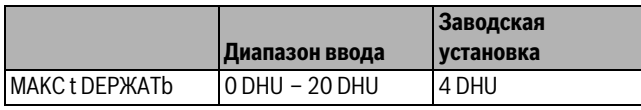

*Таб. 69 Диапазон ввода для поддержки максимальной температуры*

## <span id="page-37-7"></span><span id="page-37-6"></span><span id="page-37-2"></span>**10.25.5 Установка снижения температуры**

Здесь можно задать программу, по которой пошагово будет происходить понижение температуры для сушки пола.

- ▶ Установите ручкой управления подменю **CYШKA ПOЛA t CHUЖ. HA**.
- ▶ Держите нажатой кнопку **Индикация** и ручкой управления установите нужное значение.

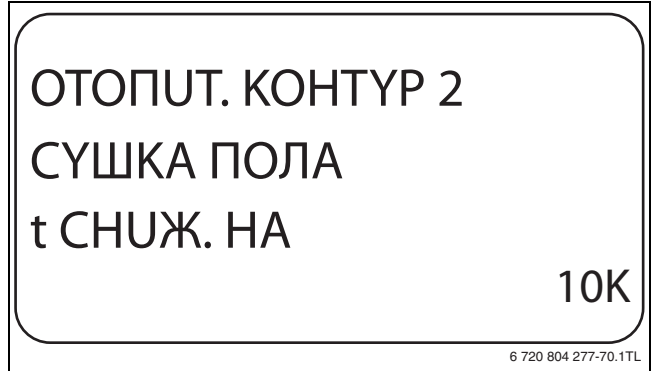

*Рис. 56 Установка снижения температуры*

▶ Отпустите кнопку **Индикация** для сохранения введённого значения.

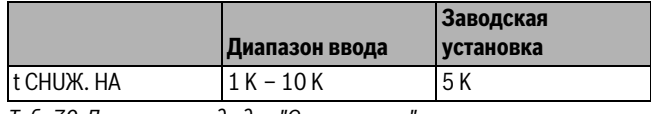

*Таб. 70 Диапазон ввода для "Снижения на"*

## <span id="page-37-4"></span><span id="page-37-3"></span>**10.25.6 Установка дней понижения температуры**

Здесь можно задать цикличную программу по дням, согласно которой будет происходить пошаговое понижение температуры для сушки пола.

- ▶ Установите ручкой управления подменю **CYШKA ПOЛA CHUЖEHUE**.
- ▶ Держите нажатой кнопку **Индикация** и ручкой управления установите нужное значение.

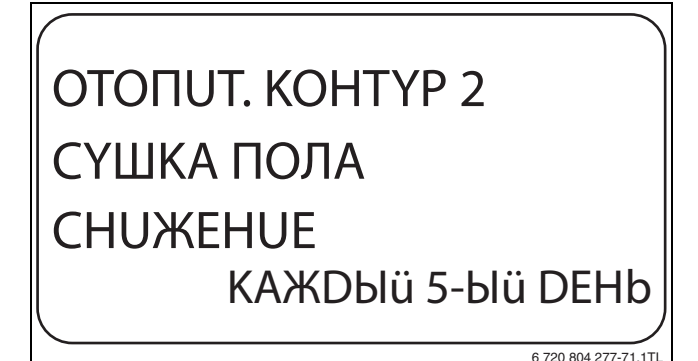

*Рис. 57 Установка дней понижения температуры*

- ▶ Отпустите кнопку **Индикация** для сохранения введённого значения.
- ▶ Нажмите кнопку **Назад** для возврата на вышестоящий уровень.

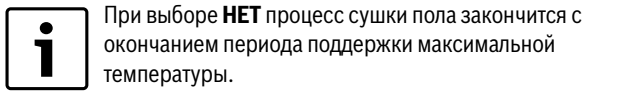

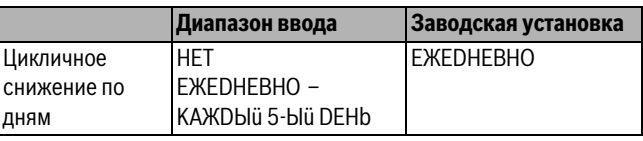

*Таб. 71 Диапазон ввода для "Цикличного снижения по дням"*

## <span id="page-38-4"></span><span id="page-38-0"></span>**11 Контур горячего водоснабжения**

Функция **ГOP.BODA** входит в базовую комплектацию этой системы управления.

## <span id="page-38-5"></span><span id="page-38-1"></span>**11.1 Выбор горячей воды**

- ▶ Вызовите сервисный уровень.
- **OБШUE DAHHЫE** появляется как первое главное меню.
- ▶ Установите ручкой управления главное меню **ГOP.BODA**.
- ▶ Нажмите кнопку **Индикация** для вызова подменю.
- ▶ Держите нажатой кнопку **Индикация** и ручкой управления установите нужное значение.
- ▶ Отпустите кнопку **Индикация** для сохранения введённого значения.
- ▶ Нажмите кнопку **Назад** для возврата на вышестоящий уровень.

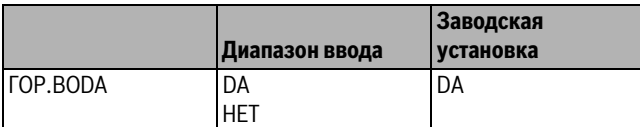

*Таб. 72 Диапазон ввода для "Горячей воды"*

## <span id="page-38-2"></span>**11.2 Установка температурного диапазона**

Эта функция определяет верхний предел заданной температуры горячей воды.

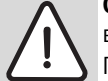

**OCTOPOЖHO:** возможно ошпаривание горячей водой!

При установке заданной температуры выше 60 °C существует риск получения ожогов.

- ▶ Нельзя открывать только кран горячей воды, не разбавляя холодной.
- ▶ Вызовите сервисный уровень.
- **OБШUE DAHHЫE** появляется как первое главное меню.
- ▶ Установите ручкой управления главное меню **ГOP.BODA**.
- ▶ Нажмите кнопку **Индикация** для вызова подменю.
- ▶ Установите ручкой управления подменю **DUAПA3OH DO**.
- ▶ Держите нажатой кнопку **Индикация** и ручкой управления установите нужное значение.

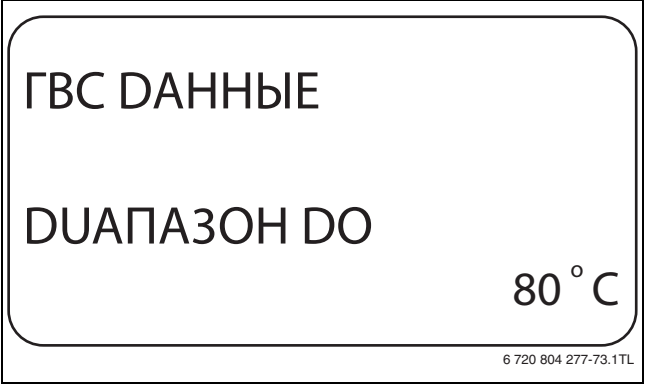

*Рис. 58 Установка температурного диапазона*

- ▶ Отпустите кнопку **Индикация** для сохранения введённого значения.
- ▶ Нажмите кнопку **Назад** для возврата на вышестоящий уровень.

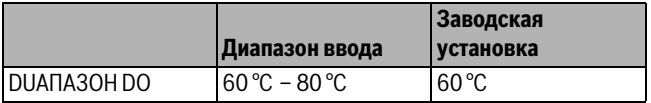

*Таб. 73 Диапазон ввода для "Диапазон до"*

## <span id="page-38-6"></span><span id="page-38-3"></span>**11.3 Выбор оптимизации включения**

При выборе функции **OПTUMU3AЦUЯ** процесс приготовления горячей воды начинается раньше заданного времени включения. Система управления рассчитывает время старта с учётом остаточного тепла воды в баке-водонагревателе и начала отопления таким образом, что температура горячей воды достигает заданного значения уже к заданному времени.

- ▶ Вызовите сервисный уровень. **OБШUE DAHHЫE** появляется как первое главное меню.
- ▶ Установите ручкой управления главное меню **ГOP.BODA**.
- ▶ Нажмите кнопку **Индикация** для вызова подменю.
- ▶ Установите ручкой управления подменю **OПTUMU3AЦUЯ DЛЯ BKЛüЧEHUЯ**.
- ▶ Держите нажатой кнопку **Индикация** и ручкой управления установите нужное значение.

## ГBC DAHHЫE **OПTUMU3AЦUЯ** DЛЯ BKЛüЧEHUЯ DA 6 720 804 277-74.1TL

*Рис. 59 Выбор оптимизации включения*

- ▶ Отпустите кнопку **Индикация** для сохранения введённого значения.
- ▶ Нажмите кнопку **Назад** для возврата на вышестоящий уровень.

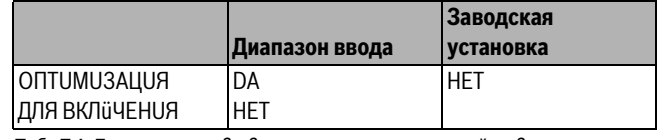

*Таб. 74 Диапазон ввода для оптимизации горячей воды*

## <span id="page-39-0"></span>**11.4 Использование остаточного тепла**

При выборе функции **UCПOЛb.OCT.TEПЛA**, можно использовать остаточное тепло котла для загрузки бака-водонагревателя.

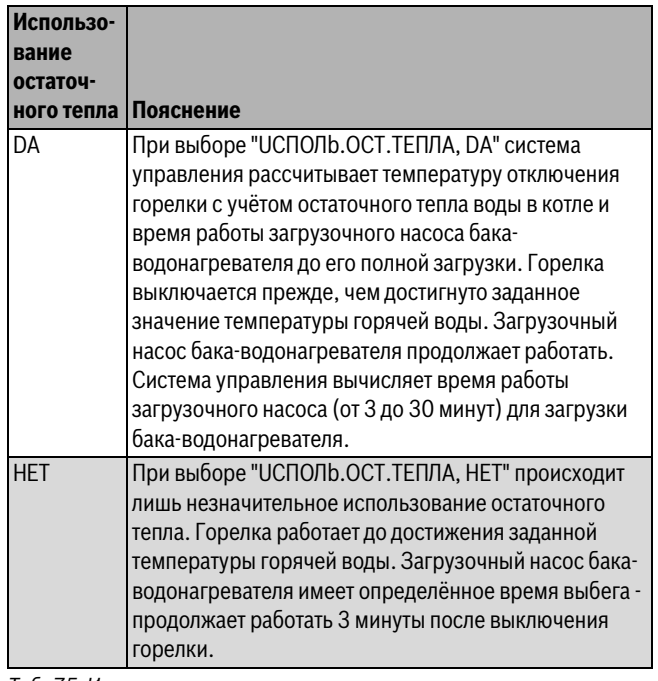

*Таб. 75 Использование остаточного тепла*

- ▶ Вызовите сервисный уровень.
- **OБШUE DAHHЫE** появляется как первое главное меню.
- ▶ Установите ручкой управления главное меню **ГOP.BODA**.
- ▶ Нажмите кнопку **Индикация** для вызова подменю.
- ▶ Установите ручкой управления подменю **UCПOЛb.OCT.TEПЛA**.
- ▶ Держите нажатой кнопку **Индикация** и ручкой управления установите нужное значение.

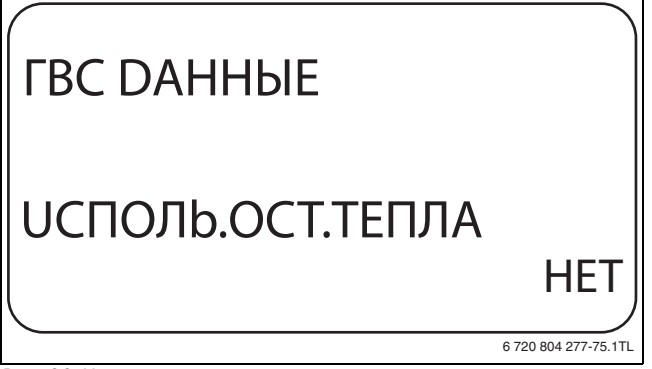

*Рис. 60 Использование остаточного тепла*

▶ Отпустите кнопку **Индикация** для сохранения введённого значения.

▶ Нажмите кнопку **Назад** для возврата на вышестоящий уровень.

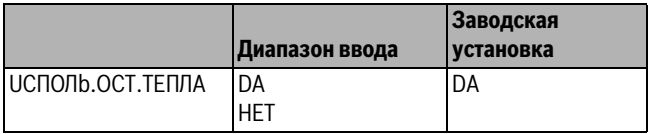

*Таб. 76 Диапазон ввода для использования остаточного тепла*

## <span id="page-39-4"></span><span id="page-39-3"></span><span id="page-39-1"></span>**11.5 Установка гистерезиса**

Функция **ГUCTEPE3UC** задаёт на сколько в градусах по Кельвину (К) температура горячей воды должна быть меньше заданного значения, чтобы включилась загрузка бака-водонагревателя.

- ▶ Вызовите сервисный уровень. **OБШUE DAHHЫE** появляется как первое главное меню.
- ▶ Установите ручкой управления главное меню **ГOP.BODA** .
- ▶ Нажмите кнопку **Индикация** для вызова подменю.
- ▶ Установите ручкой управления подменю **ГUCTEPE3UC**.
- ▶ Держите нажатой кнопку **Индикация** и ручкой управления установите нужное значение.

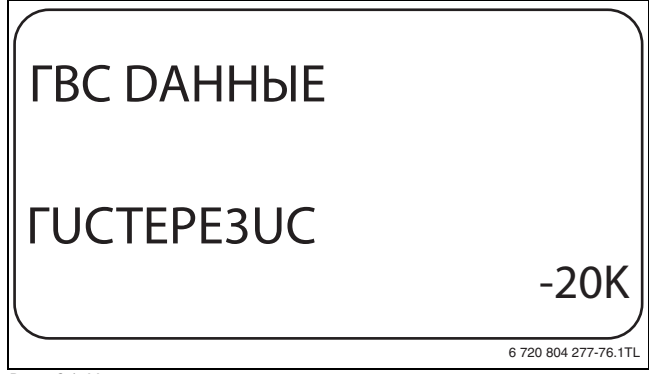

*Рис. 61 Установка гистерезиса*

- ▶ Отпустите кнопку **Индикация** для сохранения введённого значения.
- ▶ Нажмите кнопку **Назад** для возврата на вышестоящий уровень.

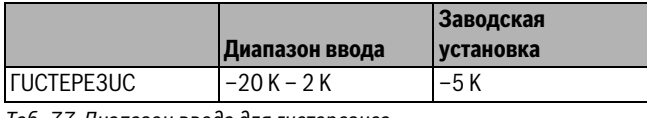

*Таб. 77 Диапазон ввода для гистерезиса*

## <span id="page-39-5"></span><span id="page-39-2"></span>**11.6 Повышение температуры котла**

С помощью функции **ПOBЫШ. t KOTЛA** можно задать температуру котловой воды во время приготовления горячей воды для контура ГВС.

Величина повышения температуры котловой воды складывается с требуемой температурой в контуре ГВС и получается необходимая температура подающей линии для приготовления горячей воды.

Для быстрого приготовления горячей воды лучше всего подходит заводская настройка.

- ▶ Вызовите сервисный уровень.
- **OБШUE DAHHЫE** появляется как первое главное меню.
- ▶ Установите ручкой управления главное меню **ГOP.BODA**.
- ▶ Нажмите кнопку **Индикация** для вызова подменю.
- ▶ Установите ручкой управления подменю **ПOBЫШ. t KOTЛA** .

▶ Держите нажатой кнопку Индикация и ручкой управления установите нужное значение.

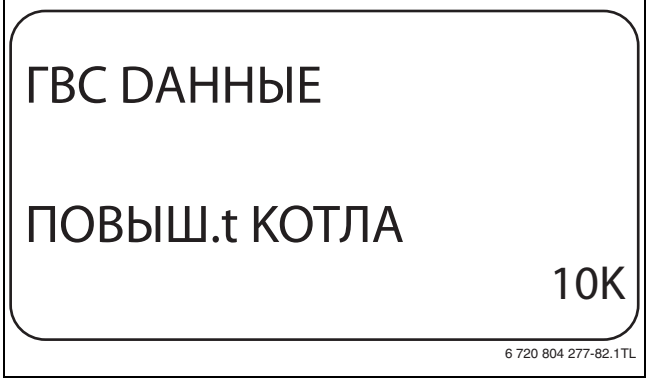

Рис. 62 Повышение температуры котла

- Отпустите кнопку Индикация для сохранения введённого значения.
- Нажмите кнопку Назад для возврата на вышестоящий уровень.

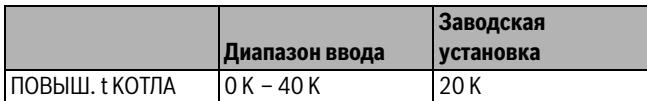

Таб. 78 Диапазон ввода для повышения температуры котла

## <span id="page-40-2"></span><span id="page-40-0"></span>11.7 Внешнее сообщение о неисправности  $(WF1/WF2)$

К клеммам WF1 и WF2 системы управления можно подключить внешнее беспотенциальное устройство сигнализации о неисправностях загрузочного насоса или инертного анода.

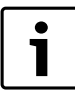

Эту функцию можно использовать только в том случае, если входы WF не требуются для отопительного контура 0.

- Контакты WF1 и WF2 замкнуты = неисправность отсутствует
- Контакты WF1 и WF2 разомкнуты= есть неисправность
- Вызовите сервисный уровень. ОБШИЕ DAHHЫЕ появляется как первое главное меню.
- Установите ручкой управления главное меню ГОР.ВОDА.
- Нажмите кнопку Индикация для вызова подменю.
- Установите ручкой управления подменю ВНЕШНЯЯ ПОМЕХА COOBLIEHUE WF1/2.
- ▶ Держите нажатой кнопку Индикация и ручкой управления установите нужное значение.

## *FBC DAHHHIE* ВНЕШНЯЯ ПОМЕХА COOBLEHUE WF1/2 **HACOC**

6 720 804 277-83 1TL

Рис. 63 Внешнее сообшение о неисправности (внешняя помеха)

- Отпустите кнопку Индикация для сохранения введённого значения.
- Нажмите кнопку Назад для возврата на вышестоящий уровень.

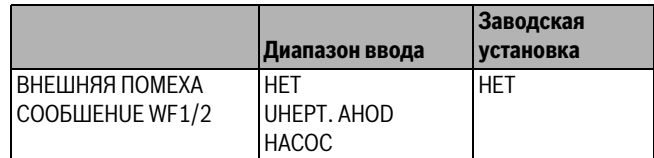

Таб. 79 Диапазон ввода для внешнего сообщения о неисправности

## <span id="page-40-1"></span>11.8 Внешний контакт (WF1/WF3)

Если к клеммам WF1 и WF3 на модуле ZM422 подключен беспотенциальный кнопочный выключатель, то им можно, в зависимости от настройки, включать одну из двух функций: РАЗОВАЯ ЗАГРҮЗКА ИЛИ DEЗUНФЕКЦUЯ.

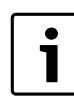

<span id="page-40-5"></span><span id="page-40-3"></span>Эту функцию можно использовать только в том случае, если входы WF не требуются для отопительного контура О.

#### Разовая загрузка

Если приготовление горячей воды, согласно программе включения по времени, выключилось, то выключателем можно запустить разовую загрузку. Одновременно включается циркуляционный HACOC

Процесс разовой загрузки нельзя прервать в отличие от того, как это делается при разовой загрузке через пульт управления МЕС2.

Разовая загрузка прерывается только после нагрева бакаводонагревателя.

#### <span id="page-40-4"></span>Дезинфекция

Если для внешнего контакта выбрана "DE3UHФЕКЦUЯ", то она может стартовать от вышеназванного беспотенциального выключателя. Заданная программа дезинфекции отменяется.

## Установка внешнего контакта

- Вызовите сервисный уровень. ОБШИЕ DAHHЫЕ появляется как первое главное меню.
- Установите ручкой управления главное меню ГОР.ВОDA.
- Нажмите кнопку Индикация для вызова подменю.
- Установите ручкой управления подменю ВНЕШН. КОНТАКТ **WF1/3.**
- Держите нажатой кнопку Индикация и ручкой управления установите нужное значение.

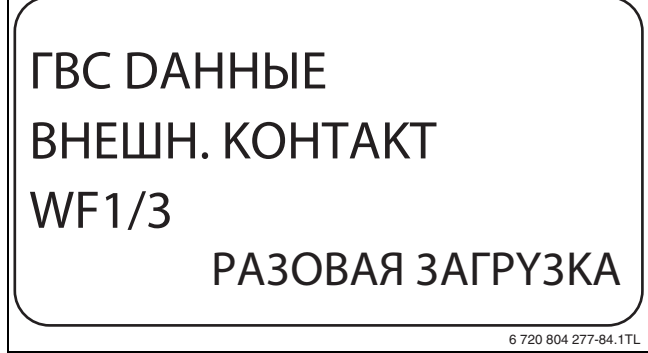

Рис. 64 Установка внешнего контакта

- Отпустите кнопку Индикация для сохранения введённого значения.
- Нажмите кнопку Назад для возврата на вышестоящий уровень.

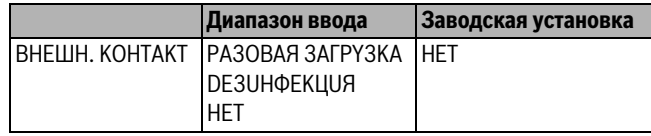

Таб. 80 Диапазон ввода для внешнего контакта

## <span id="page-41-4"></span><span id="page-41-0"></span>**11.9 Термическая дезинфекция**

При выборе функции "TEPMUЧECKAЯ DE3UHФEKЦUЯ" горячая вода прогревается один или несколько раз в неделю до температуры 70 °C, при которой гибнут возбудители болезней (например, легионеллы).

Во время проведения термической дезинфекции постоянно работают загрузочный насос бака-водонагревателя и циркуляционный насос.

Если выбрано **TEPMUЧECKAЯ DE3UHФEKЦUЯ, DA**, то стартует собственная программа дезинфекции или программа, установленная на заводе.

В следующих пунктах меню термической дезинфекции можно изменить заводские настройки.

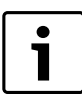

Функция **TEPMUЧECKAЯ DE3UHФEKЦUЯ** не будет показана, если термическая дезинфекция уже была

задана через функцию **BHEШH. KOHTAKT WF 1/3**.

В течение трех часов будет происходить попытка достичь заданной температуры дезинфекции. Если это не произойдет, то появится сообщение **TEPMUЧECKAЯ DE3UHФEKЦUЯ неудачна**.

## <span id="page-41-1"></span>**11.9.1 Установка термической дезинфекции**

▶ Вызовите сервисный уровень.

**OБШUE DAHHЫE** появляется как первое главное меню.

- ▶ Установите ручкой управления главное меню **ГOP.BODA** .
- ▶ Нажмите кнопку **Индикация** для вызова подменю.
- ▶ Установите ручкой управления подменю **TEPMUЧECKAЯ DE3UHФEKЦUЯ**.
- ▶ Держите нажатой кнопку **Индикация** и ручкой управления установите нужное значение.

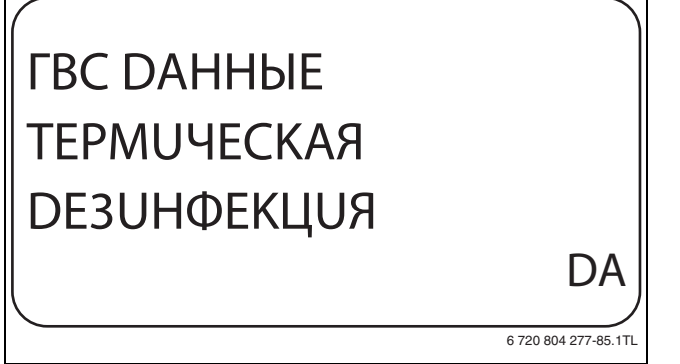

*Рис. 65 Установка термической дезинфекции*

- ▶ Отпустите кнопку **Индикация** для сохранения введённого значения.
- ▶ Нажмите кнопку **Назад** для возврата на вышестоящий уровень.

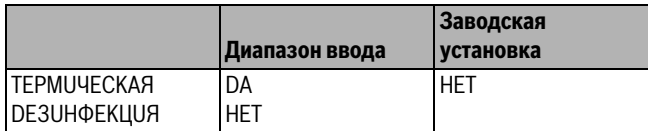

*Таб. 81 Диапазон ввода для термической дезинфекции*

## <span id="page-41-5"></span><span id="page-41-2"></span>**11.9.2 Установка температуры**

Через функцию **TEMПEPATYPA DE3UHФEKЦUЯ** можно задать температуру, с которой проводится дезинфекция ( $\rightarrow$  глава [11.9](#page-41-4), стр[. 42\)](#page-41-4).

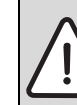

<span id="page-41-7"></span>**OCTOPOЖHO:** возможно ошпаривание горячей водой!

▶ Если в контуре горячей воды отопительной системы не установлен смеситель с термостатическим регулятором, то во время проведения дезинфекции и сразу же после неё нельзя открывать только кран горячей воды. Сначала откройте холодную воду, затем добавьте горячую!

▶ Вызовите сервисный уровень.

- **OБШUE DAHHЫE** появляется как первое главное меню.
- ▶ Установите ручкой управления главное меню **ГOP.BODA**.
- ▶ Нажмите кнопку **Индикация** для вызова подменю.
- ▶ Установите ручкой управления подменю **TEMПEPATYPA DE3UHФEKЦUЯ**.
- ▶ Держите нажатой кнопку **Индикация** и ручкой управления установите нужное значение.

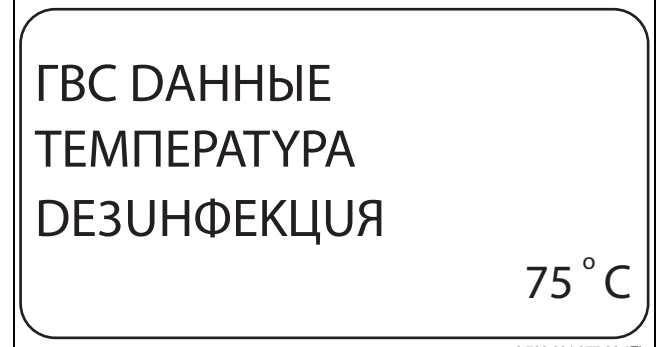

6 720 804 277-86.1TL

*Рис. 66 Установка температуры дезинфекции*

- ▶ Отпустите кнопку **Индикация** для сохранения введённого значения.
- ▶ Нажмите кнопку **Назад** для возврата на вышестоящий уровень.

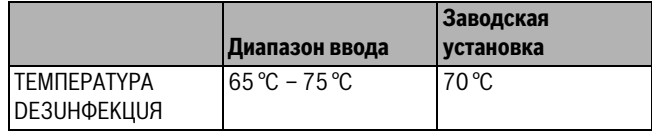

*Таб. 82 Диапазон ввода температуры дезинфекции*

## <span id="page-41-3"></span>**11.9.3 Установка дня недели**

Через функцию **DEHb HEDEЛU DE3UHФEKЦUЯ** задаёт, в какой день недели должна выполняться дезинфекция.

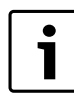

<span id="page-41-6"></span>Функция **DEHb HEDEЛU DE3UHФEKЦUЯ** не будет показана, если термическая дезинфекция уже была задана через функцию **BHEШH. KOHTAKT WF 1/3**.

- ▶ Вызовите сервисный уровень.
- **OБШUE DAHHЫE** появляется как первое главное меню.
- ▶ Установите ручкой управления главное меню **ГOP.BODA**.
- ▶ Нажмите кнопку **Индикация** для вызова подменю.
- ▶ Установите ручкой управления подменю **DEHb HEDEЛU DE3UHФEKЦUЯ**.

▶ Держите нажатой кнопку **Индикация** и ручкой управления установите нужное значение.

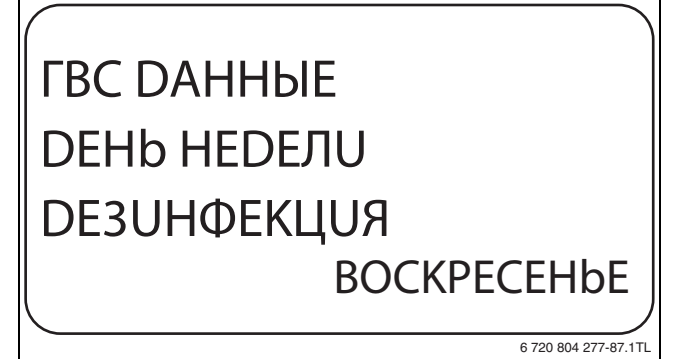

*Рис. 67 Установка дня недели*

- ▶ Отпустите кнопку **Индикация** для сохранения введённого значения.
- ▶ Нажмите кнопку **Назад** для возврата на вышестоящий уровень.

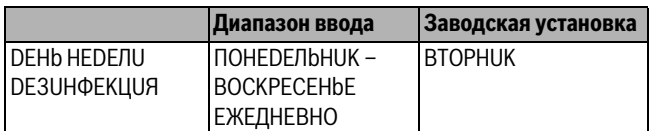

*Таб. 83 Диапазон ввода дня недели дезинфекции*

#### <span id="page-42-0"></span>**11.9.4 Установка времени**

Через функцию **BPEMЯ DE3UHФEKЦUЯ** задаёт, в какое время должна выполняться дезинфекция.

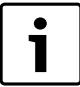

<span id="page-42-2"></span>Функция **BPEMЯ DE3UHФEKЦUЯ** не будет показана, если термическая дезинфекция уже была задана через функцию **BHEШH. KOHTAKT WF 1/3**.

- ▶ Вызовите сервисный уровень. **OБШUE DAHHЫE** появляется как первое главное меню.
- ▶ Установите ручкой управления главное меню **ГOP.BODA**.
- ▶ Нажмите кнопку **Индикация** для вызова подменю.
- ▶ Установите ручкой управления подменю **BPEMЯ DE3UHФEKЦUЯ**.
- ▶ Держите нажатой кнопку **Индикация** и ручкой управления установите нужное значение.

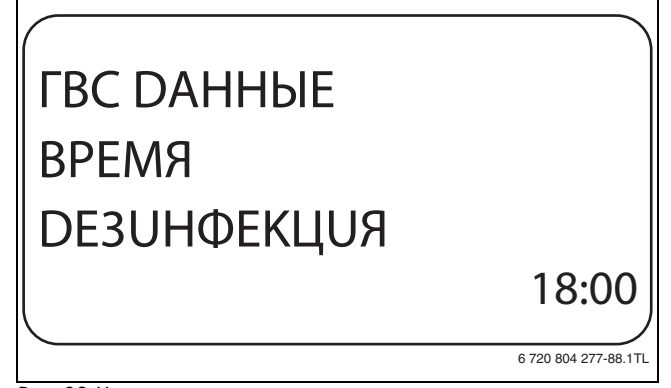

*Рис. 68 Установка времени*

- ▶ Отпустите кнопку **Индикация** для сохранения введённого значения.
- ▶ Нажмите кнопку **Назад** для возврата на вышестоящий уровень.

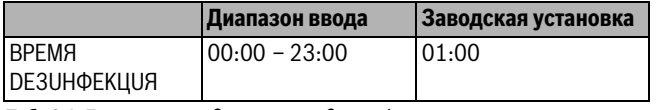

*Таб. 84 Диапазон ввода времени дезинфекции*

## <span id="page-42-1"></span>**11.10 Установка ежедневного нагрева**

Если включена функция ежедневного нагрева, то вода в контуре ГВС (включая бак солнечного коллектора, если имеется) один раз в день нагревается до 60 °C для предотвращения размножения легионелл в горячей воде. Это соответствует требованиям DVGW, рабочий лист W551.

Можно задать время нагрева воды в баке.

- ▶ Вызовите сервисный уровень. **OБШUE DAHHЫE** появляется как первое главное меню.
- ▶ Установите ручкой управления главное меню **ГOP.BODA**.
- ▶ Нажмите кнопку **Индикация** для вызова подменю.
- ▶ Установите ручкой управления подменю **ЕЖЕД.НАГР. ВЫКЛ. НАГРЕВ**.
- ▶ Держите нажатой кнопку **Индикация** и ручкой управления установите нужное значение.

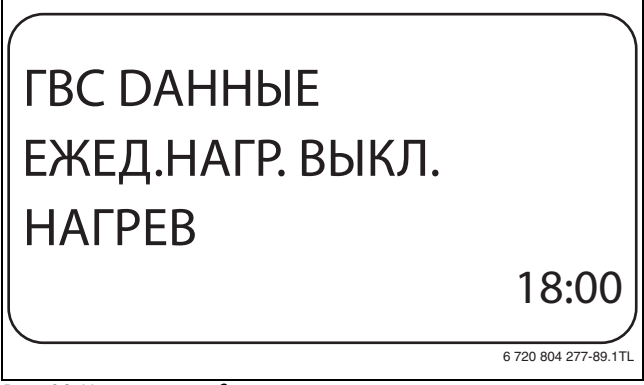

*Рис. 69 Установка ежедневного нагрева*

- ▶ Отпустите кнопку **Индикация** для сохранения введённого значения.
- ▶ Нажмите кнопку **Назад** для возврата на вышестоящий уровень.

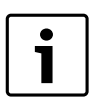

Если в течение последних 12 часов вода уже нагревалась до 60 °C, то нагрева в заданное время не произойдет.

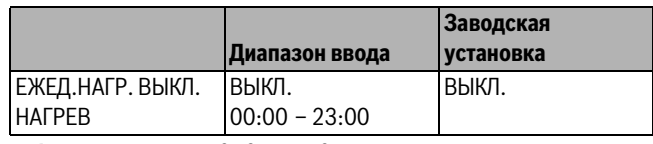

*Таб. 85 Диапазон ввода для ежедневного нагрева*

## <span id="page-43-6"></span><span id="page-43-0"></span>**11.11 Циркуляционный насос**

## <span id="page-43-4"></span><span id="page-43-1"></span>**11.11.1 Выбор циркуляции**

Через функцию **ЦUPKYЛЯЦUЯ** задаёт такой режим работы, при котором в точках водоразбора можно сразу же использовать горячую воду.

- ▶ Вызовите сервисный уровень.
- **OБШUE DAHHЫE** появляется как первое главное меню.
- ▶ Установите ручкой управления главное меню **ГOP.BODA**.
- ▶ Нажмите кнопку **Индикация** для вызова подменю.
- ▶ Установите ручкой управления подменю **ЦUPKYЛЯЦUЯ**.
- ▶ Держите нажатой кнопку **Индикация** и ручкой управления установите нужное значение.

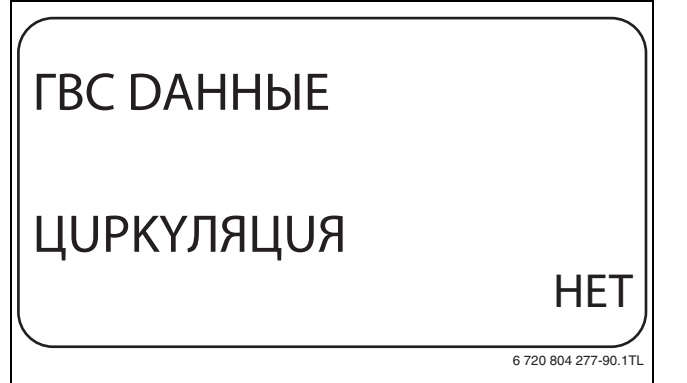

*Рис. 70 Выбор циркуляции*

- ▶ Отпустите кнопку **Индикация** для сохранения введённого значения.
- ▶ Нажмите кнопку **Назад** для возврата на вышестоящий уровень.

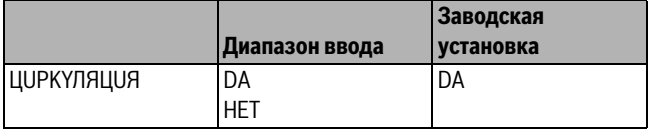

*Таб. 86 Диапазон ввода для циркуляции*

## <span id="page-43-5"></span><span id="page-43-2"></span>**11.11.2 Установка интервалов**

При установке периодического режима работы насоса снижаются расходы на его эксплуатацию. Функция **ЦUPKYЛЯЦUЯ B ЧAC** задаёт такой режим работы насоса, при котором в точках водоразбора можно сразу же использовать горячую воду.

Заданный интервал между включениями насоса действует, когда его работа разрешена программами включения по времени. К ним относятся:

- заводская программа работы циркуляционного насоса
- собственная программа работы циркуляционного насоса
- связь со временем переключения отопительного контура.

При постоянном режиме работы циркуляционный насос непрерывно работает днём, а ночью выключается.

## **Пример**

Задана собственная программа включения по времени, которая в период с 05:30 до 22:00 часов **ЦUPKYЛЯЦUЯ B ЧAC 2 РАЗ**.

Это значит, что циркуляционный насос включается:

- в 05:30 на 3 минуты
- в 06:00 на 3 минуты
- в 06:30 на 3 минуты
- и т.д. до 22:00 часов

## <span id="page-43-7"></span>**Установка интервалов**

- ▶ Вызовите сервисный уровень.
- **OБШUE DAHHЫE** появляется как первое главное меню.
- ▶ Установите ручкой управления главное меню **ГOP.BODA**.
- ▶ Нажмите кнопку **Индикация** для вызова подменю.
- ▶ Установите ручкой управления подменю **ЦUPKYЛЯЦUЯ B ЧAC**.
- ▶ Держите нажатой кнопку **Индикация** и ручкой управления установите нужное значение.

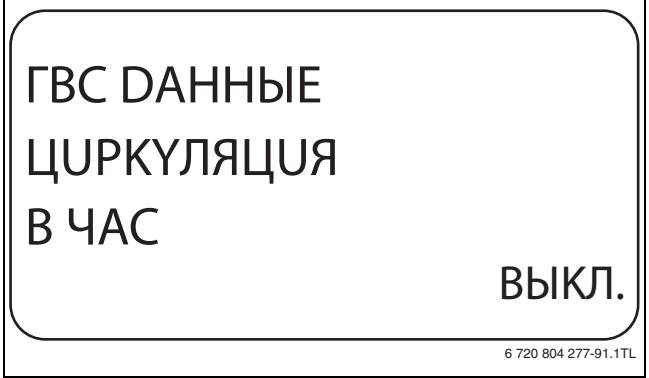

*Рис. 71 Установка интервалов*

- ▶ Отпустите кнопку **Индикация** для сохранения введённого значения.
- ▶ Нажмите кнопку **Назад** для возврата на вышестоящий уровень.

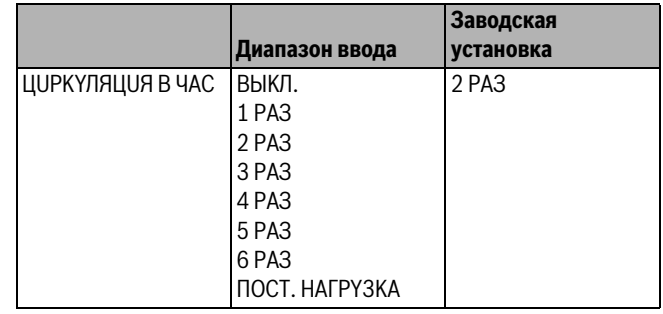

*Таб. 87 Диапазон ввода для циркуляций в час*

## <span id="page-43-3"></span>**12 Специальный параметр**

Этот пункт меню позволяет специалистам, помимо регулировки стандартных параметров, выполнять оптимизацию системы точным изменением подпараметров.

На этом уровне параметры показаны не в виде текста, а как специальные коды. Поэтому они предназначены только для обученных специалистов, и их описание приведено в отдельной документации.

## **Buderus**

## <span id="page-44-0"></span>**13 Отопительная кривая**

В меню **OTOПUT.KPUBЫE** можно посмотреть действующие в настоящий момент отопительные кривые контуров.

На экране показана температура подающей линии (ПТ) при наружной температуре (НТ).

- ▶ Вызовите сервисный уровень. **OБШUE DAHHЫE** появляется как первое главное меню.
- ▶ Установите ручкой управления главное меню **OTOПUT.KPUBЫE**.
- ▶ Нажмите кнопку **Индикация** для вызова подменю.
- ▶ Поверните ручку управления, чтобы вызвать действующие в настоящий момент отопительные кривые контуров.

## OTOПUT. KPUBAЯ OTOПUT.KOHTYP 2 HT: 10 / 0 / -10 ПT: 45 / 62 / 75

6 720 804 277-93.1TL

*Рис. 72 Отопительная кривая*

▶ Нажмите кнопку **Назад** для возврата на вышестоящий уровень.

## <span id="page-44-4"></span><span id="page-44-3"></span><span id="page-44-1"></span>**14 Тест реле**

В меню **TECT PEЛE** можно проверить правильность подключения внешних компонентов (например, насосов).

Индикация зависит от установленных модулей. Индикация может появляться с некоторой задержкой по времени в зависимости от текущего режима работы.

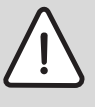

**BHИMAHИE:** возможно повреждение оборудования из-за отключенных функций!

При проведении теста реле теплоснабжение отопительной системы не обеспечивается. Все функции автоматически выключаются.

▶ Функция **TECT PEЛE** после окончания теста реле нужно выйти из этой программы!

С наиболее часто применяемыми в системе управления модулями можно вызвать следующие реле:

- Котёл
	- горелка
	- Исполнительный орган
	- котловой насос (если активирован)
- Отопительные контуры 0 4
	- Циркуляционный насос
	- Исполнительный орган (не для отопительного контура 0)
- Горячая вода
	- Загрузочный насос бака
	- Циркуляционный насос

#### **Пример выполнения теста реле:**

- ▶ Вызовите сервисный уровень.
- **OБШUE DAHHЫE** появляется как первое главное меню.
- ▶ Установите ручкой управления главное меню **TECT PEЛE**.
- ▶ Нажмите кнопку **Индикация** для вызова подменю.
- ▶ Установите ручкой управления подменю **OTOПUT. KOHTYP 2**.
- ▶ Нажмите кнопку **Индикация** для вызова подменю.
- ▶ Установите ручкой управления подменю **UCП. OPГAH**.
- ▶ Держите нажатой кнопку **Индикация** и ручкой управления установите нужное значение.

## TECT PEЛE OTOПUT.KOHTYP 2 UCП. OPГAH

3AKP.

6 720 804 277-94.1TL

#### *Рис. 73 Тест реле*

- ▶ Отпустите кнопку **Индикация** для сохранения введённого значения.
- ▶ Нажмите кнопку **Назад** 2 раза для возврата на вышестоящий уровень.

Тест реле закончен.

ī

После окончания теста реле все выполненные настройки удаляются.

## <span id="page-44-2"></span>**15 Тест дисплея**

В меню **LCD-TECT** проверяется индикация всех знаков и символов на экране.

- ▶ Вызовите сервисный уровень. **OБШUE DAHHЫE** появляется как первое главное меню.
- ▶ Установите ручкой управления главное меню **LCD-TECT**.
- ▶ Нажмите кнопку **Индикация**. Появление всех знаков и символов на экране означает, что индикация в порядке.
- ▶ Нажмите кнопку **Назад** для возврата на вышестоящий уровень.

#### <span id="page-45-4"></span><span id="page-45-0"></span>16 Список ошибок

В меню СПИСОК ОШИБОК показана информация о последних четырёх неисправностях отопительной системы. Пульт управления МЕС2 может показывать сообщения о неисправностях только с той системы управления, с которой он соединен.

- Вызовите сервисный уровень.
	- **ОБШИЕ DAHHЫЕ** появляется как первое главное меню.
- Установите ручкой управления главное меню СПИСОК ОШИБОК.
- Нажмите кнопку Индикация.

Появляется сообщение о неисправности.

Зарегистрированные системой управления сообщения о неисправностях появляются на экране с указанием их начала и окончания.

Сообщение ПОМЕХА ОТСУТСТВ появляется, если система управления не зарегистрировала неисправность.

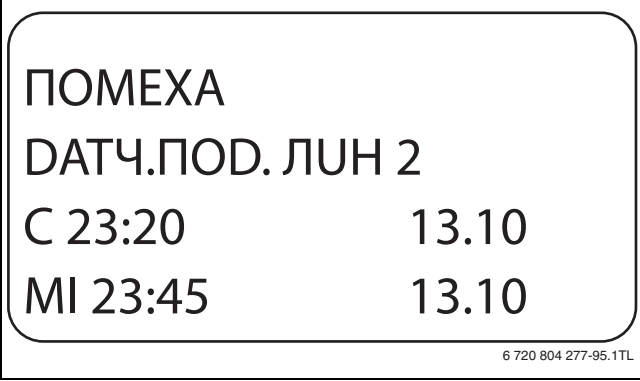

Рис. 74 Показать список ошибок

- Поверните ручку управления, чтобы просмотреть последние сообщения о неисправностях.
- <span id="page-45-3"></span>• Нажмите кнопку Назад для возврата на вышестоящий уровень.

## Индикация неисправностей

Для системы управления могут быть показаны следующие неисправности, если вместе с модулем ZM422 установлен наиболее часто применяемый модуль FM442.

- · DATY. HAP.t
- $\cdot$  DATY,  $\overline{A}$ OD,  $\overline{A}$ UH, x
- DATYUK FOP.BODЫ
- HET ПОDOГРЕВА ГВ
- ПРЕDYПРЕЖD, ГВС
- ТЕРМИЧЕСКАЯ DE3UHФЕКЦИЯ
- DUCTAHU. YNP-UE x
- CBA3b OT.KOHT. x
- ECOCAN-BUS TPUEM
- HET MACTEPA
- BUS-ADP. КОНФЛИКТ
- АДРЕС. КОНФЛИКТ х
- ОШИБ. МОДУЛЬ х
- HEOBO3H, MODYЛb x
- UHEPT, AHOD
- ВНЕШН. ПОМЕХА
- PYYHOÜ PEXUM XX
- DATA TEX.OBCЛYЖ.

#### <span id="page-45-1"></span>17 Монитор - параметры

В меню МОНИТОР показаны заданные параметры и их фактические значения. Индикация зависит от установленных модулей. Приведенные здесь меню относятся только к системе управления с наиболее часто применяемым модулем FM442.

Некоторые параметры разделены наклонной чертой. Цифра перед наклонной чертой является заданным значением соответствующего параметра, цифра после наклонной черты - его фактическим значением.

Можно просмотреть параметры следующих компонентов, если они установлены:

- $\cdot$  Korën
- Отопительные контуры
- Горячая вода
- Монитор параметры других установленных модулей

## <span id="page-45-2"></span>17.1 Параметры котла на экране

В монитор-меню КОТЕЛ показаны параметры котла.

- Вызовите сервисный уровень. ОБШИЕ DAHHЫЕ появляется как первое главное меню.
- Установите ручкой управления главное меню **MOHUTOP**.
- Нажмите кнопку Индикация для вызова подменю.
- Установите ручкой управления подменю КОТЕЛ.

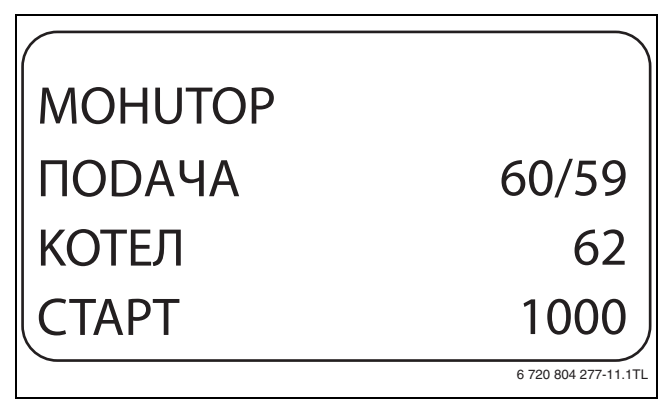

Рис. 75 Просмотр параметров котла на экране

• Нажмите кнопку Индикация для вызова подменю. На экране показаны параметры для монитора. Параметр **t Y4.U30Л.** показывает наружную температуру с учётом заданной изоляции здания, исходя из которой, рассчитывается отопительная кривая.

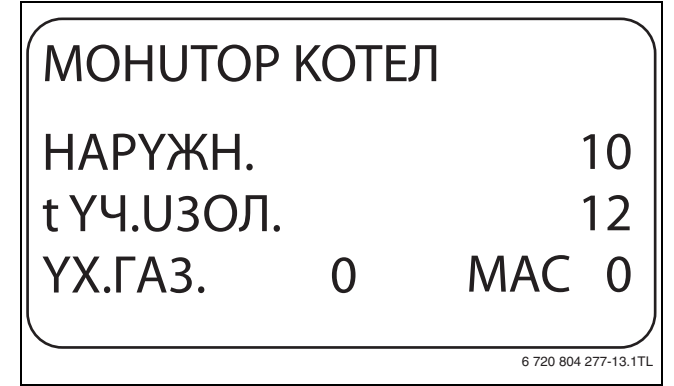

Рис. 76 Параметры котла на экране

• Поверните ручку управления, чтобы пролистать параметры котла.

Показания на экране зависят от типа горелки, выбранного в меню **DAHHЫE KOTЛA**. Могут быть показаны:

- горелка вкл./выкл.
- 2-я ступень
- модуляция
- горелка 1
- горелка 2
- ▶ Нажмите кнопку **Назад** для возврата на вышестоящий уровень.

## **Пример: модулированная горелка**

На дисплее показаны параметры модуляции.

- Значение показания "Модуляция...%"
- 0%
- включение отсутствует
- 20%

Исполнительный орган модулированной горелки включается в 40-секундном цикле на 8 секунд в направлении (мощность модуляции повышается).

• 50%

Исполнительный орган модулированной горелки включается в 40-секундном цикле на 20 секунд в направлении (мощность модуляции снижается).

### **Пример: сообщение о техобслуживании по часам работы (или по дате).**

На экране появится сообщение о техобслуживании.

## <span id="page-46-0"></span>**17.2 Монитор - параметры отопительного контура**

В монитор-меню **OTOПUT. KOHTYP** показаны параметры отопительного контура.

- ▶ Вызовите сервисный уровень. **OБШUE DAHHЫE** появляется как первое главное меню.
- ▶ Установите ручкой управления главное меню **MOHUTOP**.
- ▶ Нажмите кнопку **Индикация** для вызова подменю.
- ▶ Установите ручкой управления подменю **OTOПUT. KOHTYP 2**.
- ▶ Нажмите кнопку **Индикация** для вызова подменю. На экране показаны заданное и измеренное значения температуры подающей линии и комнатной температуры.

В последней строке показан один из следующих режимов работы:

- Постоянно ночь
- Постоянно ночь
- Автоматический режим, ночь
- Aвтоматический режим, день
- Отпуск
- Лето
- Оптимизация включения
- Оптимизация выключения
- Полы
- Приоритет ГВС
- Нет снижения
- ▶ Поверните ручку управления, чтобы пролистать параметры отопительного контура.
- <span id="page-46-1"></span>▶ Нажмите кнопку **Назад** для возврата на вышестоящий уровень.

## **Адаптация расчётной температуры**

Это значение является определённой с учетом адаптации расчётной температурой.

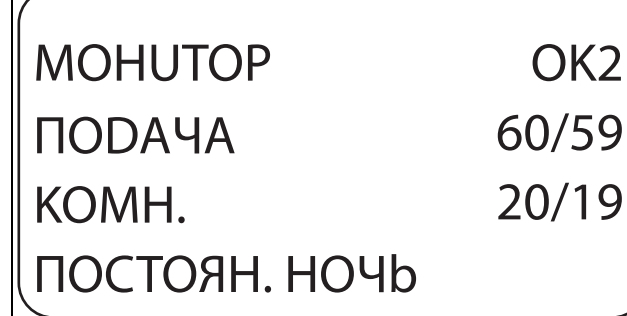

6 720 804 277-98.1TL

*Рис. 77 Монитор - параметры отопительного контура*

## <span id="page-46-3"></span>**Оптимизация включения**

Рассчитанный промежуток времени для более раннего включения отопительной установки, чтобы уже к заданному моменту включения отопления в помещении была достигнута заданная температура.

## <span id="page-46-4"></span>**Оптимизация выключения**

Рассчитанный промежуток времени для более раннего начала снижения температуры в целях экономии энергии.

<span id="page-46-5"></span>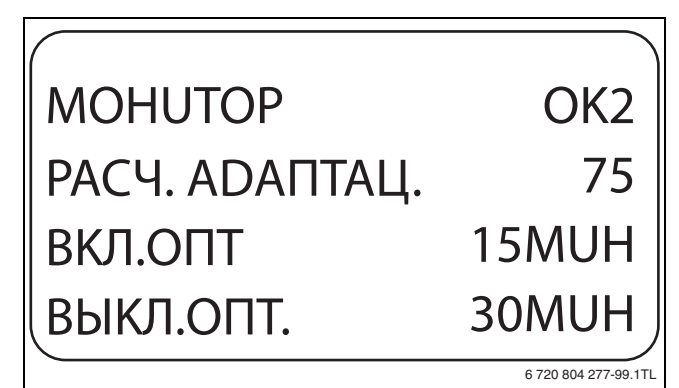

*Рис. 78 Адаптация расчётной температуры*

## <span id="page-46-2"></span>**UCП. OPГAH**

- 0%
	- включение отсутствует
- 50%

исполнительный орган идёт в 10-секундном цикле в течение 5 секунд в направлении "Смеситель открывается" (теплее).

 $• 100%$ 

<span id="page-46-6"></span>исполнительный орган идёт в 10-секундном цикле в течение 10 секунд в направлении ▼ "Смеситель закрывается" (холоднее) (постоянно).

## **Циркуляционный насос**

Показано рабочее состояние насоса.

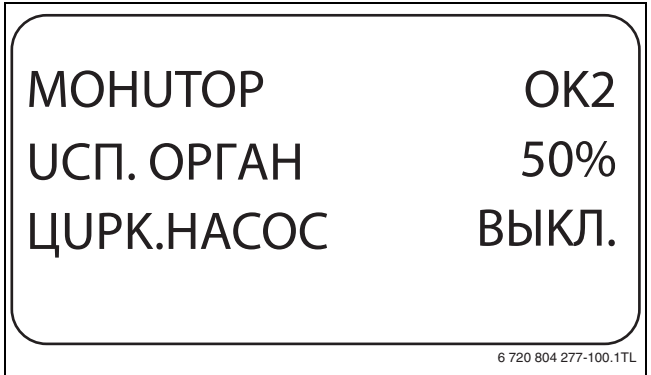

*Рис. 79 Исполнительный орган*

## <span id="page-47-0"></span>**17.3 Монитор-параметры контура ГВС**

В монитор-меню **ГOP.BODA** показаны данные для настроек ГВС. Индикация зависит от настроек, выполненных в меню **ГOP.BODA**  $(\rightarrow$  глав[а 11,](#page-38-4) стр. [39](#page-38-4) и далее).

- ▶ Вызовите сервисный уровень. **OБШUE DAHHЫE** появляется как первое главное меню.
- ▶ Установите ручкой управления главное меню **MOHUTOP**.
- ▶ Нажмите кнопку **Индикация** для вызова подменю.
- ▶ Установите ручкой управления подменю **ГOP.BODA**.
- ▶ Нажмите кнопку **Индикация** для вызова подменю. На экране показываются рассчитанное заданное значение и измеренное значение **ГВС TEMПEPATYPA**.
- ▶ Поверните ручку управления, чтобы пролистать параметры контура горячего водоснабжения.
- ▶ Нажмите кнопку **Назад** для возврата на вышестоящий уровень.
- ▶ Поверните ручку управления, чтобы пролистать параметры системы управления.

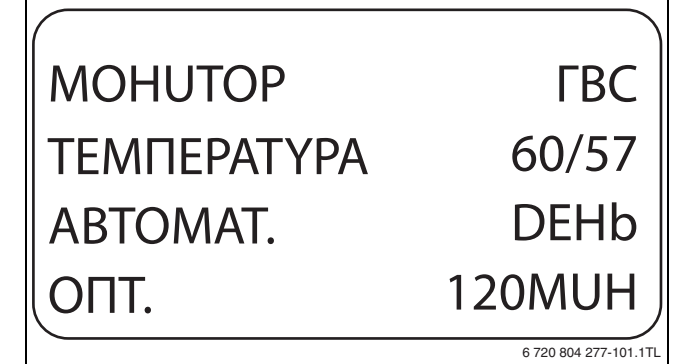

*Рис. 80 Монитор-параметры контура ГВС*

- Возможные режимы работы:
	- Выкл.
	- Постоянная нагрузка
	- Автоматический режим, ночь
	- Aвтоматический режим, день
	- Отпуск
	- Оптимизация
	- Дезинфекция
	- Дозагрузка
	- Ежедневный нагрев

## <span id="page-47-4"></span>**Оптимизация**

Здесь показано рассчитанное время для более раннего, по сравнению с заданным, включения режима приготовления горячей воды, чтобы вовремя обеспечить её заданную температуру.

### **Загрузочный насос**

В этой строке показано рабочее состояние загрузочного насоса бака-водонагревателя.

## <span id="page-47-6"></span>**Циркуляция**

В этой строке показано рабочее состояние циркуляционного насоса.

<span id="page-47-3"></span>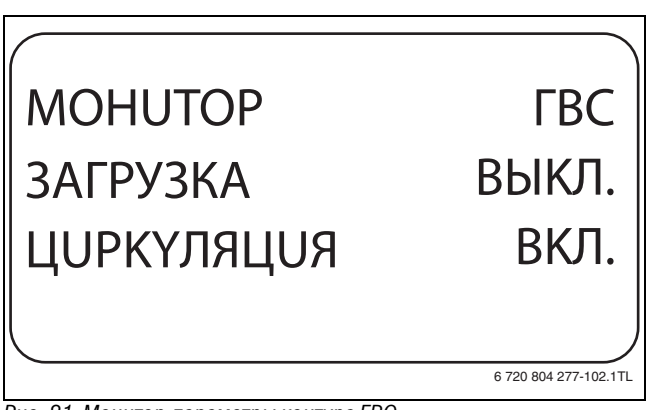

*Рис. 81 Монитор-параметры контура ГВС*

## <span id="page-47-5"></span><span id="page-47-1"></span>**18 Вызов версии**

В меню **BEPCUЯ** показана версия пульта MEC2 и выбранной системы управления.

- ▶ Вызовите сервисный уровень.
- **OБШUE DAHHЫE** появляется как первое главное меню.
- ▶ Установите ручкой управления главное меню **BEPCUЯ**.
- ▶ Нажмите кнопку **Индикация** для вызова подменю. Показаны версии пульта управления MEC2 и системы управления.

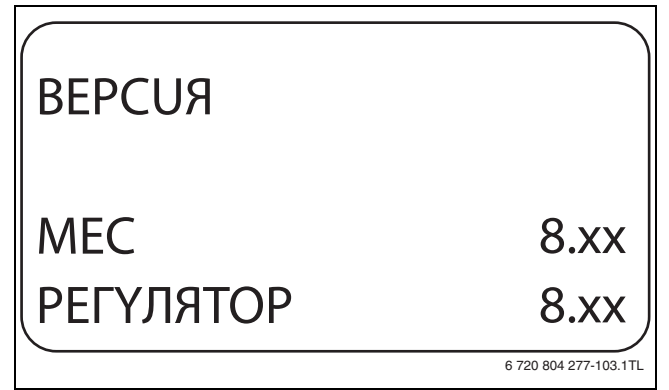

*Рис. 82 Вызов версии*

▶ Нажмите кнопку **Назад** для возврата на вышестоящий уровень.

## <span id="page-47-2"></span>**19 Выбор системы управления**

В меню **PEГYЛЯTOP** можно выбрать систему управления, если MEC2 работает **offline** , т.е. без подсоединённой системы управления или с автономным электропитанием.

- ▶ Вызовите сервисный уровень. **OБШUE DAHHЫE** появляется как первое главное меню.
- ▶ Установите ручкой управления главное меню **PEГYЛЯTOP**.
- ▶ Нажмите кнопку **Индикация** для вызова подменю. На экране показано вызванное подменю.
- ▶ Нажмите кнопку **Назад** для возврата на вышестоящий уровень.

## <span id="page-48-0"></span>**20 Переустановить**

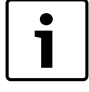

<span id="page-48-3"></span>В меню **ПEPEYCTAHOBUTb** можно восстановить заводские значения всех параметров на уровне управления и сервисном уровне. Исключение: сохраняется программа включения по таймеру.

Можно сбросить следующие параметры:

- Настройка системы управления
- Часы работы горелки
- Список ошибок
- Максимальная температура дымовых газов
- Количество тепла
- Сообщение о техобслуживании

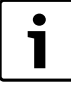

После окончания работ по техническому

обслуживанию нужно сбросить предупреждения о техобслуживании. Это значит, что предупреждение о техобслуживании больше не появляется при закрытой крышке.

После сброса сообщения о техобслуживании интервал его проведения стартует заново. При техобслуживании по дате следующий срок переносится впёред на один год.

#### **Сброс всех настроечных параметров**

Все значения автоматически возвращаются к первоначальным.

- ▶ Вызовите сервисный уровень.
	- **OБШUE DAHHЫE** появляется как первое главное меню.
- ▶ Установите ручкой управления главное меню **ПEPEYCTAHOBUTb**.
- ▶ Коротко нажмите кнопку **Индикация** для вызова подменю. Настройки системы управления появляются как первое подменю (DUCПЛ.: **3ABODCKAЯ YCT-KA PEГYЛЯTOP**).

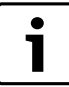

При длительном нажатии на кнопку можно случайно удалить все настройки.

▶ Нажмите кнопку **Индикация** и держите нажатой. Ячейки в последней строке гаснут одна за другой. Только после исчезновения последней ячейки операция по сбросу параметров будет завершена. Если отпустить кнопку, когда хотя бы одна ячейка остаётся на экране, то операция сброса будет прервана. После проведения сброса индикация на экране автоматически вернётся на вышестоящий уровень.

# ПEPEYCTAHOBUTb 3ABODCKAЯ YCT-KA PEГYЛЯTOP

6 720 804 277-105.1TL

*Рис. 83 Сброс настроечных параметров*

▶ Нажмите кнопку **Назад**, чтобы прервать сброс и вернуться на вышестоящий уровень.

## <span id="page-48-1"></span>**21 Охрана окружающей среды/утилизация**

Охрана окружающей среды является основным принципом предприятий концерна Bosch.

Качество продукции, рентабельность и охрана окружающей среды являются для нас равными по приоритетности целями. Законы и предписания по охране окружающей среды строго выполняются. Для охраны окружающей среды мы используем наилучшие технические средства и материалы с учетом экономических аспектов.

#### **Упаковка**

Мы принимаем участие во внутригосударственных системах утилизации упаковок, которые обеспечивают оптимальный замкнутый цикл использования материалов. Все применяемые нами упаковочные материалы являются экологически безвредными и многократно используемыми.

#### <span id="page-48-2"></span>**Старые котлы**

Снятые с эксплуатации котлы содержат материалы, которые подлежат переработке для повторного использования. Конструктивные компоненты легко разбираются, а полимерные материалы имеют маркировку. Это позволяет отсортировать различные компоненты и направить их на вторичную переработку или в утиль.

## <span id="page-49-0"></span>**22 Неисправности и их устранение**

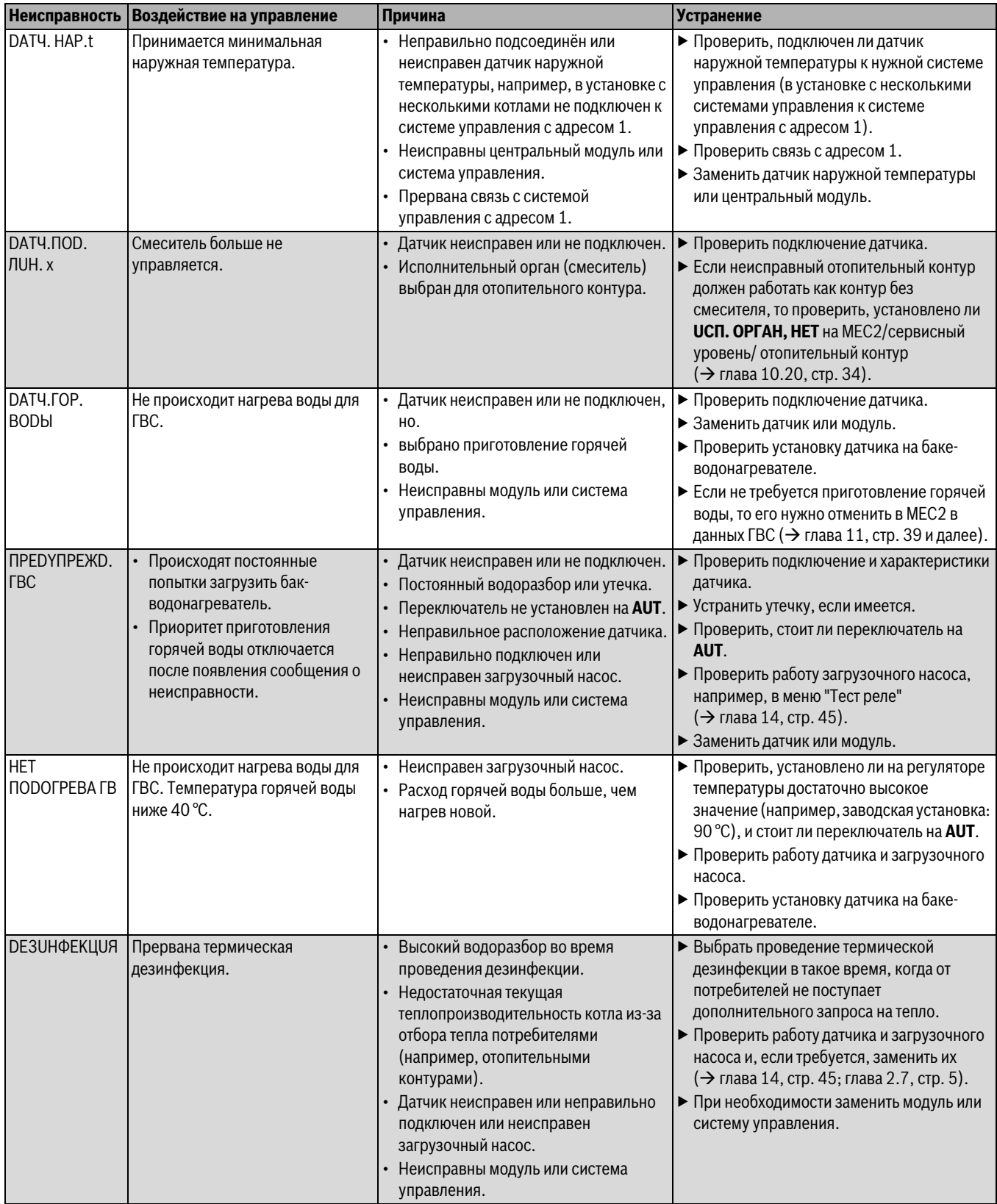

<span id="page-49-1"></span>*Таб. 88 Обзор неисправностей*

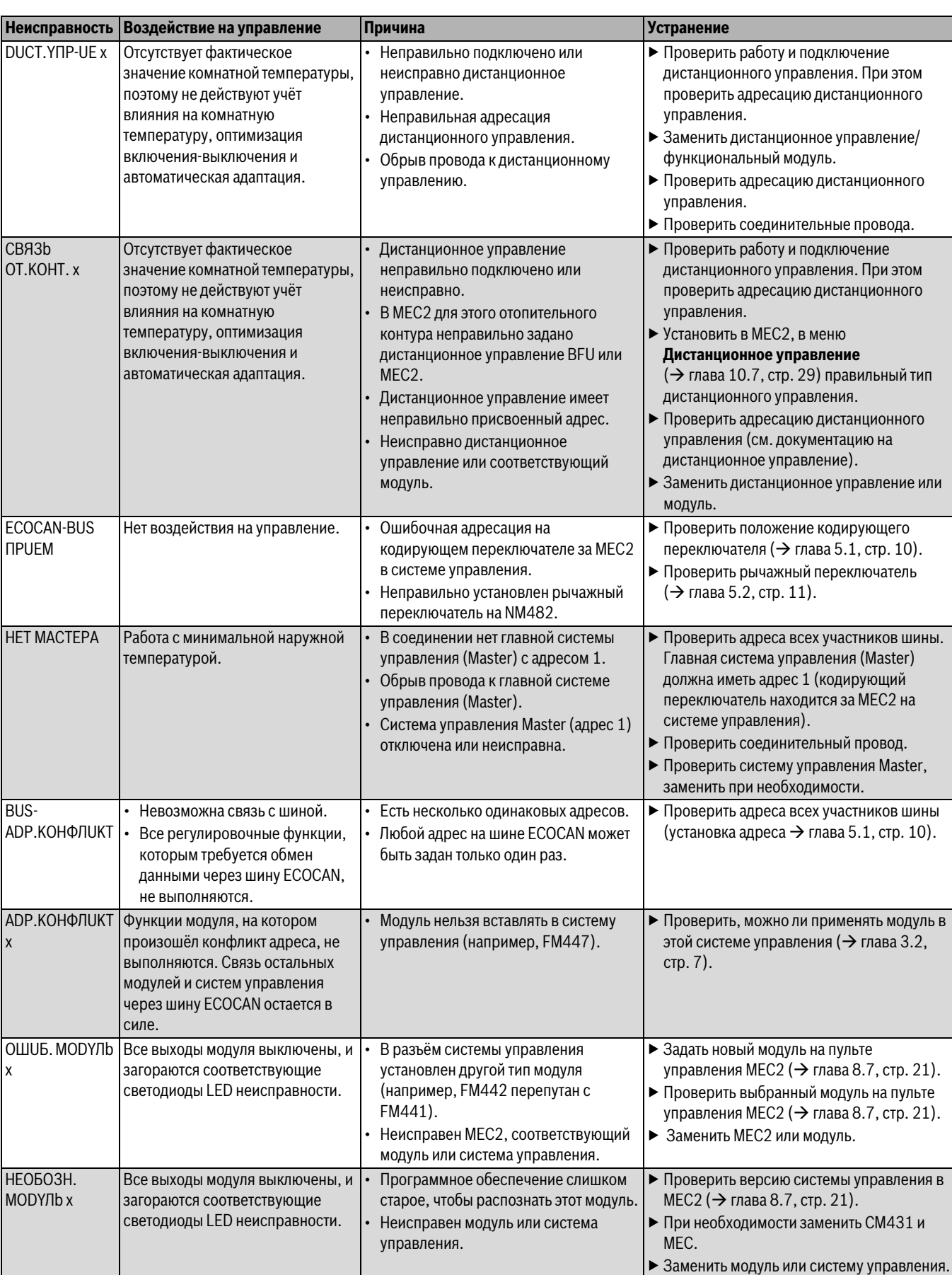

*Таб. 88 Обзор неисправностей*

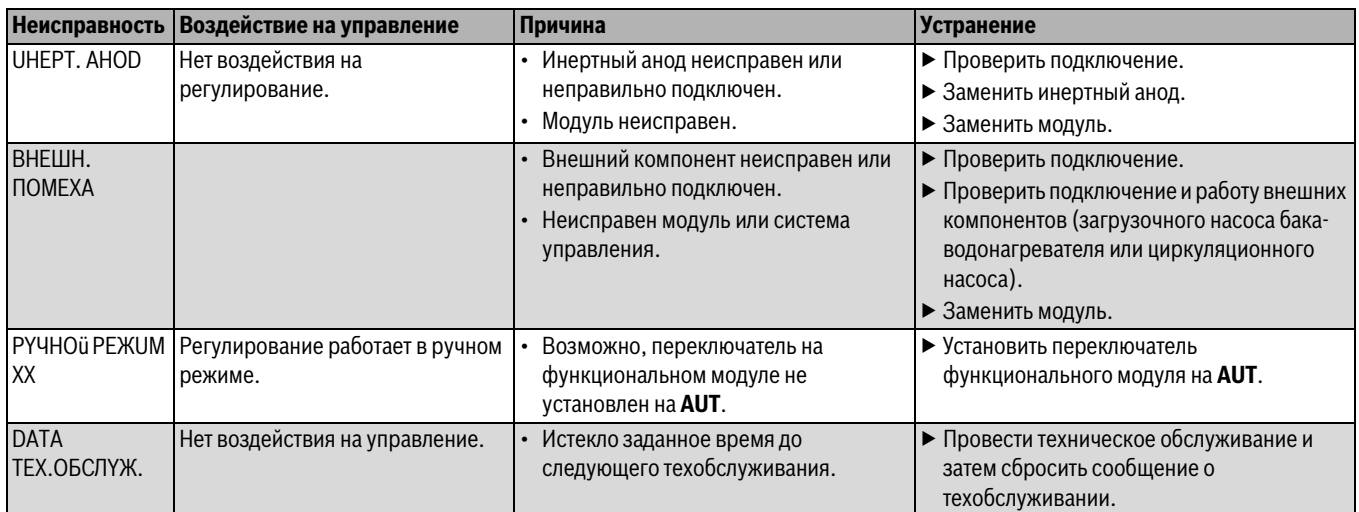

*Таб. 88 Обзор неисправностей*

## <span id="page-52-0"></span>**23 Приложение**

## <span id="page-52-1"></span>**23.1 Характеристики датчиков**

**OПACHO:** опасно для жизни из-за удара

электрическим током!

▶ Перед открытием котла отключите сетевое напряжение на всех фазах и обеспечьте защиту от случайного включения.

Проверка исправности датчиков:

- ▶ Отсоедините клеммы датчиков.
- ▶ Измерьте омметром сопротивление на концах провода датчика.
- ▶ Измерьте температуру датчика термометром.

По диаграмме проверьте, имеется ли соответствие температуры и сопротивления.

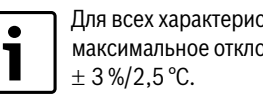

Для всех характеристик допускаемое максимальное отклонение составляет

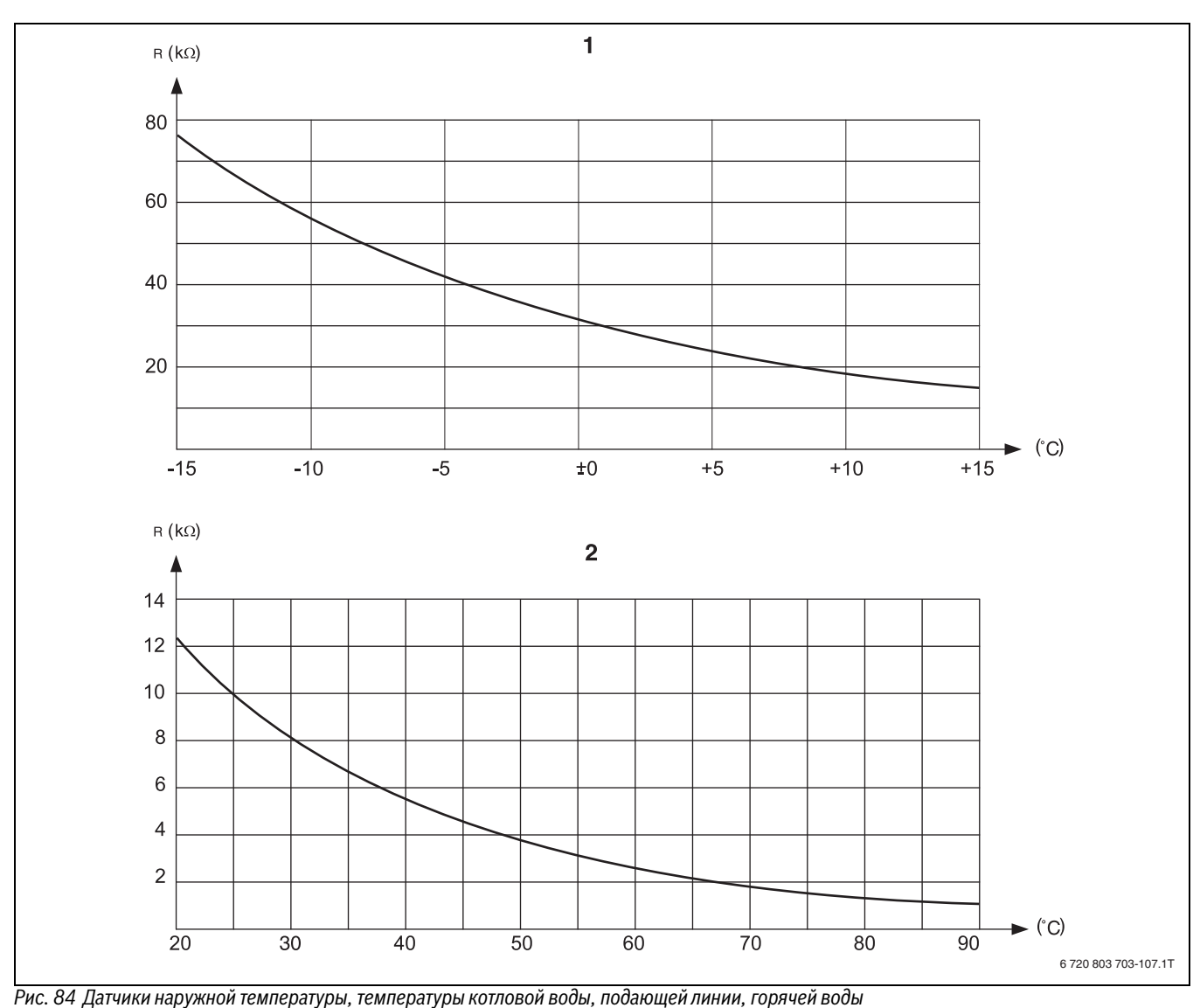

[1] Характеристика датчика наружной температуры

[2] Характеристика датчиков температуры котловой воды, подающей линии, горячей воды

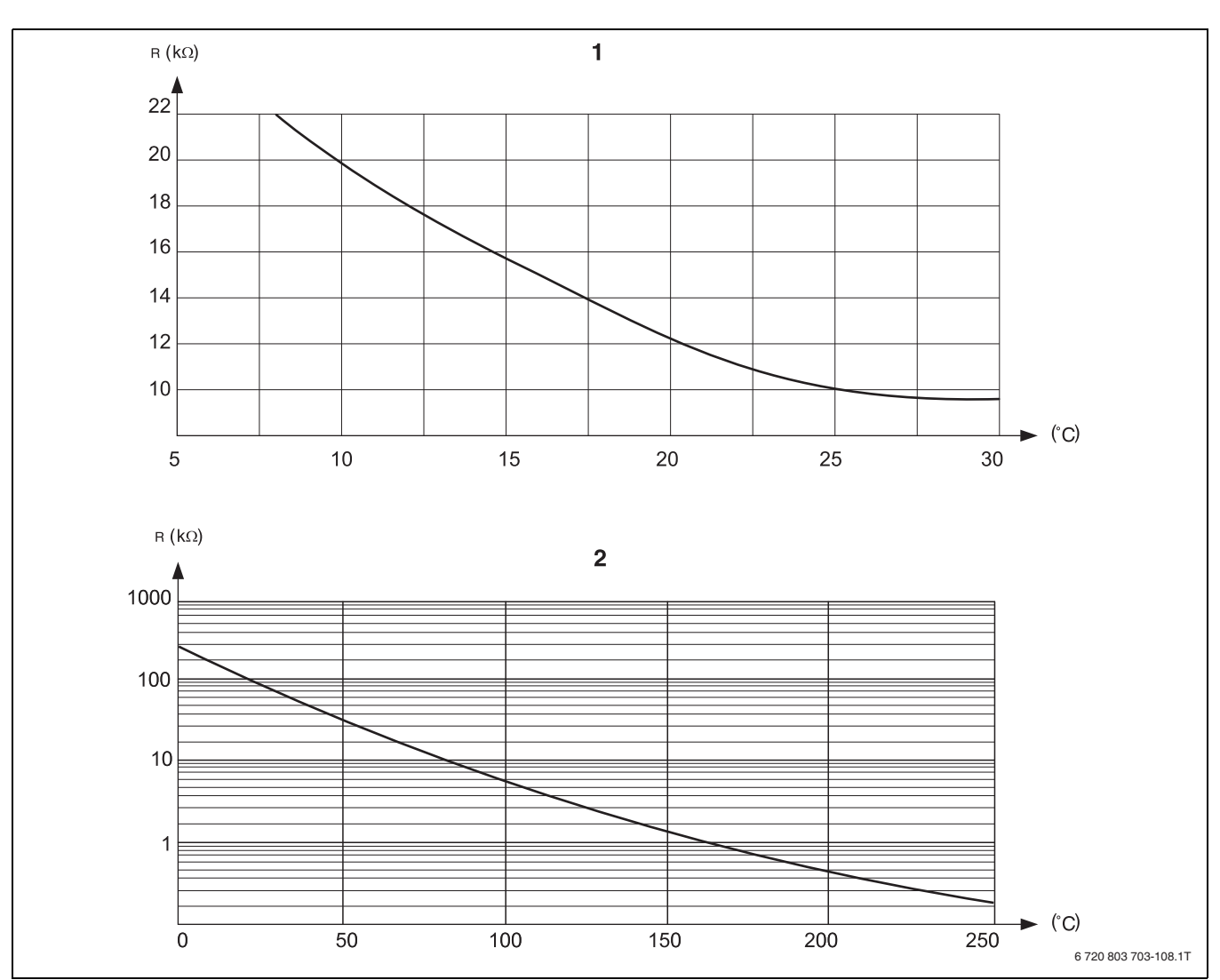

*Рис. 85 Датчики комнатной температуры и температуры дымовых газов*

[1] Характеристика датчика комнатной температуры<br>[2] Характеристика датчика температуры дымовых га

[2] Характеристика датчика температуры дымовых газов (FG)

## <span id="page-54-1"></span><span id="page-54-0"></span>**23.2 Отопительные кривые**

#### **Указания по настройке отопительной кривой**

Наклон отопительной кривой можно задать, введя расчётную точку. Расчётная точка определяется по минимальной наружной температуре региона и расчётной температуре выбранной отопительной системы (например, "OTOПUT.ПPUБOP").

При изменении заданной комнатной температуры происходит параллельное смещение отопительной кривой. При изменении

заданной комнатной температуры на 1 K температура подающей линии меняется примерно на 3 K.

На рис. [86](#page-54-2) показано, как отопительная кривая [a] и расчётная точка –10 °C/75 °C параллельно смещаются при различных значениях заданной комнатной температуры [b], [c] и [d]. Отопительные кривые [e] и [f] для различных расчётных точек имеют разный уклон.

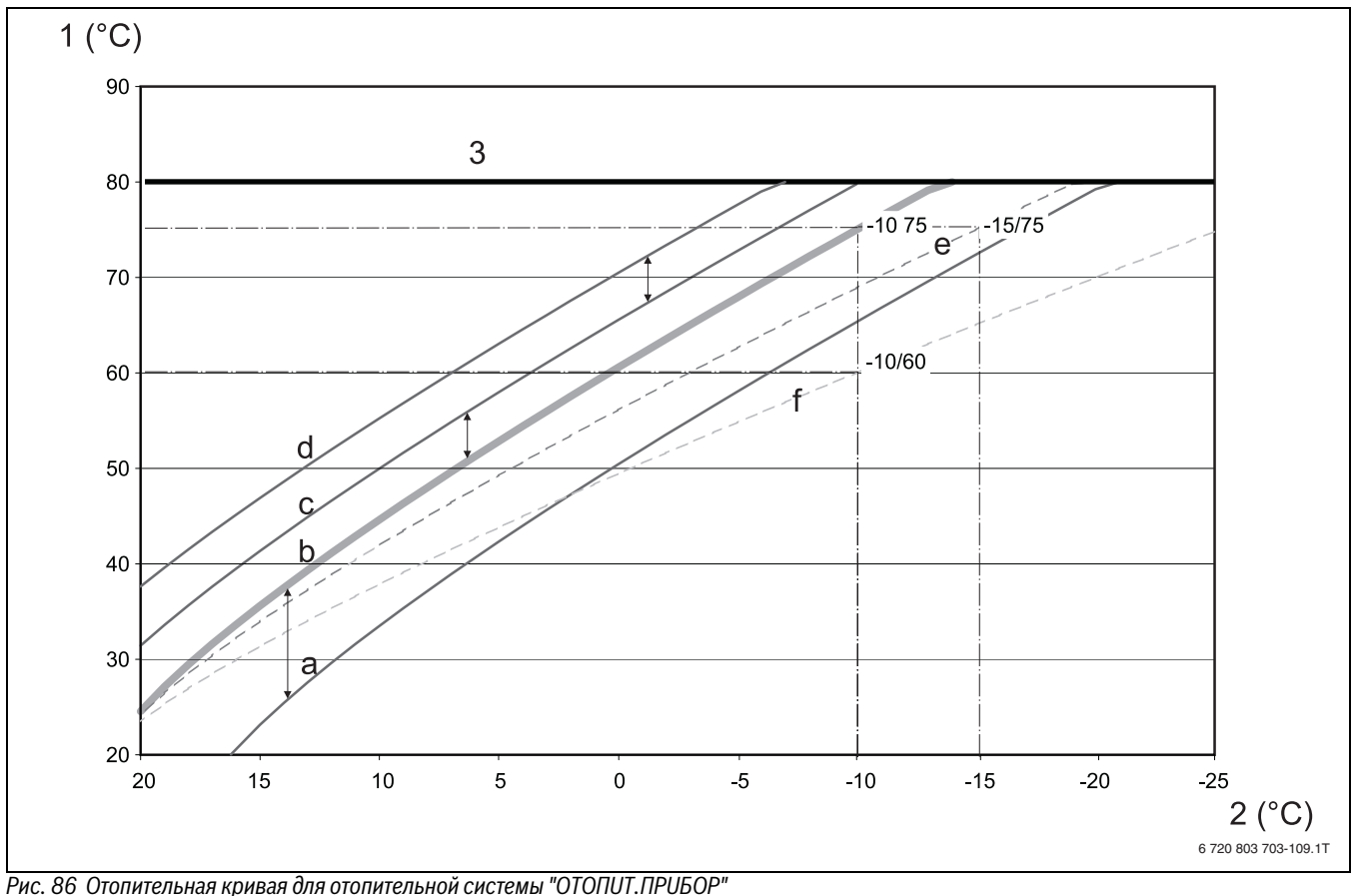

<span id="page-54-2"></span>

- [1] Температура подающей линии, °C
- [2] Наружная температура, °C
- [3] Задаваемая максимальная температура отопительного контура
- [a] Заданная комнатная температура 17 °C, минимальная наружная температура –10 °C, расчётная температура 75 °C
- [b] Заданная комнатная температура 21 °C, минимальная наружная температура –10 °C, расчётная температура 75 °C
- [c] Заданная комнатная температура 23°C, минимальная наружная температура –10 °C, расчётная температура 75 °C
- [d] Заданная комнатная температура 25°C, минимальная наружная температура –10 °C, расчётная температура 75 °C
- [e] Заданная комнатная температура 21 °C, минимальная наружная температура –15 °C, расчётная температура 75 °C
- [f] Заданная комнатная температура 21 °C, минимальная наружная температура –10 °C, расчётная температура 60 °C

## <span id="page-55-1"></span><span id="page-55-0"></span>23.3 Установка специфических параметров котла

Соответствие типа котла определенному котлу фирмы Buderus. Тип котла задаётся на сервисном уровне в меню "DAHHbIE КОТЛА" (→ глава 9.1, стр. 21).

## <span id="page-55-3"></span>Низкотемпературный

активировать для котлов типа:

- Logano G125
- Logano G124
- Logano G215
- Logano G234
- <span id="page-55-2"></span>• Logano G334

## Конденсационный

активировать для котлов типа:

- Logano plus SBxxx
- <span id="page-55-4"></span>• Logano plus GBxxx

### **Ecostream**

активировать для котлов типа:

- Logano GE315 $^{1/2}$ )
- Logano GE515 $^{1)}$
- Logano GE615 $1$ )
- $\cdot$  Logano GE4343)

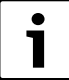

Такая же конфигурация систем управления имеется у

- газовых конденсационных котлов с внешним
- <span id="page-55-5"></span>конденсационным теплообменником.

## нт/цокольная температура

Активировать для котлов типа:

- $\cdot$  SK645<sup>4)</sup>
- SK745<sup>4)</sup> при повышенной минимальной температуре котловой воды.

<sup>1)</sup> Регулирование рабочей температуры подающей линии через исполнительные органы отопительного контура.

<sup>2)</sup> Регулирование температуры подающей линии возможно через внешнее управление.

<sup>3)</sup> В зависимости от гидравлической увязки.

## <span id="page-56-0"></span>**Алфавитный указатель**

## **A-Z**

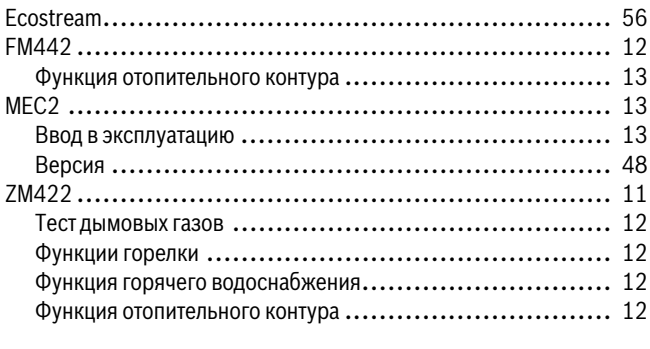

## **A**

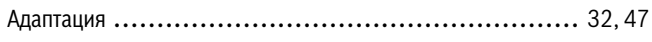

## **Б**

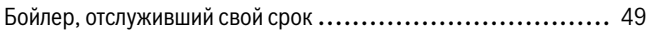

## **В**

Ввод в эксплуатацию

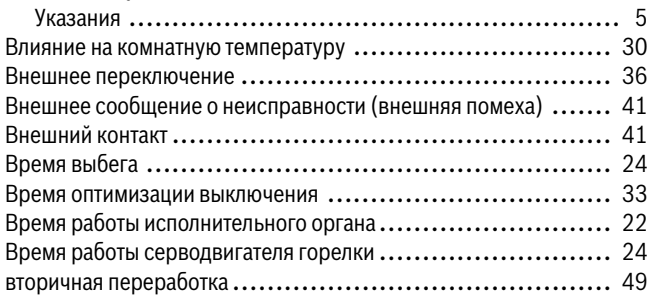

## **Г**

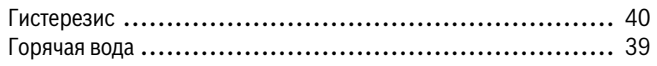

## **Д**

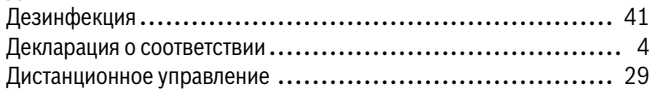

## **З**

Защита от замерзания ............................................. [34](#page-33-4)

## **И**

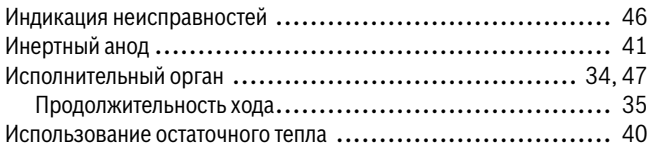

#### **К**

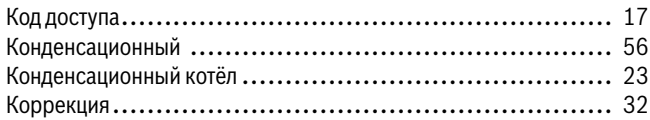

## **М**

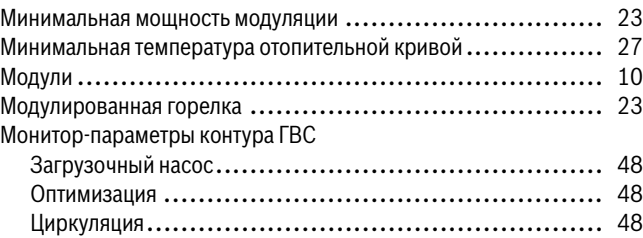

## **Н**

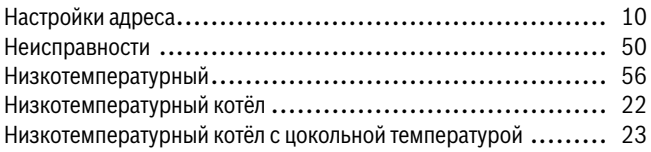

## **О**

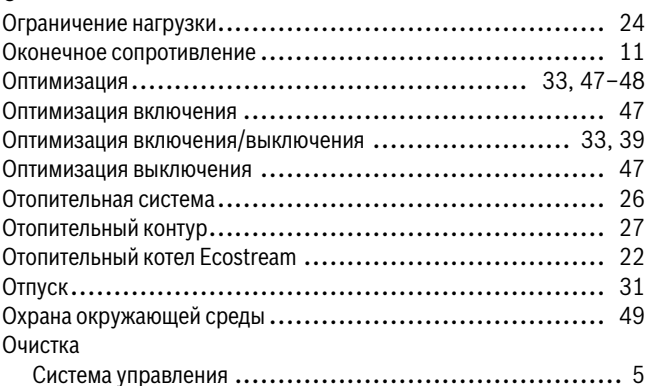

## **П**

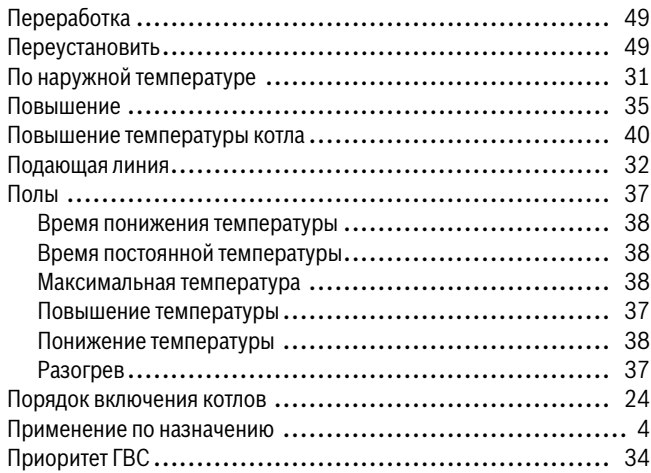

## **Р**

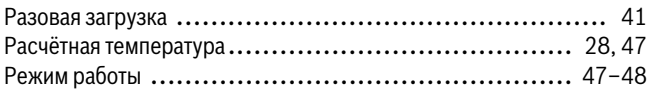

## **С**

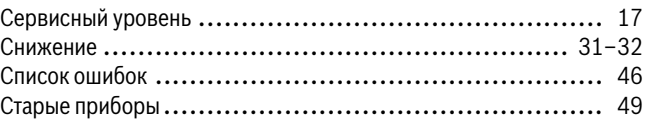

## **Т**

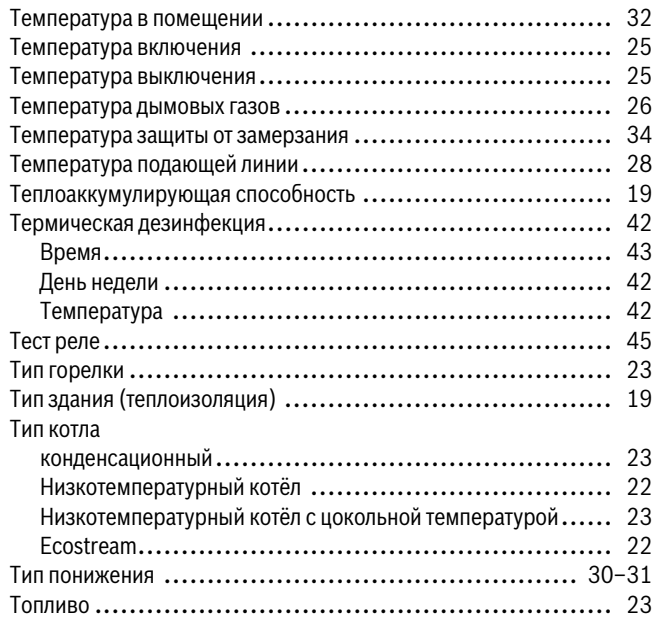

## **У**

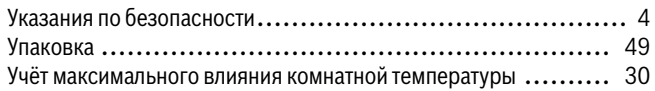

## **Ф**

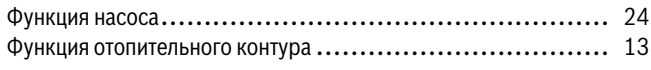

## **Ц**

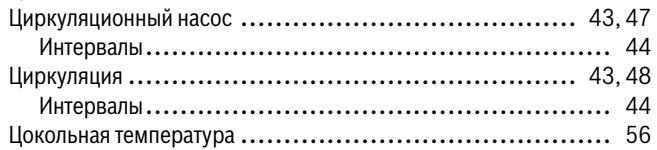

## Для эаписей

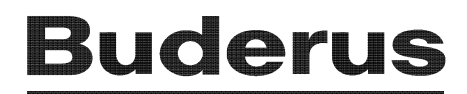